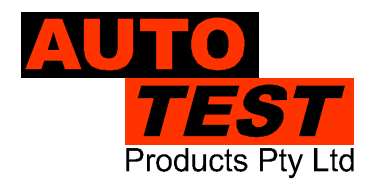

# **Auto***Test* AutoGas**®**

# Four or Five Gas Analyser

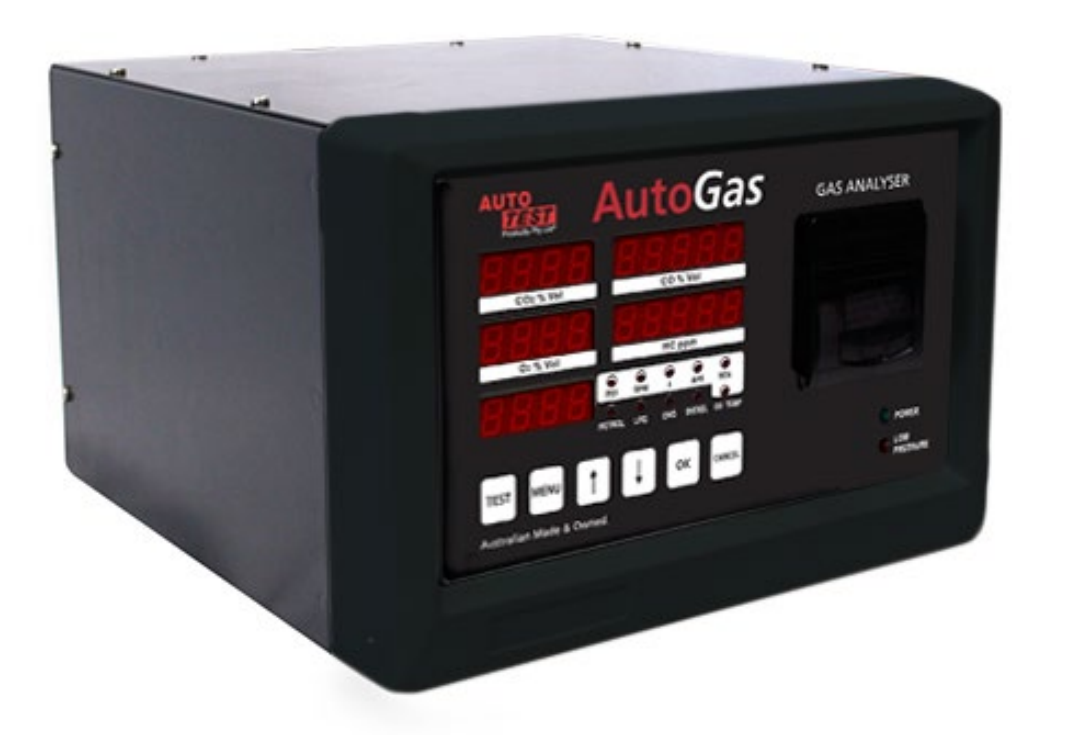

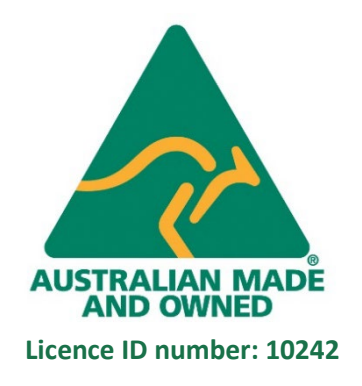

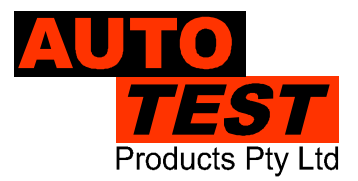

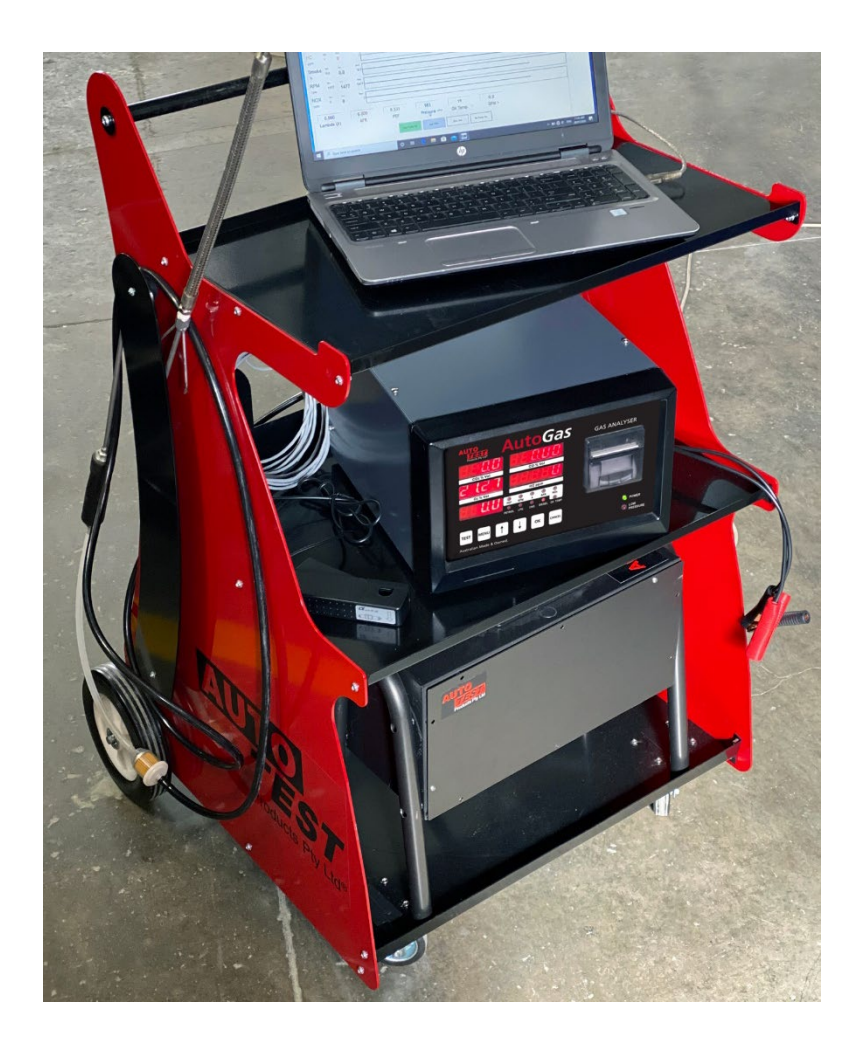

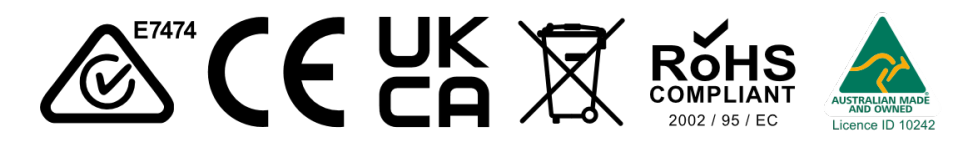

DECLARATION OF CONFORMITY

We, Auto Test Products Pty Ltd. declare under our sole responsibility that the product AutoGas 4/5 Gas Analyser is in conformity with the provisions of the following Council Directive: 1999/5/EC.

A copy of the Declaration of Conformity is available from http://www.autotest.net.au

© AutoTest Products Pty Ltd (AutoTest) [2021].

Copyright in the drawings, information and data recorded in this document (the information) is the property of AutoTest Products. This document and the information are solely for the use of the authorised recipient and this document may not be used, copied, or reproduced in whole or part for any purpose other than that for which it was supplied by AutoTest Products. AutoTest Products makes no representation, undertakes no duty, and accepts no responsibility to any third party who may use or rely upon this document or the information.

Under no circumstances shall AutoTest Products be responsible for any loss of data or income or any special, incidental, consequential or direct damages howsoever caused. The contents of this document are provided "as is". Except as required by applicable law, no warranties of any kind, either express or implied, including, but not limited to, the implied warranties of merchantability and fitness for a particular purpose, are made in relation to the accuracy, reliability or contents of this document. AutoTest Products reserves the right to revise this document or withdraw it at any time without prior notice.

# **Table of Contents**

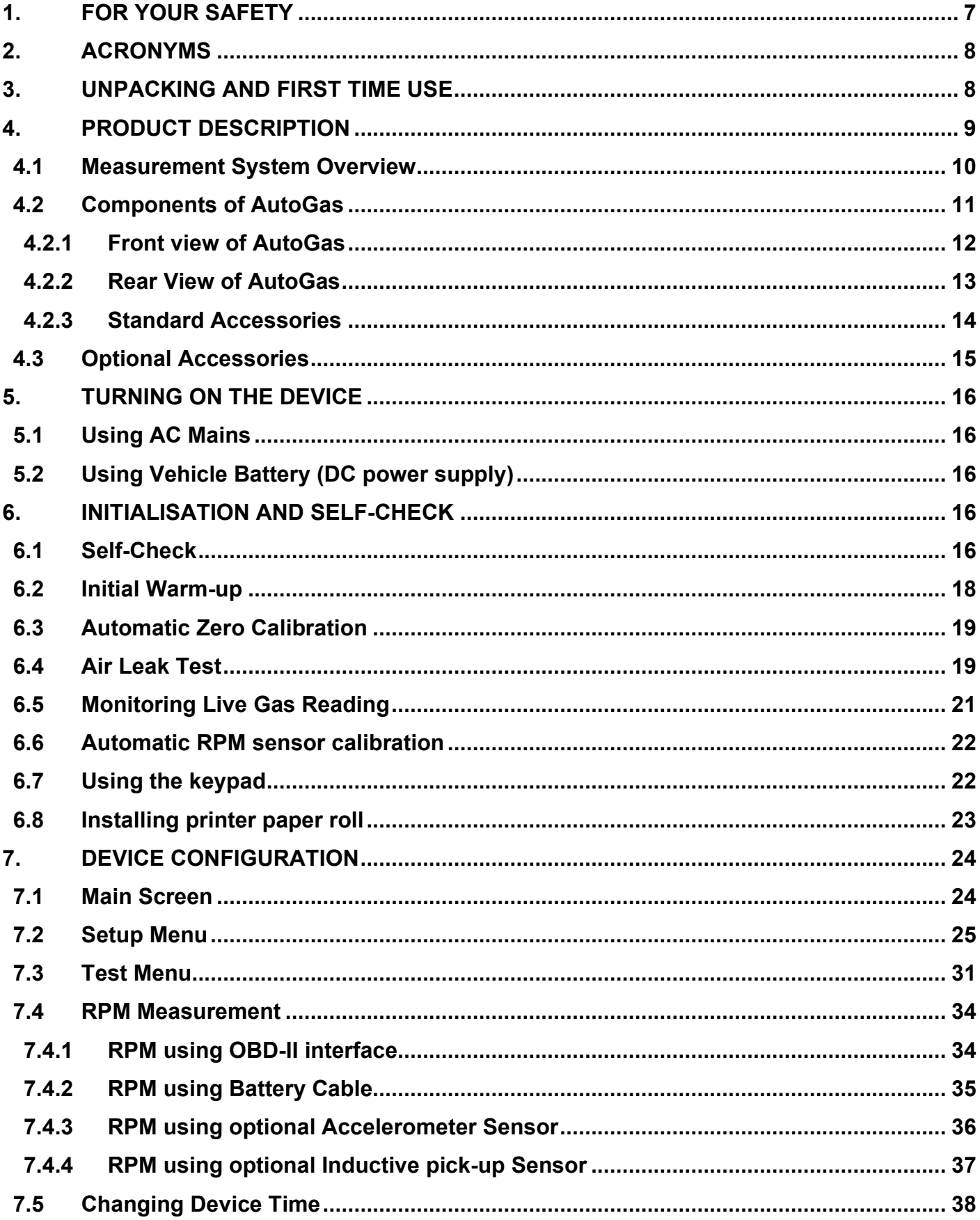

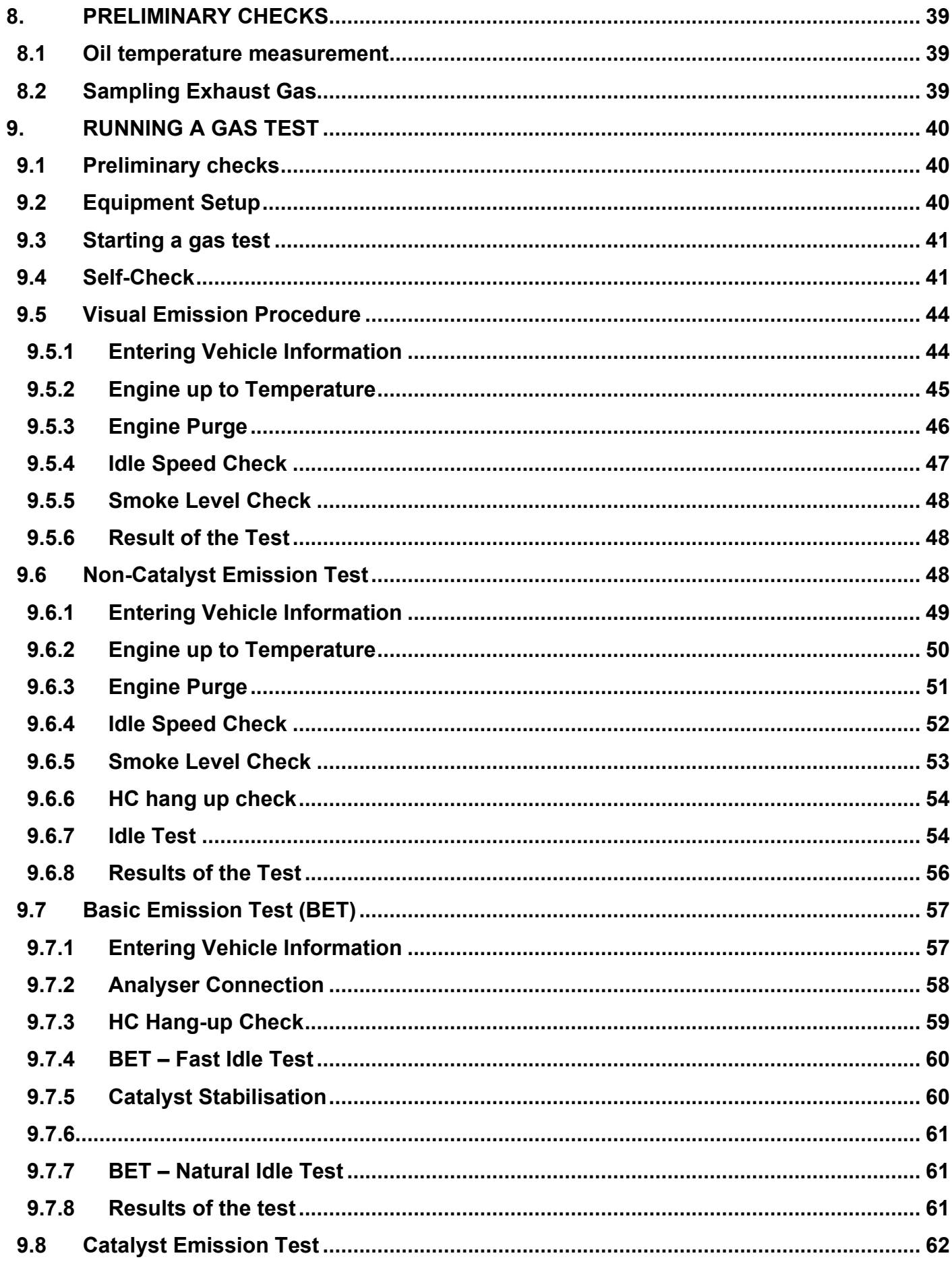

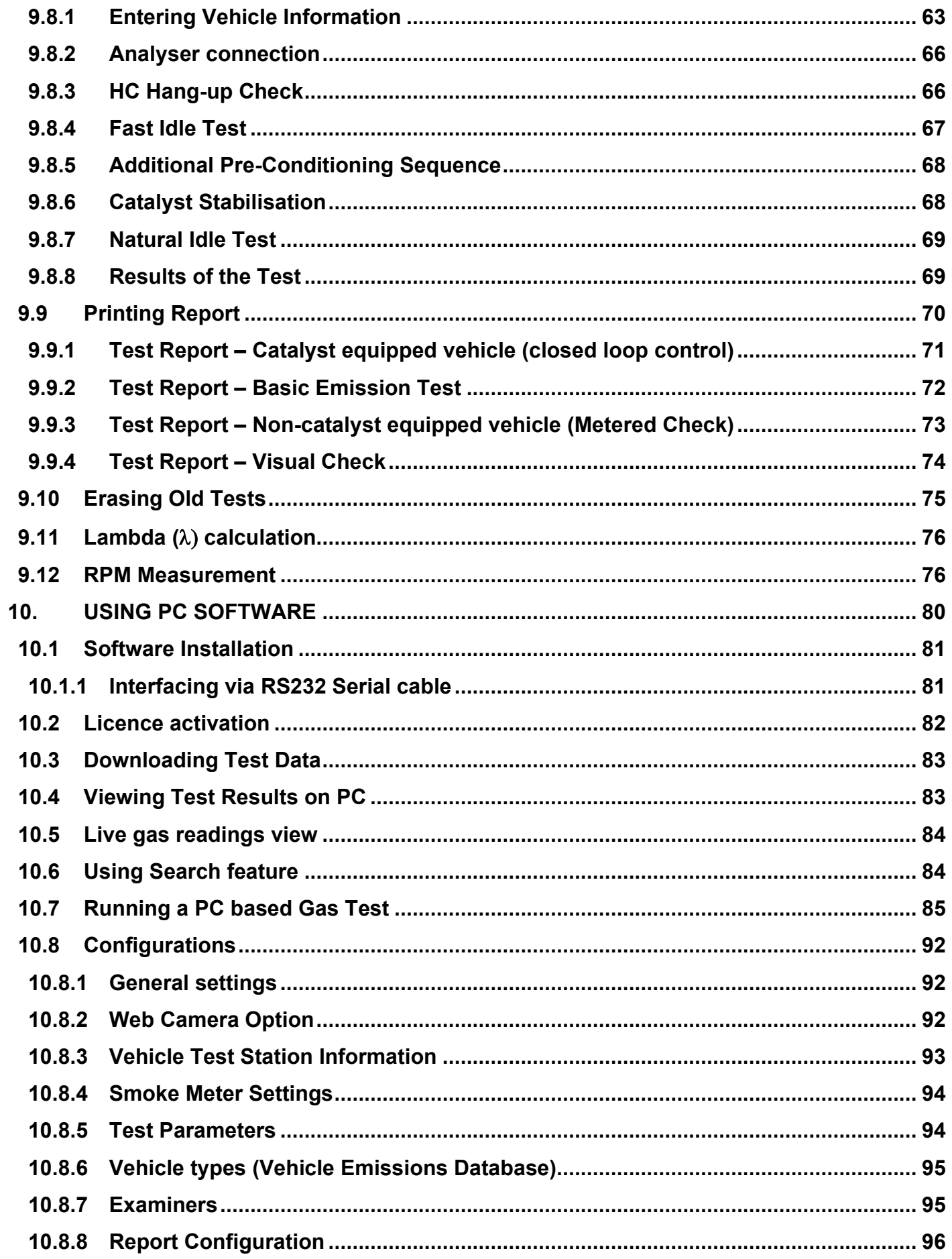

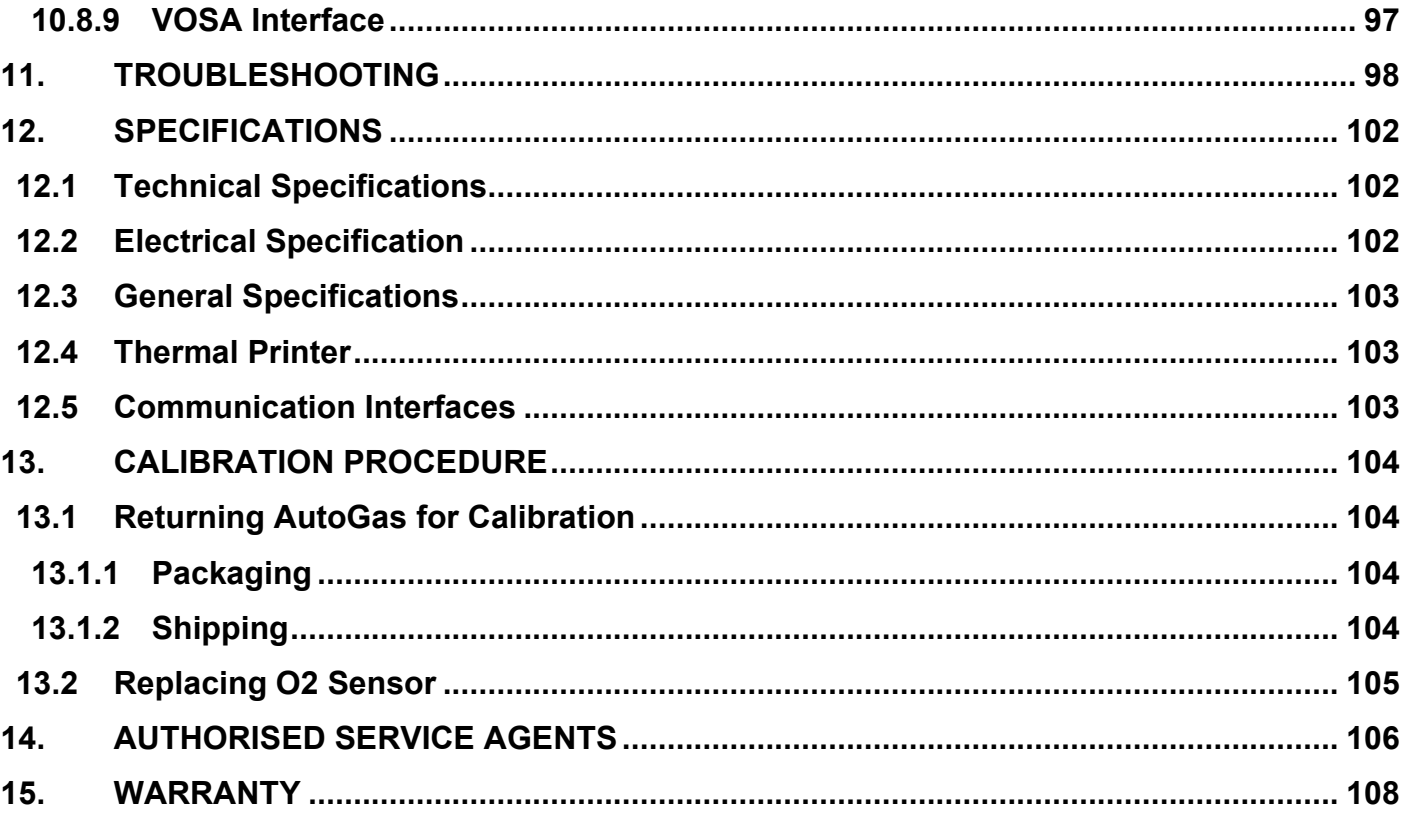

#### **1. FOR YOUR SAFETY**

Read these simple guidelines. Not following them may be dangerous. Read the complete user guide. Further detailed information is given in this manual.

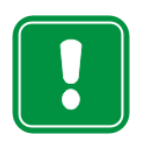

# **SWITCH ON SAFELY**

Do not switch the device on when wireless device use is prohibited or when it may cause interference or danger.

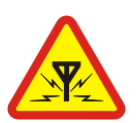

# **INTERFERENCE**

All wireless devices may be susceptible to interference, which could affect performance.

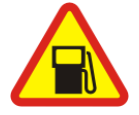

#### **SWITCH OFF WHEN REFUELING**

Do not use the device at a refuelling point. Do not use near fuel or chemicals.

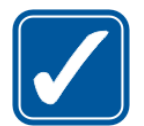

#### **USE SENSIBLY**

Use only in the positions as explained in the product documentation.

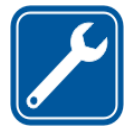

#### **QUALIFIED SERVICE**

Only qualified personnel may install or repair this product.

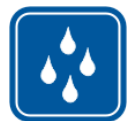

# **WATER-RESISTANCE**

Your device is not water-resistant. Keep it dry.

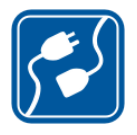

#### **CONNECTING TO OTHER DEVICES**

When connecting to any other device, read its user's guide for detailed safety instructions. Do not connect incompatible products.

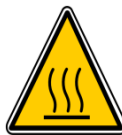

# **BE MINDFUL OF HOT SURFACES**

Watch out for hot temperatures zones of vehicles particularly engine head, exhaust pipe, and radiator hoses.

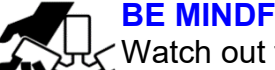

#### **BE MINDFUL OF MOVING PARTS**

Watch out for engine cooling fan. Watch out for any moving parts of a running engine.

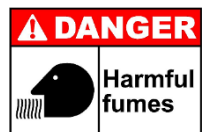

#### **RISK OF FUMES INHALATION**

Inhalation of fuel and exhaust fumes is harmful to health. Never start vehicles in a closed area. Always work in a well-ventilated area.

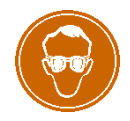

#### **RISK OF DAMAGE TO EYES**

Wear safety goggles when operating near vehicle battery as Battery acid, fumes, oil and dust particles might cause damage to the eyes.

#### **2. ACRONYMS**

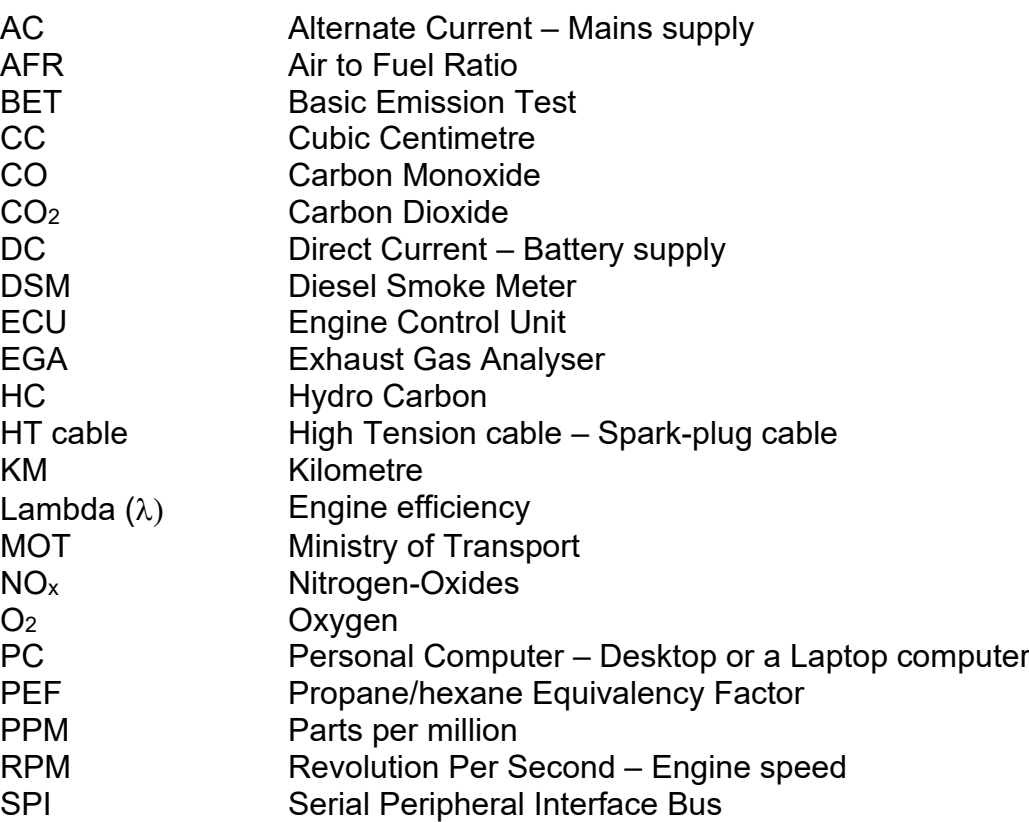

#### **3. UNPACKING AND FIRST TIME USE**

Congratulations on your choice of AUTO*TEST™* AutoGas. Please take the time to read this document before using AutoGas Analyser in the field. Incorrect or inappropriate use of this instrument may void the warranty. Please retain the packing materials for future shipping and transport of the unit for periodic calibration.

Please complete the warranty registration card and post it to AUTO*TEST* Products Pty Ltd, alternatively visit our website [www.autotest.net.au](http://www.autotest.net.au/) and complete your warranty registration on line. Your warranty registration ensures that you are kept up-to-date on any software or hardware changes to your AUTOTEST™ AutoGas Analyser. It also helps us to provide you with faster services.

# **4. PRODUCT DESCRIPTION**

AUTO*TEST*™ 4/5 Gas Analyser (AutoGas) analyses the contents of exhaust gas. The analysis of exhaust gas describes the degree of efficiency of a vehicle's engine in reducing the amount of pollutant gases being released into the atmosphere. AutoGas can measure the contents of five gases (CO, HC,  $CO_2$ ,  $O_2$ , and NOx). The measurement of the fifth gas (NOx) is optional and depends on the presence of a NOx sensor. AutoGas can also calculate Lambda (λ) and Air-to-Fuel Ratio (AFR) using the measured values of CO, HC, CO<sub>2</sub> and O<sub>2</sub> gases.

Non-Dispersive Infra-Red (NDIR) sensing technology is used to measure the contents of the input gas (CO, CO2, HC). While the gas flows through the gas bench, a light source emits lights of different frequencies and then measures the amount of light that has been received at the opposite end by a detector. The signal received at the detector informs the gas bench about the concentration of each gas. The measurement of O2 and NOx gases is taken from two electrochemical sensors (O2 Sensor and NOX Sensor).

AutoGas is capable of measuring engine oil temperature as well as the engine speed using the supplied probes. It allows a number of methods that can be used to measure the engine speed. The methods available for measuring the engine speed are listed below:

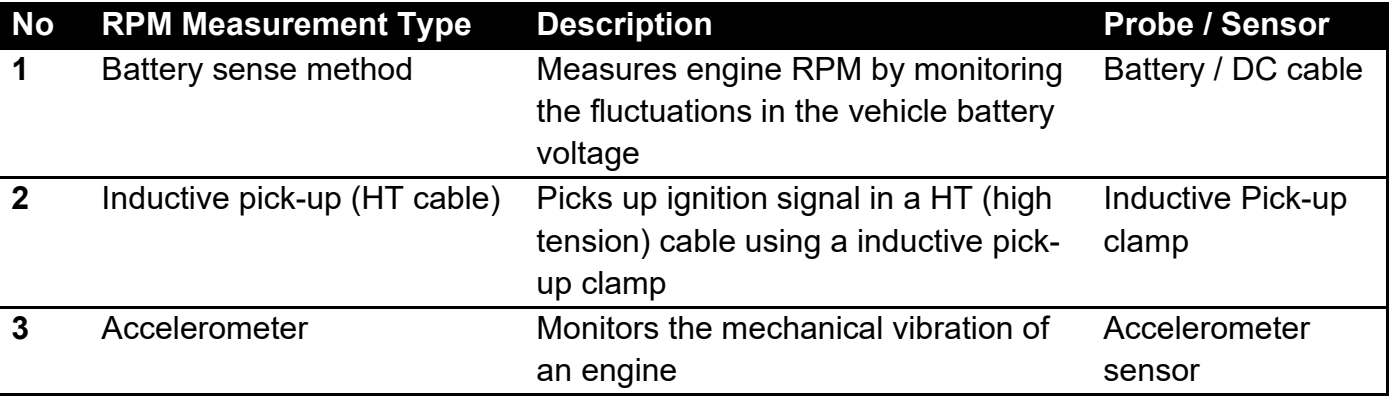

For vehicles that support OBD-II, AutoGas can wirelessly obtain engine oil temperature and engine speed from the vehicle's ECU using the supplied Bluetooth OBD-II reader. AutoGas can be used on vehicles that run on Petrol, LPG, or CNG. Its lightweight and portable characteristics make it useful to carry out roadside emissions test. It is capable of carrying out standalone emissions test using the MOT Exhaust Emissions - Spark Ignition test procedure. A database of vehicles along with their emission limits is included in the meter. A built-in printer allows users to print test and calibration reports instantly.

AutoGas can perform electronic leak test to ensure no gas, other than the exhaust gas, is sampled and measured by the meter. A leakage in the input stage of the sample will cause erroneous measurement. The leak check is required once every 24-hour or whenever the meter is power-up. During a leak test, AutoGas creates a vacuum in the gas bench and then measures the vacuum pressure. The fluctuations in the vacuum pressure inform the meter about the presence of a leakage.

• For vehicles that operate on diesel fuel, AutoGas can be used in conjunction with AUTO*TEST*™ Opacity Meter (Auto Smoke) via a wireless interface to carry out a series of Free Acceleration Smoke (FAS) trials according to the MOT Diesel Smoke Test procedure (Exhaust Emissions - Compression Ignition).

#### **4.1Measurement System Overview**

The measurement of the exhaust gas requires the gas to flow from the sampling probe into the gas bench, where the contents of the input gas are analysed. [Figure 1](#page-9-0) illustrates an overview layout of exhaust gas flow.

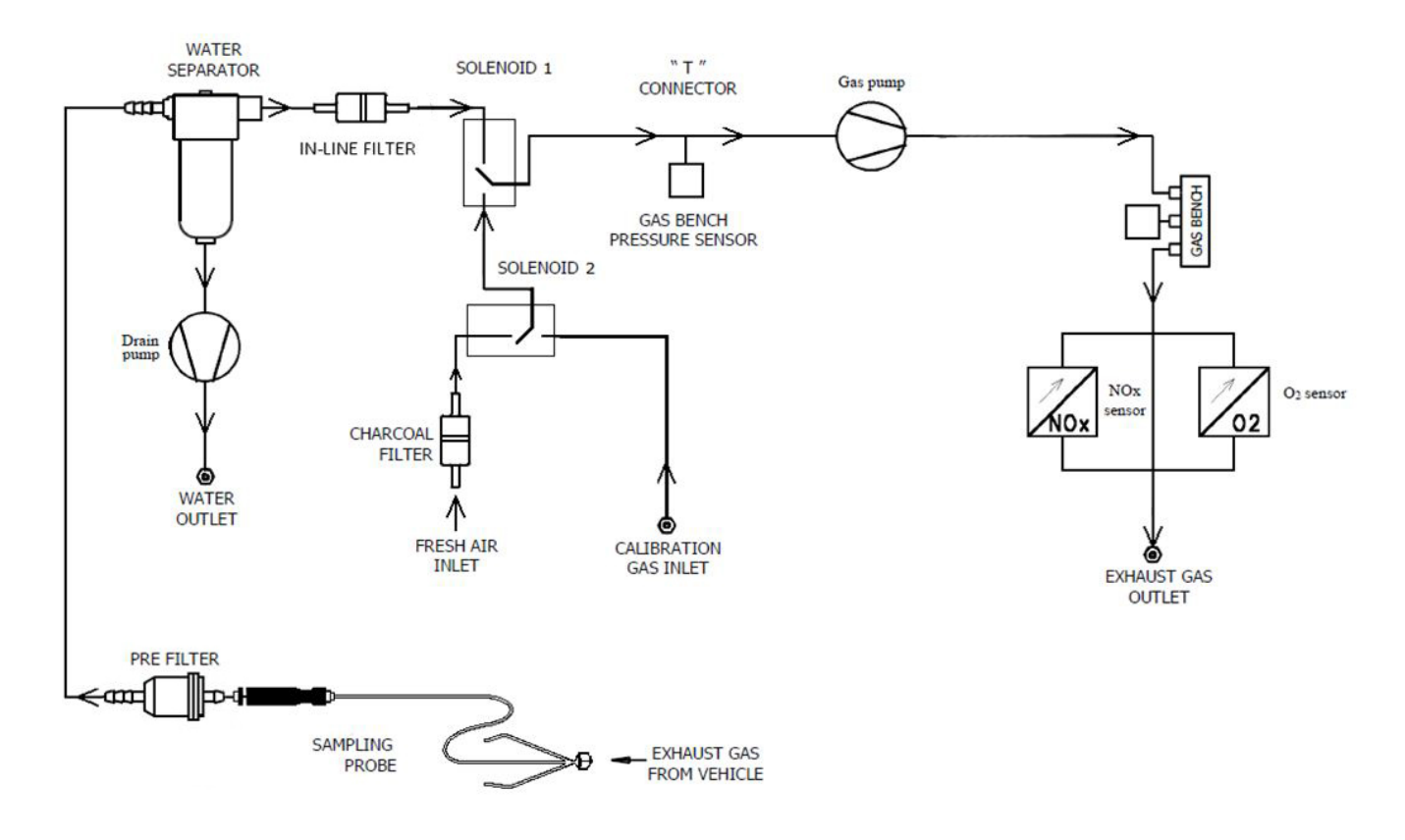

**Figure 1. Gas flow diagram of AutoGas**

<span id="page-9-0"></span>AutoGas has a dual head diaphragm pump. The first head of the pump circulates the input exhaust gas through a set of filters into bench board, where the contents of the sampled gas are analysed. The second head of the pump circulates any water particles trapped in the water separator filter.

The use of filters prevents any exhaust contaminants from reaching the gas bench. The exhaust gas flows through an in-line filter, which filter out any particle. After the in-line filter, exhaust gas flows through a water separator, which filters out the moisture or water droplet. After the water

separator filter, a pre-pump filter is used to filter out any particle in the micrometre scale. After the pre-pump filter, the gas flows through another filter called bench pre-filter. The bench prefilter further filters out any micron scale filters. After the pre-bench filter, the gas flows through the gas bench where the contents of the input gas are analysed. The gas bench analyses CO, CO2 and HC gases. After the gas bench, the exhaust gas flows through two electrochemical sensors: O2 sensor and NOx sensor. The O2 sensor measures the concentration of O2 gas in the exhaust gas, whereas, the NOx sensor measures the NOx level in the exhaust gas.

When zero calibration is performed, solenoid 1 is activated to block the input gas. The pump then circulates the fresh air (ambient air) through a charcoal filter. The fresh air then flows through the pre-bench filter and into the gas bench, where the zero calibration is performed.

During calibration, solenoid 1 is activated to block the input gas while the solenoid 2 is also activated to block the zero gas. The calibration gas then flows through the pre-bench filter and then into the gas bench, where the calibration gas is analysed, and the gas bench is calibrated.

The temperature of the gas bench is maintained from 40 to 45°C to prevent condensation building up inside the gas bench tube. The gas bench includes two pressure transducers for measuring gas pressure and vacuum pressure.

#### **4.2Components of AutoGas**

AutoGas comes with necessary probes, some spare filters and paper rolls, and a Bluetooth OBD-II reader.

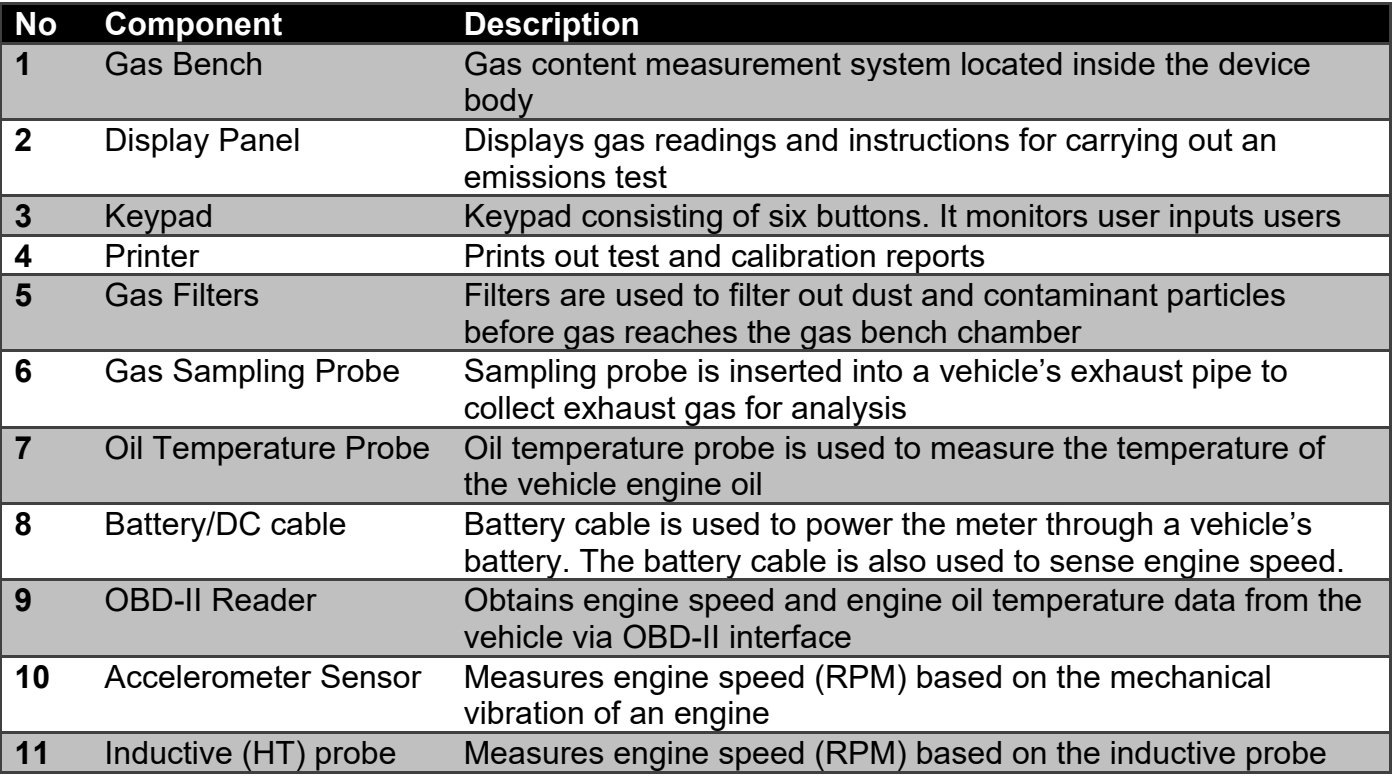

# **4.2.1 Front view of AutoGas**

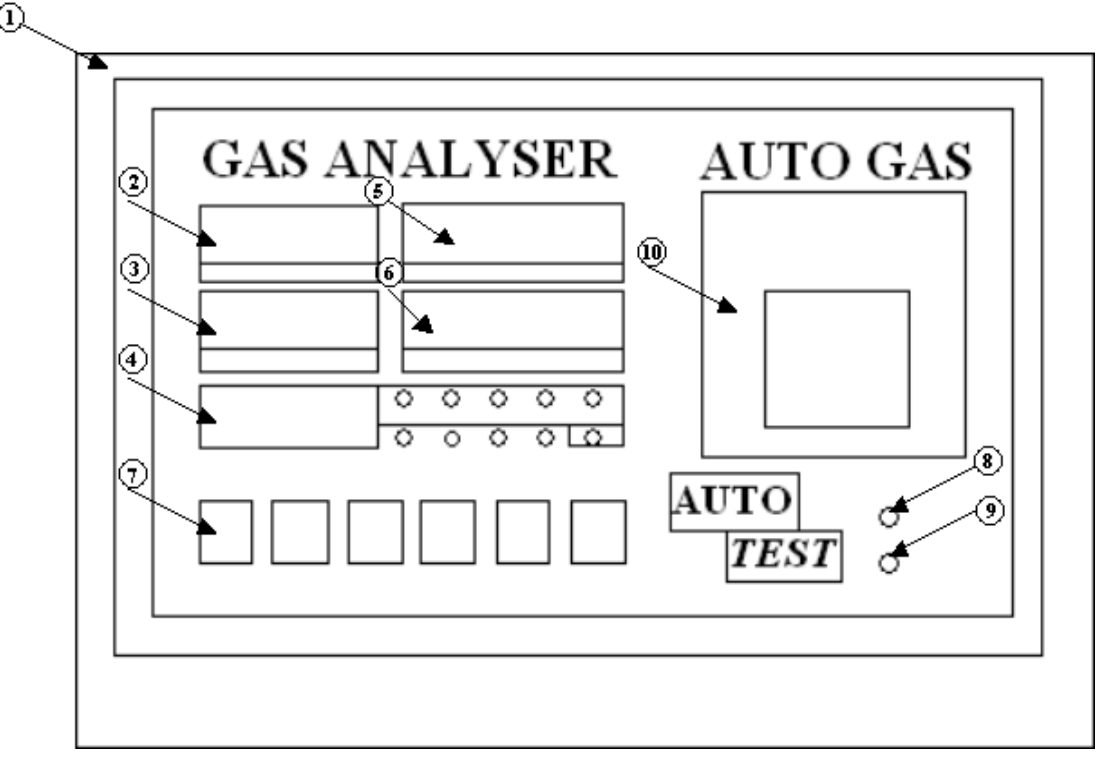

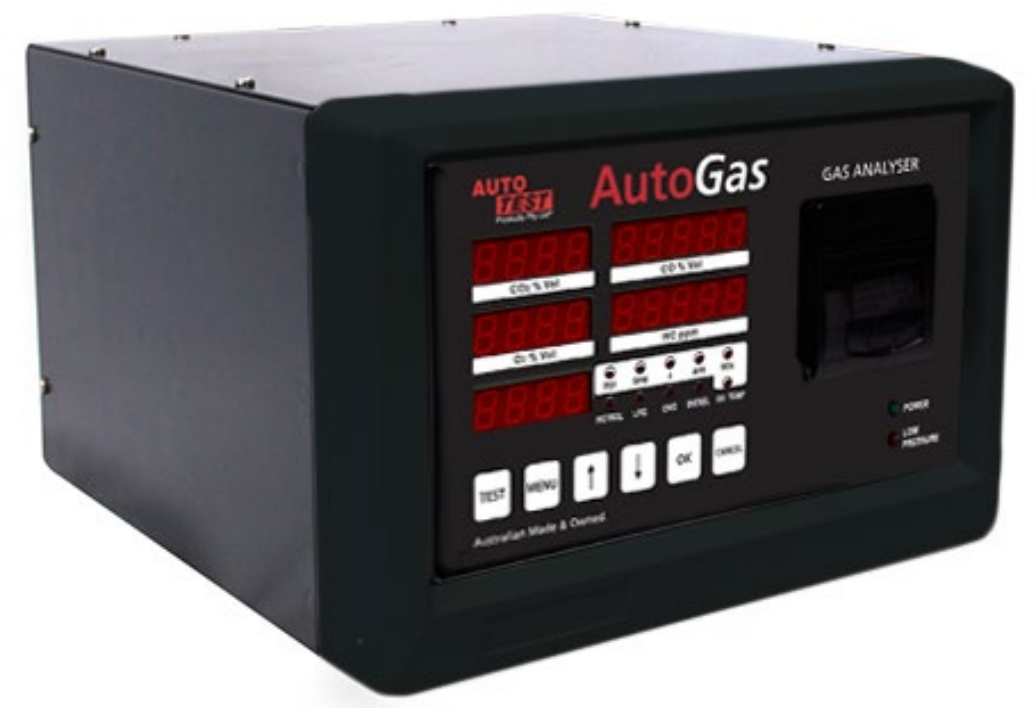

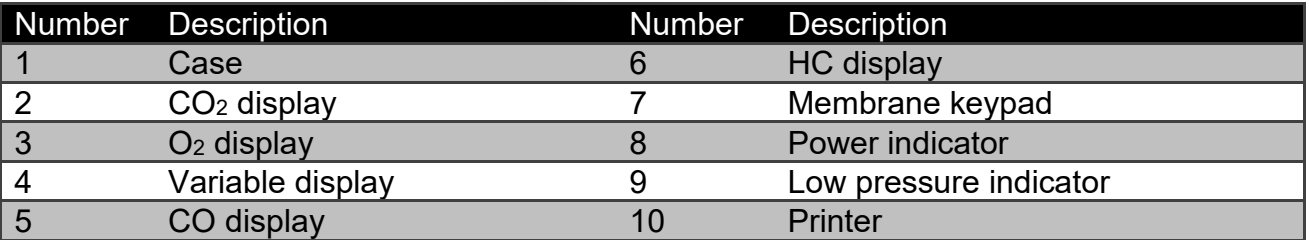

# **4.2.2 Rear View of AutoGas**

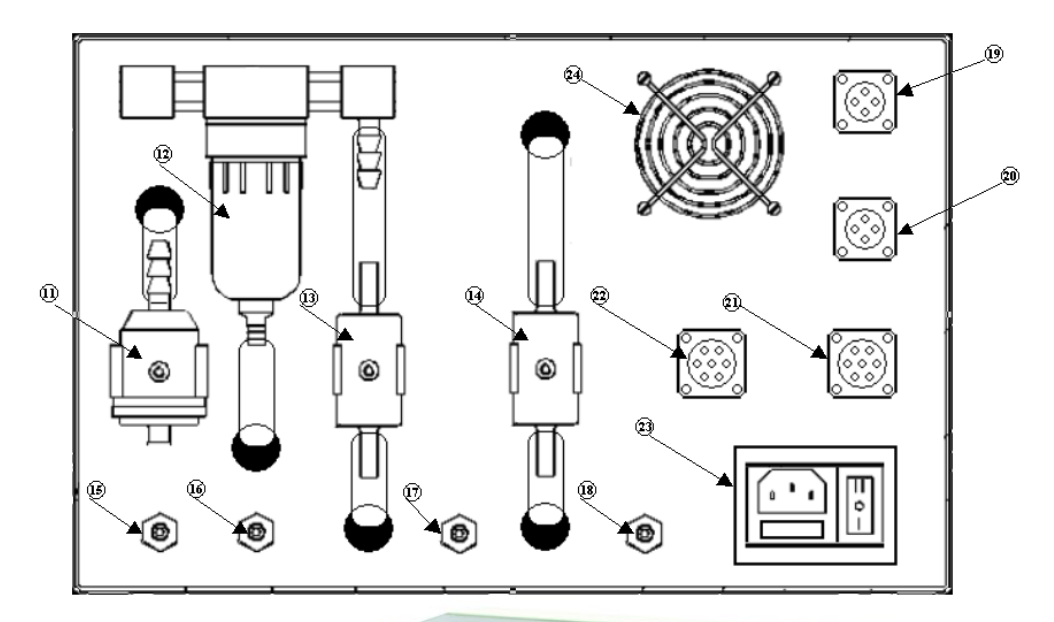

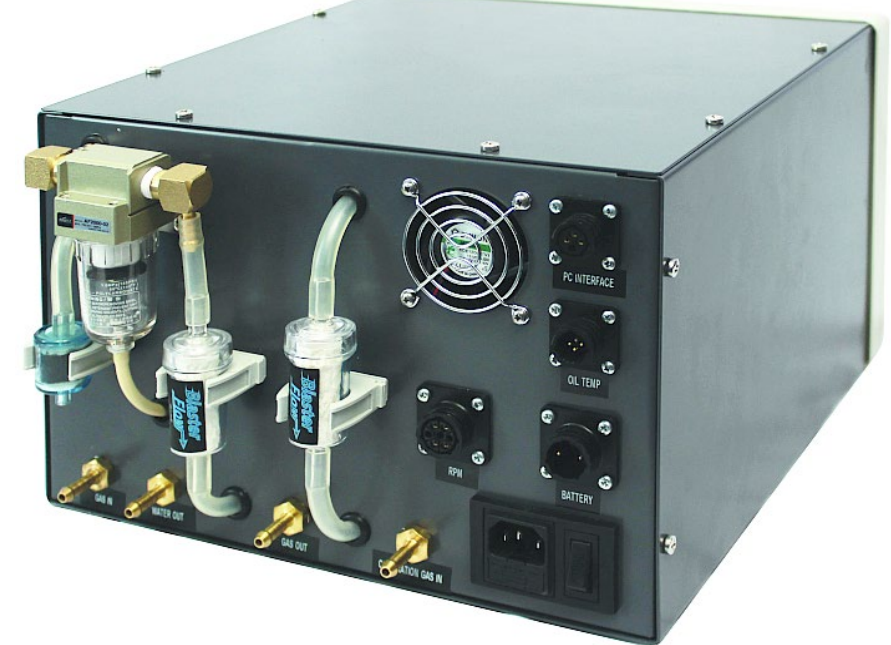

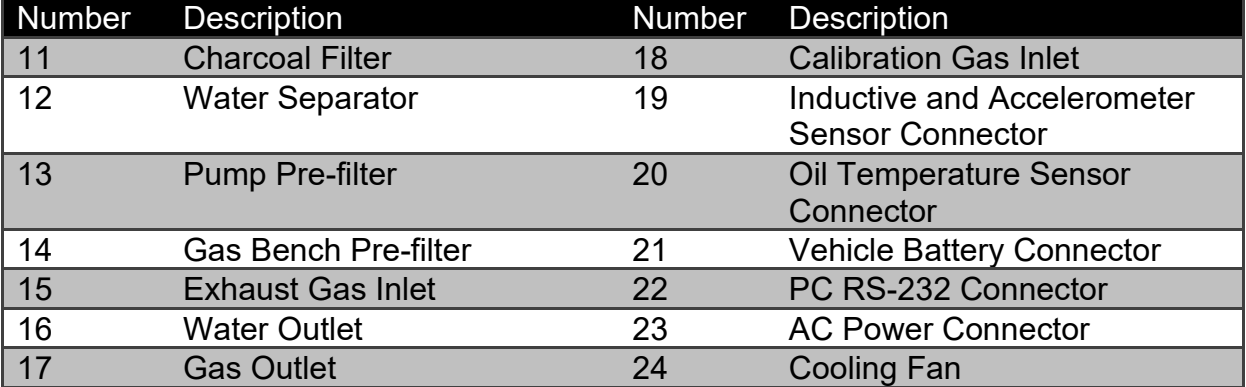

#### **4.2.3 Standard Accessories**

The following items are provided with the AutoGas as standard accessories.

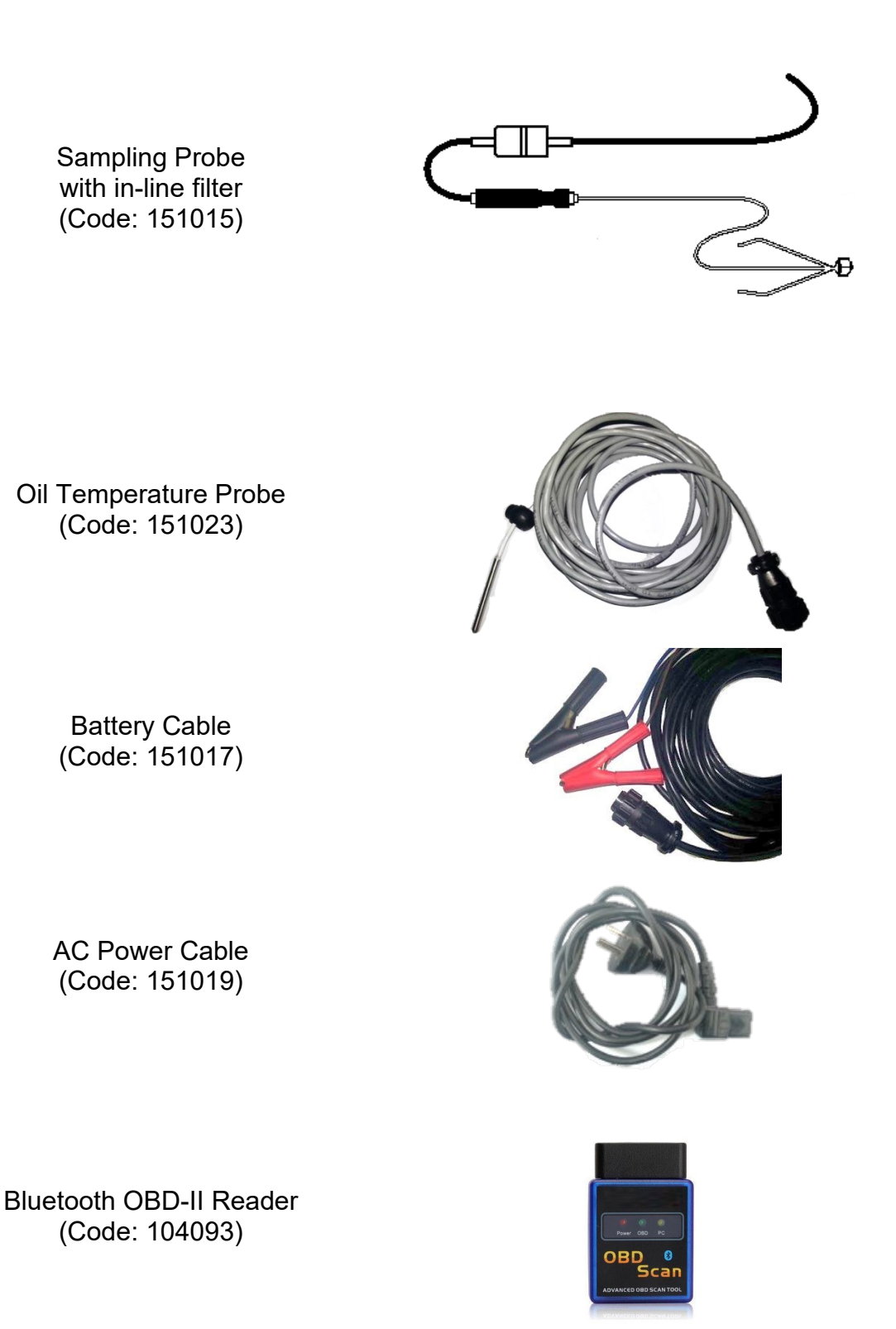

#### **4.3Optional Accessories**

The following listed accessories that can be provided as optional extras (at an additional cost).

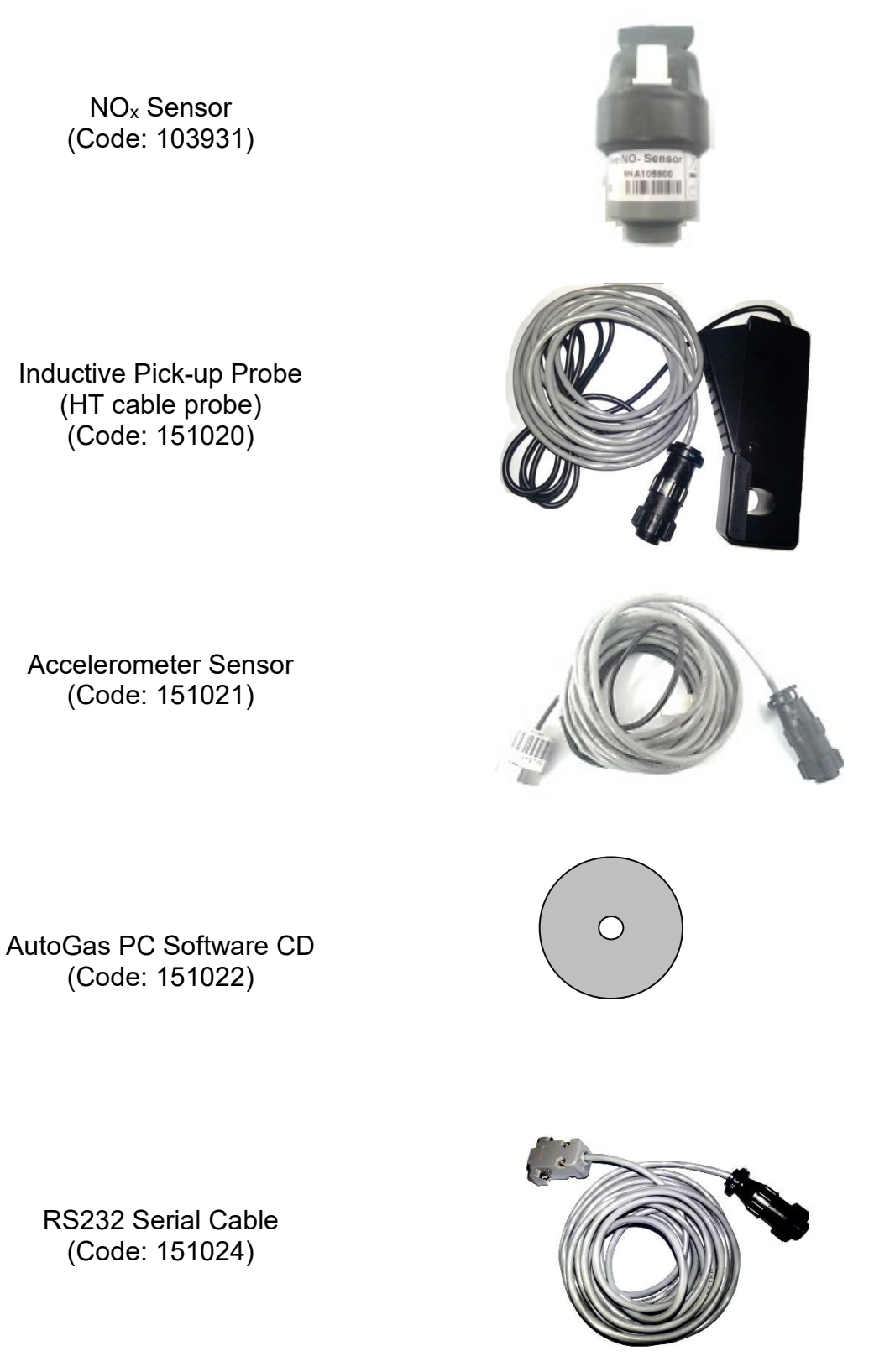

#### **5. TURNING ON THE DEVICE**

AUTO*TEST*™ AutoGas can be powered up using AC power supply (AC mains, wall socket) or through vehicle's 12V battery (DC power supply).

#### **5.1Using AC Mains**

When powering AutoGas using AC mains, please ensure that the AC supply meets the following conditions:

230 – 265 VAC single phase at 50-60 Hz

Ensure the live phase is on the right side of wall socket. Phase to Neutral voltage should be 230 $V_{AC}$  and Phase to Earth should be 230  $V_{AC}$ .

# <span id="page-15-0"></span>**5.2Using Vehicle Battery (DC power supply)**

AutoGas can be powered using the vehicle's battery. Please ensure the battery rating of the vehicle's battery is over 60 AH. The battery voltage must not exceed the maximum rated voltage.

Please ensure that the battery has enough charge to conduct a test.

To power AutoGas using vehicle's  $12V<sub>DC</sub>$  battery, connect one end of the supplied battery cable (21) to the device and connect the other end, which contains two clamps, to the terminals of the vehicle's battery. Please ensure that the red clamp connects to the positive (+) terminal of the battery, and the black clamp connects to the negative (-) terminal.

Once the battery cable is connected, the device will turn on by itself automatically.

#### **6. INITIALISATION AND SELF-CHECK**

#### **6.1Self-Check**

Each time AutoGas Analyser is powered up, it will perform a self-test operation to ensure all hardware components and sensors are functioning correctly. All light segments off the display panel should turn ON during this time. If one or more of the lights or LED segments are not lit, then that LED is faulty and needs to be checked or replaced.

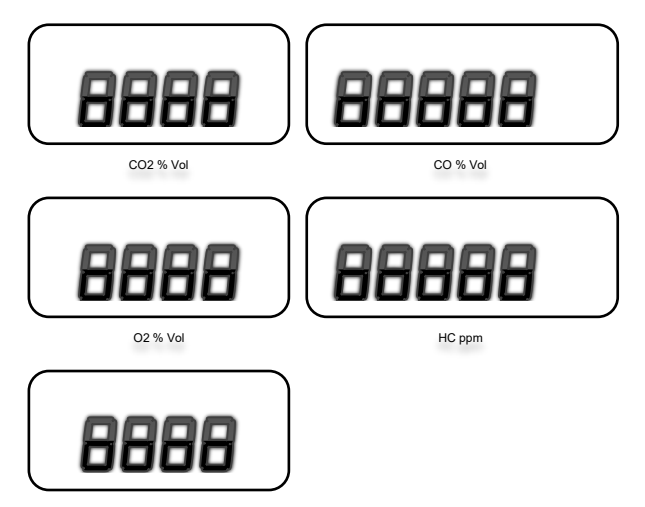

**Figure 2 - Display panel during start-up check.**

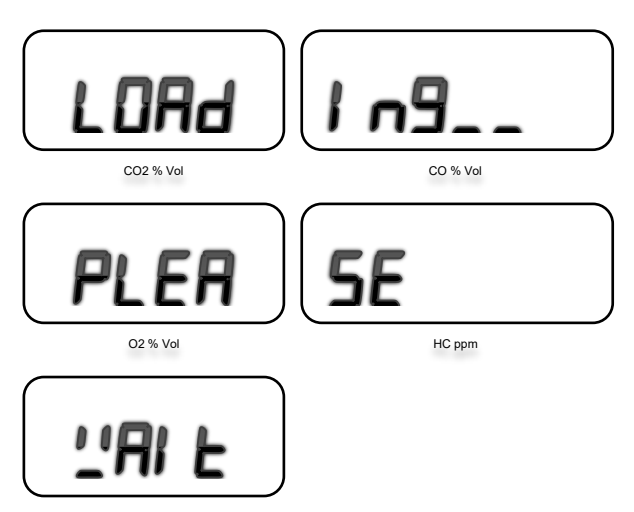

**Figure 3 - Display panel while initialising hardware, reads "Loading… Please wait".**

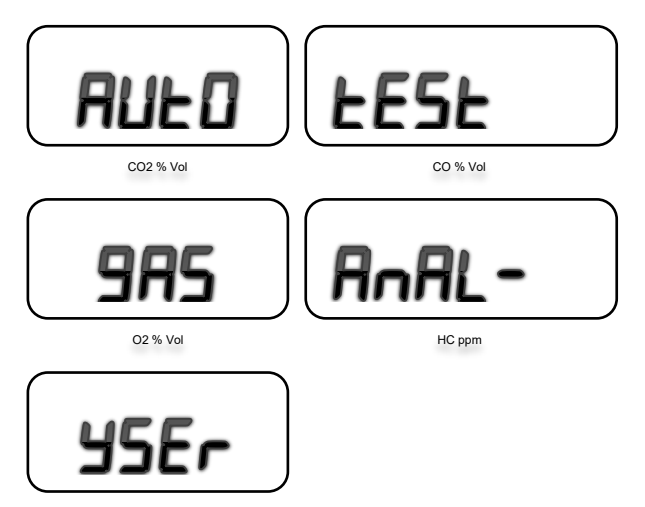

**Figure 4 - Product name displayed at start-up, reads "AutoTest Gas Analyser".**

Once basic hardware check is complete, the display panel will display the firmware version number of the current program stored in the device.

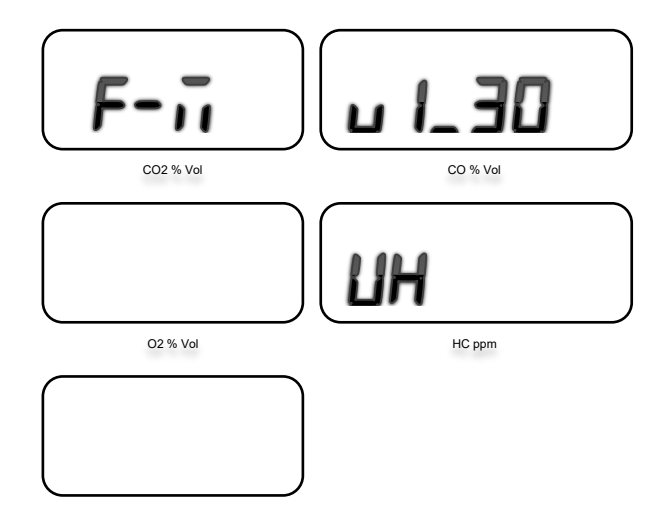

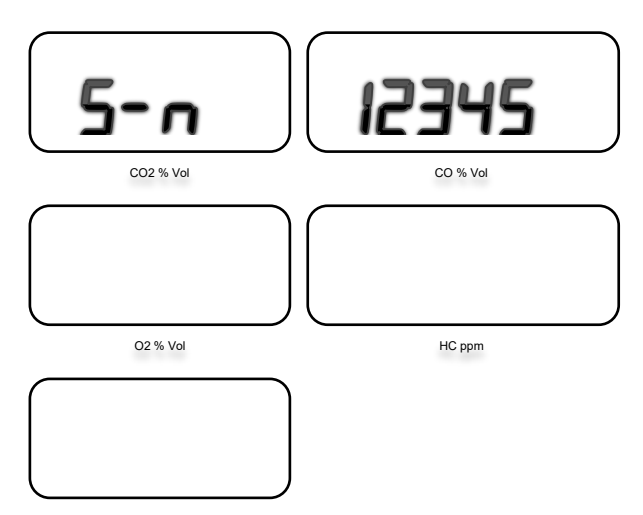

**Figure 5 - Firmware version no. displayed at start-up, reads "F-M v1.23".**

**Figure 6 - Device serial no. shown at start-up, reads "S-N 12345".**

#### **6.2Initial Warm-up**

Once the initial hardware check is completed, the device will perform the warm-up operation. During the warm-up operation, the built-in heating system will heat up the gas bench chamber to the required operating temperature. Warm-up progress is displayed in the last field of the front display panel (bottom-left corner), for example, in this case "0 P" corresponds for 0% and "99 P" for 99%.

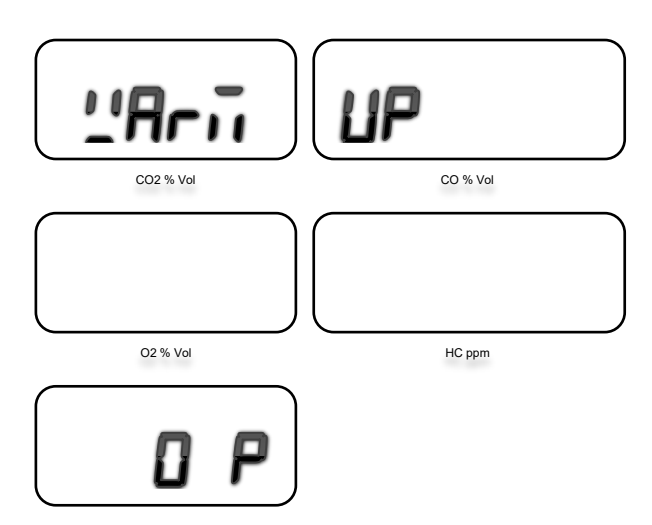

**Figure 7 - Initial warm-up screen, reads "warm-up in progress 0%".**

The duration of the initial warm-up process depends on the ambient temperature. If the device is operated at room temperature (around 25 °C) the warm-up time can take about 3 minutes to complete. But if the machine is operated outside during a cold day (around  $0^{\circ}C$ ), the warm-up time can take as long as 10 minutes to complete. Once the built-in heater has warmed up the gas bench to 100% of its required temperature, the AutoGas Analyser will continue to the next phase.

# **6.3Automatic Zero Calibration**

The automatic zero calibration is used to reset the gas sensor reading to zero by adjusting the bias offset in the sensor readings. Zeroing is performed upon start-up, soon after the initial warm-up is completed. This is also performed before each test.

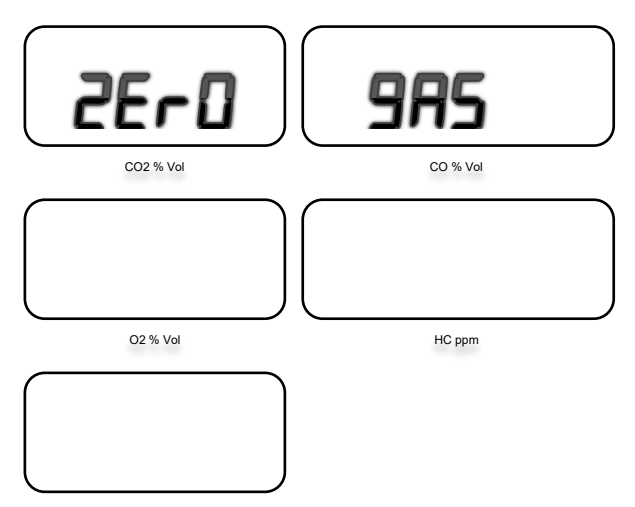

**Figure 8 - Automatic zeroing screen, reads "ZERO GAS".**

#### <span id="page-18-0"></span>**6.4Air Leak Test**

AutoGas performs an electronic air leak check at start-up. The gas analyser will prompt the user to carry out a leak test once every 24 hours. The purpose of conducting a leak test is to ensure there are no leaks in the gas in-intake assembly. A leak in the in-take assembly can introduce O2 gas from the atmosphere, which can significantly increase error in the gas measurement results.

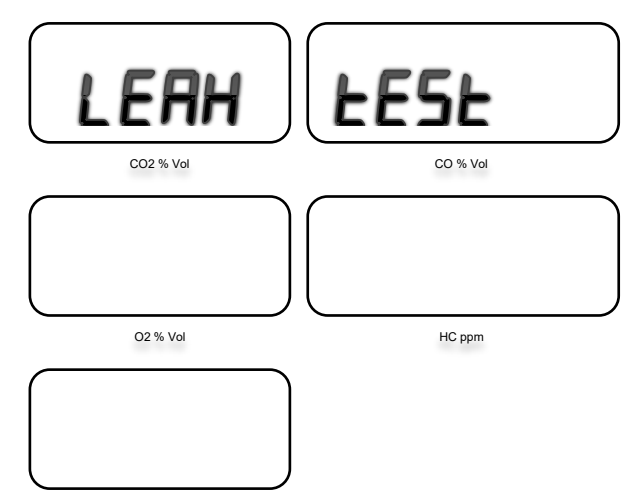

**Figure 9 - Leak test splash screen, reads "Leak test".**

To perform a leak test, first connect the supplied input gas-sampling probe to the back of the gas analyser. Cover the sampling probe input with the stopper-cover to block any input gas from flowing through the tube. During the leak check, AutoGas will continuously monitor the vacuum pressure until it reaches to a certain pressure. When AutoGas senses that the input has been blocked, it will wait for a short time to make sure the input pressure does not change much over a period of 10 seconds.

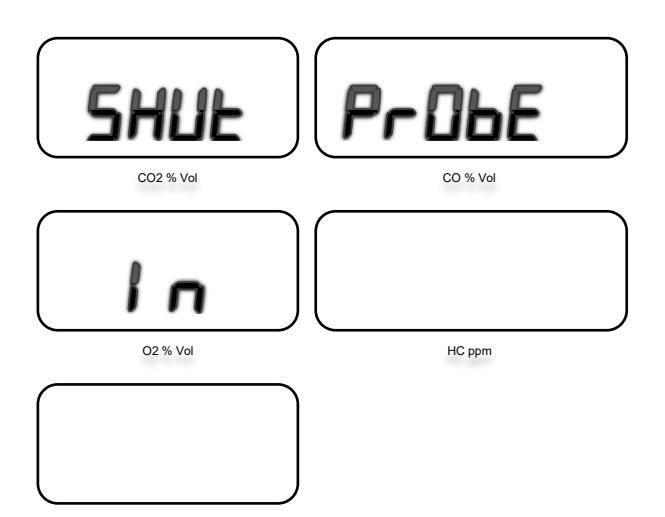

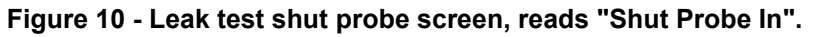

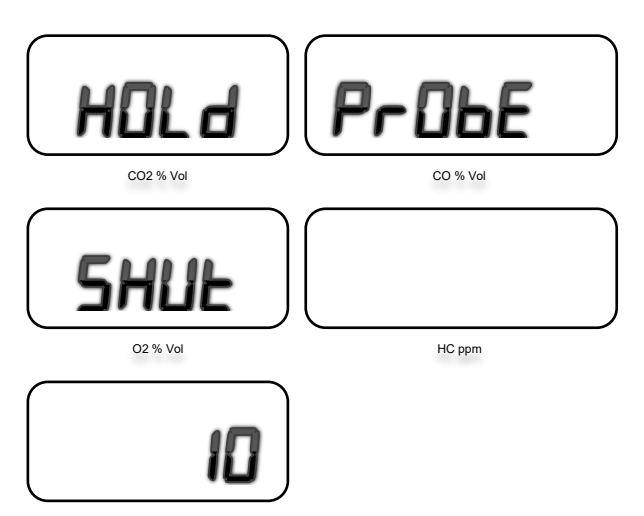

**Figure 11 - Hold sampling probe shut for 10 sec.**

If the air leak test fails, the user will have to investigate whether the leak is located in the sampling probe or the leaking occurs in the filtering stage.

To check if a leak exists in the input sampling probe, remove the pneumatic tube of the input sampling probe from the back of the gas analyser and block it with a finger. If the leak test passes then the leak exists in the sampling probe (possibly in the stopper-cover). Otherwise, the leak exists in the filtering assembly possibly due to a loose connection.

Apart from the initial leak test conducted at start-up, users can perform a leak test at any time once the device has completed its initialisation and the device is operating in the main screen. To perform a leak test, press MENU from the main screen then use the UP or DOWN buttons until "LEAK TEST" appears on the screen. Then press OK to perform the leak test.

When the leak test has passed successfully, please remove the stopper-cover from the input sampling probe to resume input gas flow.

If the leak test is not desired then it can be cancelled by pressing the CANCEL button on the front keypad.

#### **6.5Monitoring Live Gas Reading**

In live gas readings mode, the gas analyser samples and continuously displays gas measurements in real-time. Live gas reading mode can be used to quickly monitor gas contents without performing an actual gas test.

- 1. Warm-up the vehicle to normal operating temperature, then turn off the vehicle engine.
- 2. Insert sampling probe into exhaust pipe, making sure the stopper cap has been removed.
- 3. When device is operating in standby mode, press OK. The internal pump will turn on.
- 4. Turn on the vehicle. The exhaust emission will be sampled, and the gas measurement will be displayed on the gas analyser.
- 5. Press OK again, or press CANCEL to stop internal pump.
- 6. Switch off the vehicle engine.
- 7. Remove sampling probe from the exhaust pipe and keep it away from the exhaust pipe.
- 8. Press OK again to turn ON the internal pump. This will clear any gas residue from probes and the gas bench and fill them will ambient air.
- 9. Press CANCEL to stop the internal pump.

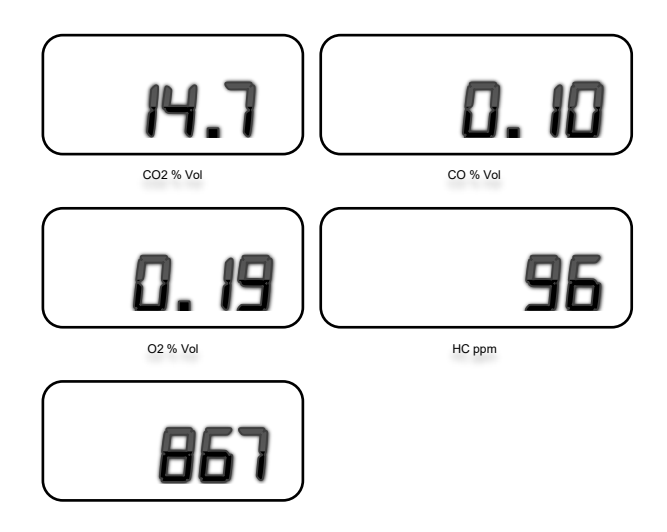

**Note:** Gas readings can be printed out at any time using the built-in thermal printer. To print the current gas readings, press MENU, when "PRINT" appears on the screen then press OK. A printout of the current gas readings will be printed out.

#### <span id="page-21-0"></span>**6.6Automatic RPM sensor calibration**

RPM calibration is performed to monitor electrical noise in the RPM channel and then compensate for it. It is important to keep the vehicle engine OFF during RPM calibration. When the following screen appears, press "OK" to begin RPM calibration.

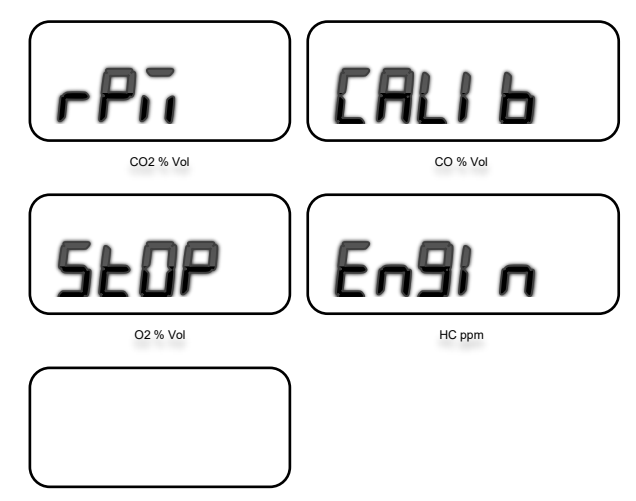

**Figure 12 – RPM calibration screen, reads "RPM Calib, Stop Engine".**

It can take up to 25 seconds to perform RPM calibration. A countdown value will be displayed on the screen in the last field.

#### **Note:**

If RPM calibration at start-up is not desired then it can be cancelled by pressing CANCEL button from the front keypad.

**Please note:** On some vehicles, it might be necessary to carry out the RPM calibration procedure while the vehicle engine is running, rather than when the engine is OFF as indicated above. To obtain the correct RPM on such vehicles, carry out the RPM calibration procedure by turning ON the engine and revving it to around 4000 RPM. Once the engine speed is steady around 4000 RPM, press OK to begin the 25-second calibration process. It is important not to let the engine speed fall below 3500 RPM during the 25-second calibration process.

#### **6.7Using the keypad**

The front panel of the AutoGas contains six buttons.

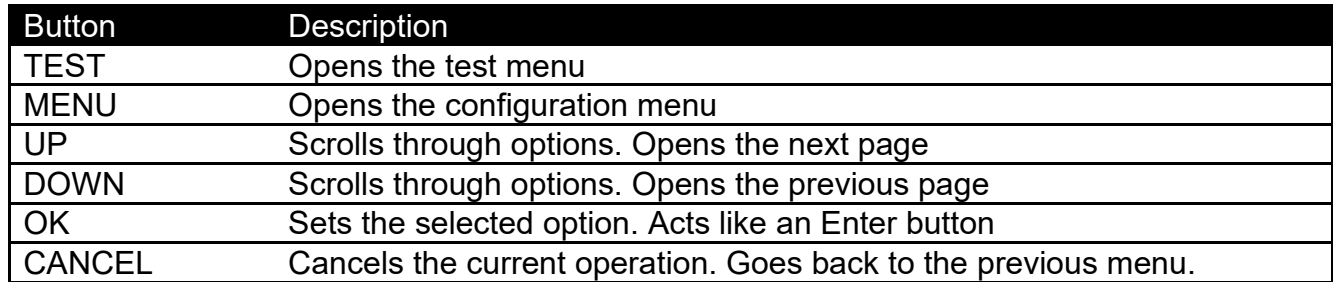

The front panel's keypad can also be used to enter alpha-numeric inputs such as the registration number, manufacturer's name, VIN etc.

When entering a text using the keypad, us the UP and DOWN buttons to scroll through alphabets and numbers to select a particular character. The MENU button increments the cursor position to the next letter. The CANCEL button shifts back the cursor position (much like a backspace). The TEST button aborts the input and returns back to the previous screen. Use OK button to complete and accept the entry and return to the previous screen.

The following table lists various characters and how they will appear on the seven-segment display.

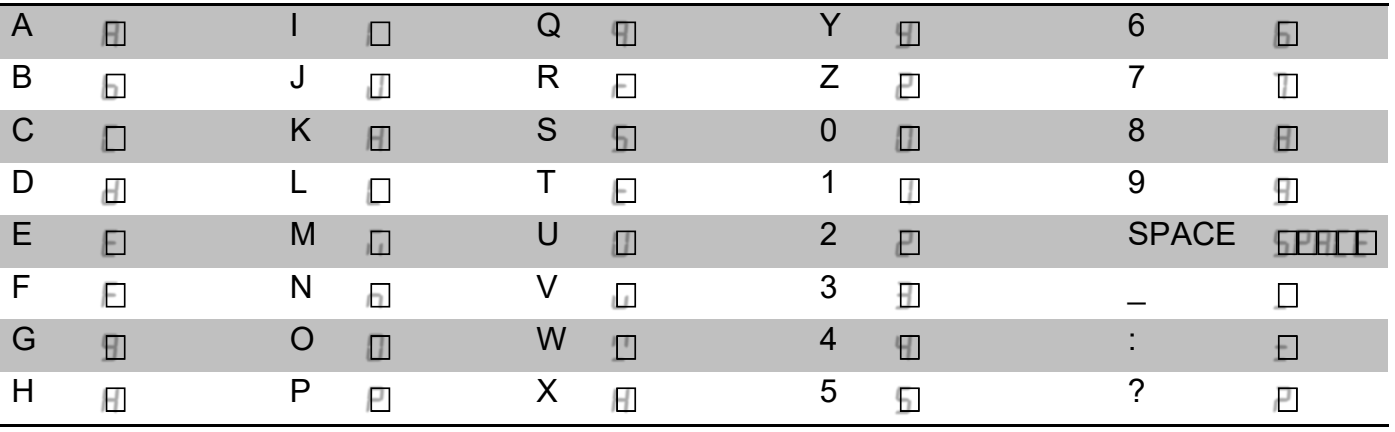

#### **6.8Installing printer paper roll**

AutoGas has a built-in thermal printer, which provides convenience when printing Test and Calibration Reports.

To open the paper housing, lift the lever located on the printer cover. When the lever is lifted up, gently tilt pull down the printer cover. Insert the new paper roll into the paper roll housing. The glossy surface of the paper roll should face inward.

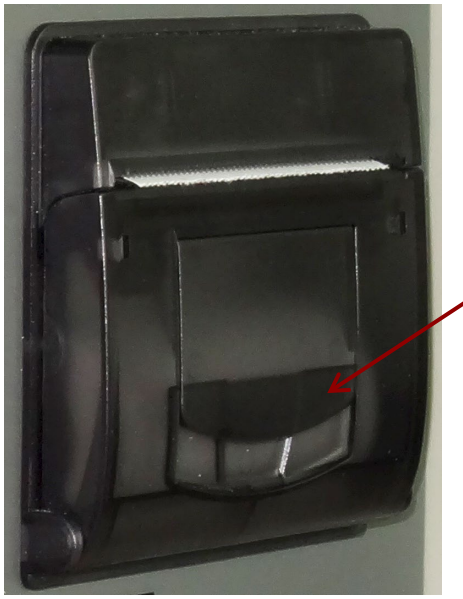

Pull the front lever to open the printer cover

The thermal paper roll should meet the following specifications:

Paper Type: Thermal paper Paper Width: 57.5mm Paper Diameter: 55mm

#### **7. DEVICE CONFIGURATION**

#### **7.1Main Screen**

Once the device is fully initialised, the front display panel will show gas readings. The top four windows will display current gas readings the  $CO<sub>2</sub>$ ,  $CO$ ,  $O<sub>2</sub>$ , HC. The fifth window located in the bottom-left hand corner displays those values selected on the right side of the window by the user using UP and DOWN buttons. By pressing UP and DOWN buttons, a user can scroll through a number of readings such as PEF, RPM, Lambda  $(\lambda)$ , AFR, NO<sub>x</sub> and OIL Temperature.

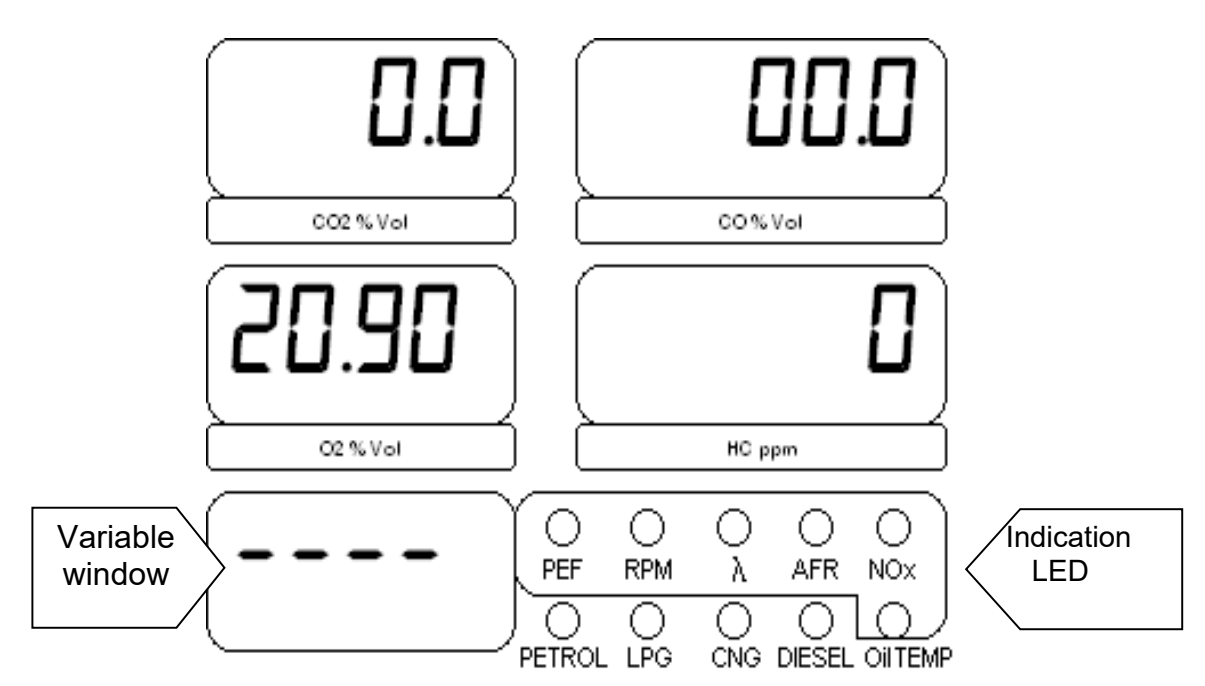

**Figure 13 – Main screen showing current gas readings.**

When the gas analyser first starts, the gas readings indicated on the front panel will not change because the pump that circulates input gas through gas pump will be OFF at start-up. By pressing OK and CANCEL buttons, the internal pump can be switched ON and OFF.

**Please note**: if the intake-sampling probe is blocked with the stopper-cover, the pump will automatically stop after running for a few seconds until there is no obstruction in the flow of input gas.

When the diesel LED is lit, the value displayed on the variable window will indicate the opacity readings from the smoke meter. If the smoke meter is not available or the gas analyser is not able to communicate with the smoke meter, the variable window will display "----".The unit of the smoke opacity displayed in the variable window will be the default unit selected for smoke readings in the setup menu.

#### <span id="page-24-0"></span>**7.2Setup Menu**

The Device configuration menu or setup menu can be accessed on the main screen by pressing on the MENU button. When the setup menu appears, use the UP and DOWN buttons to navigate through each menu option. Use OK button to select and configure a particular menu option. To return to main screen, press CANCEL button.

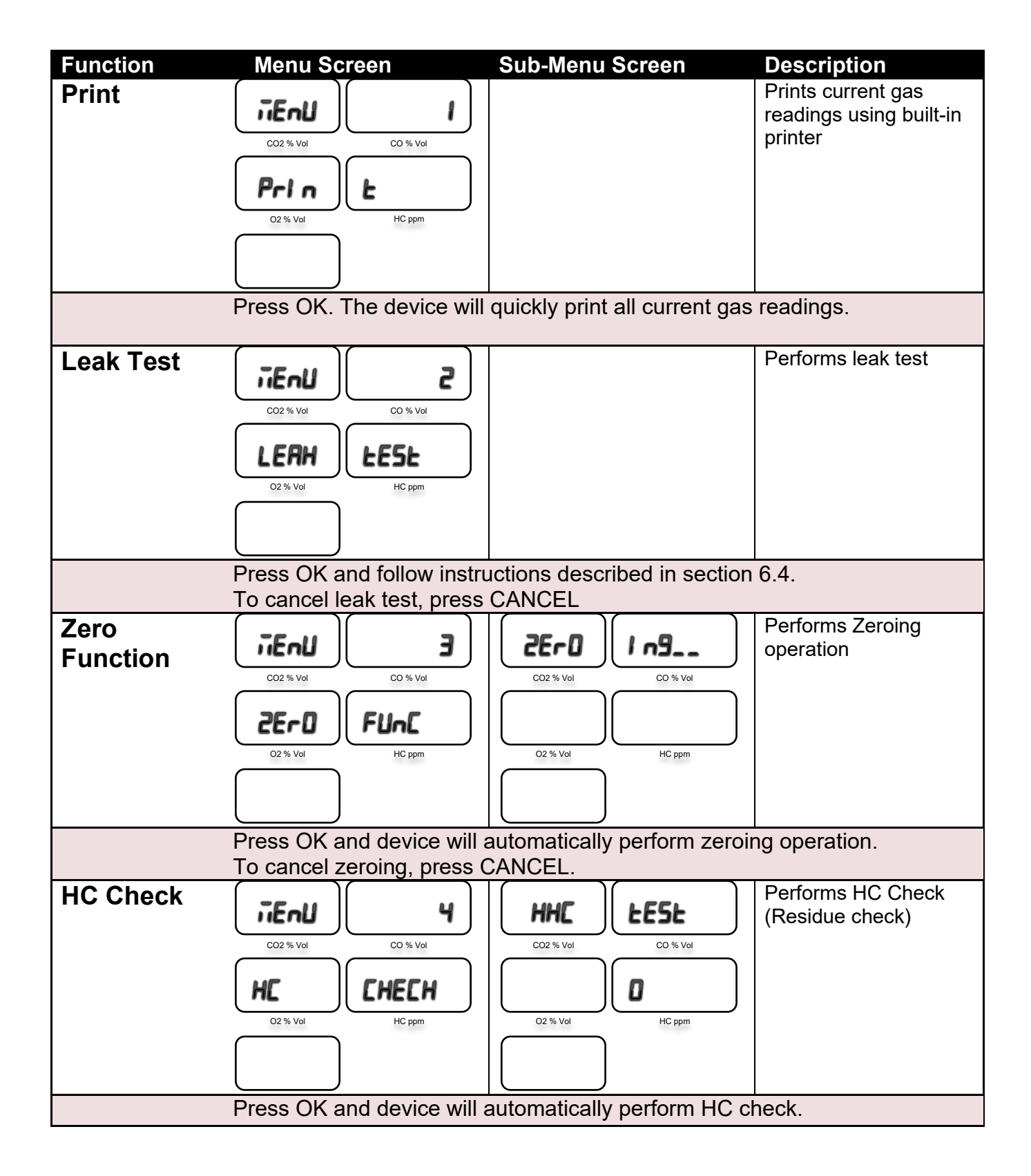

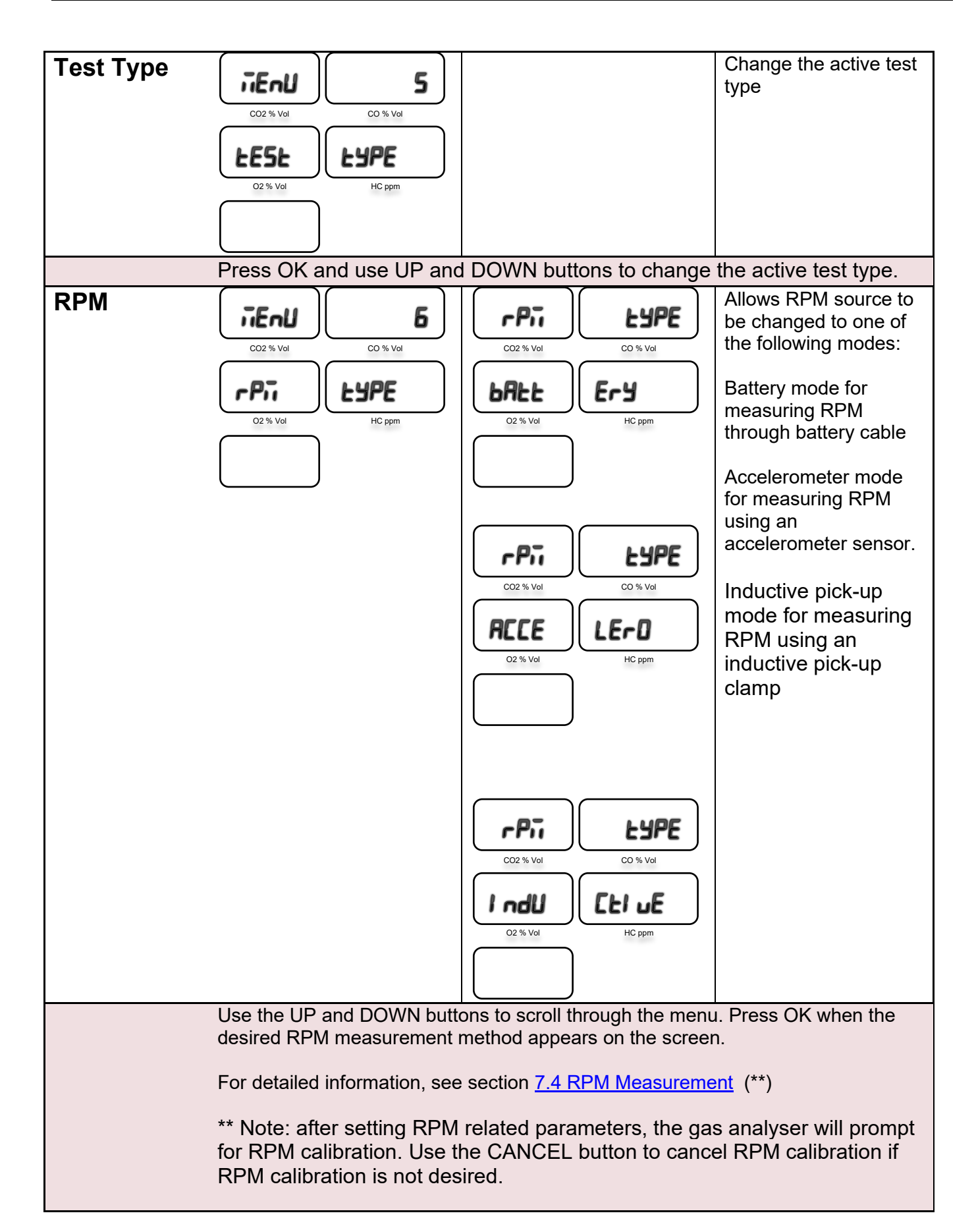

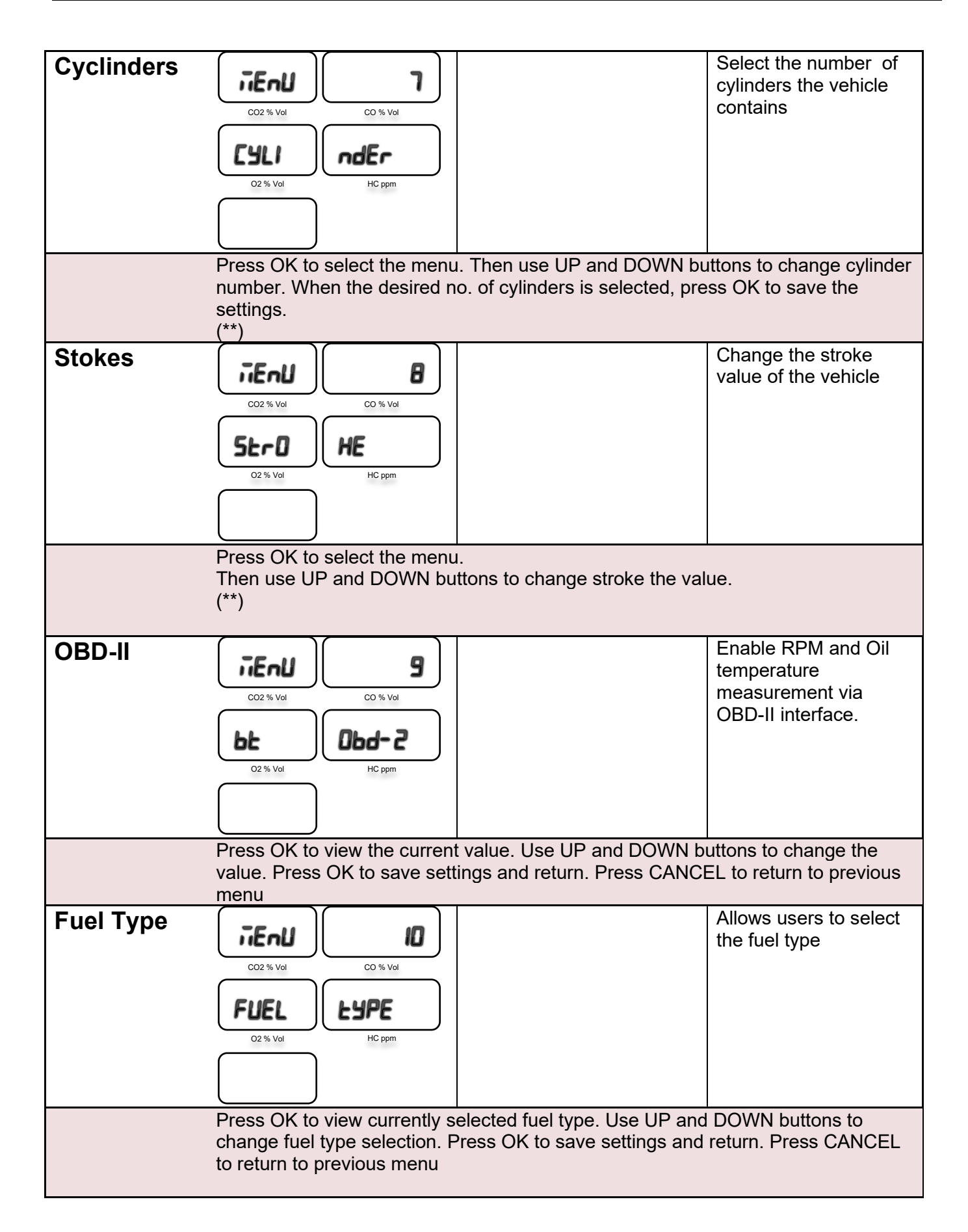

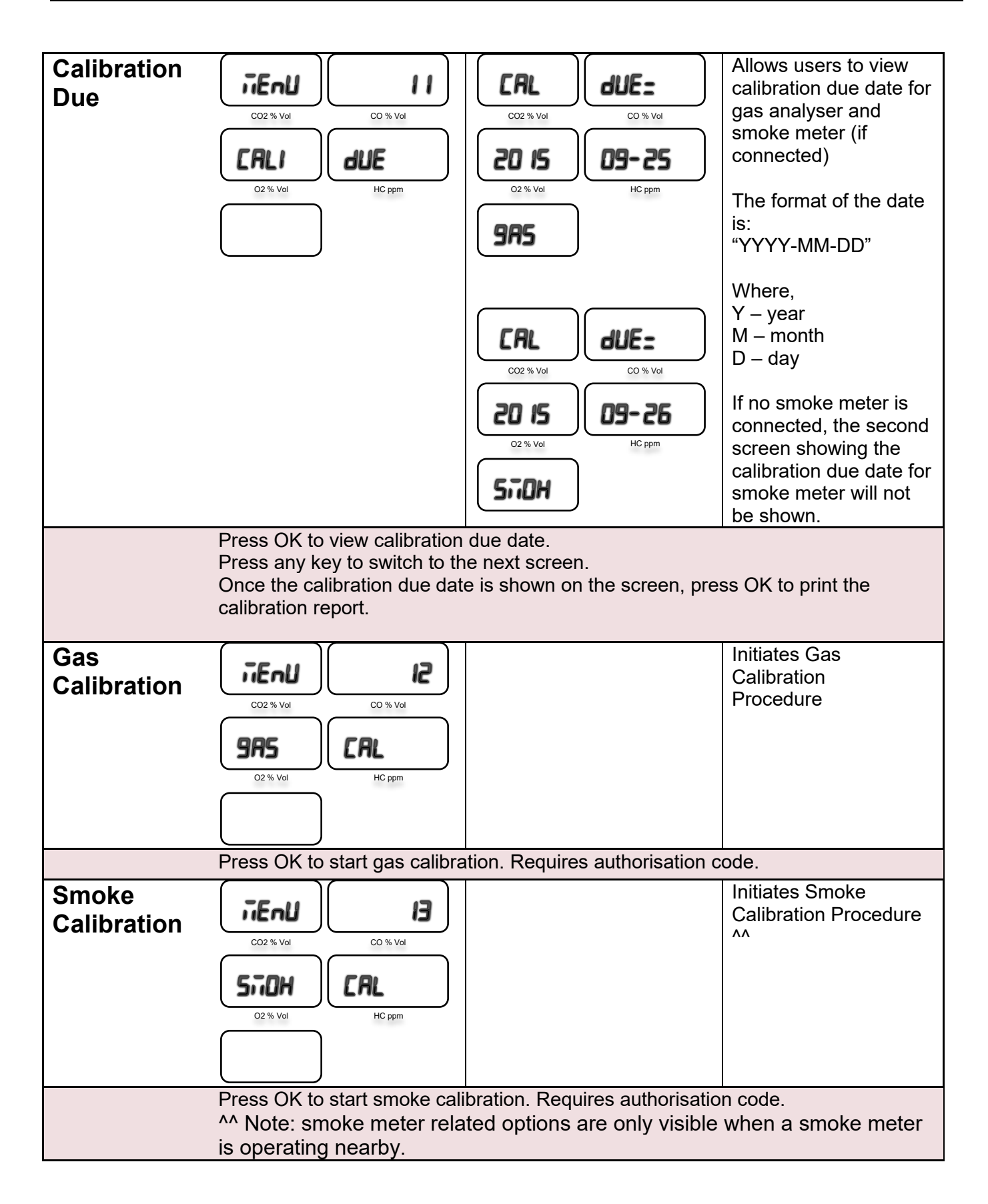

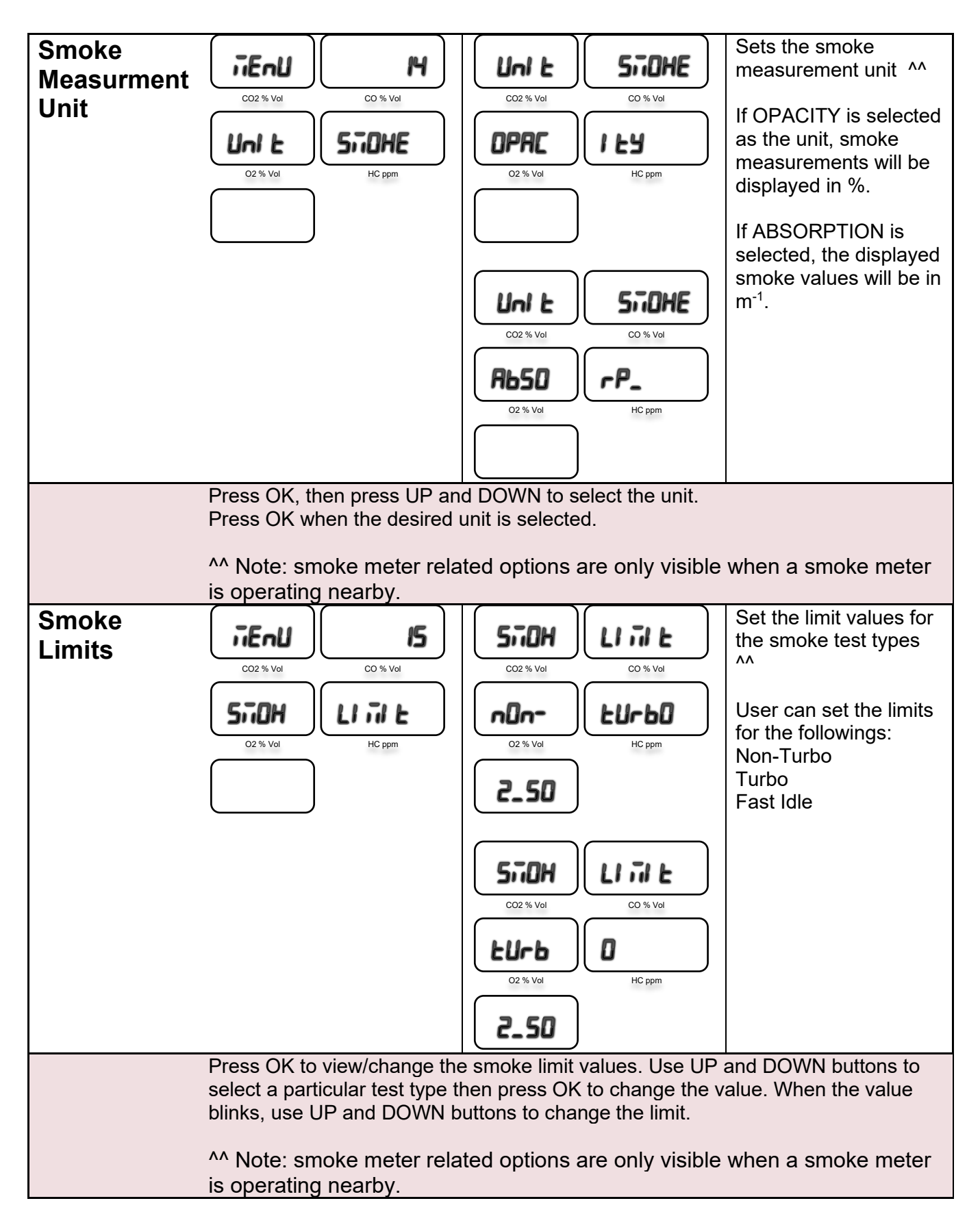

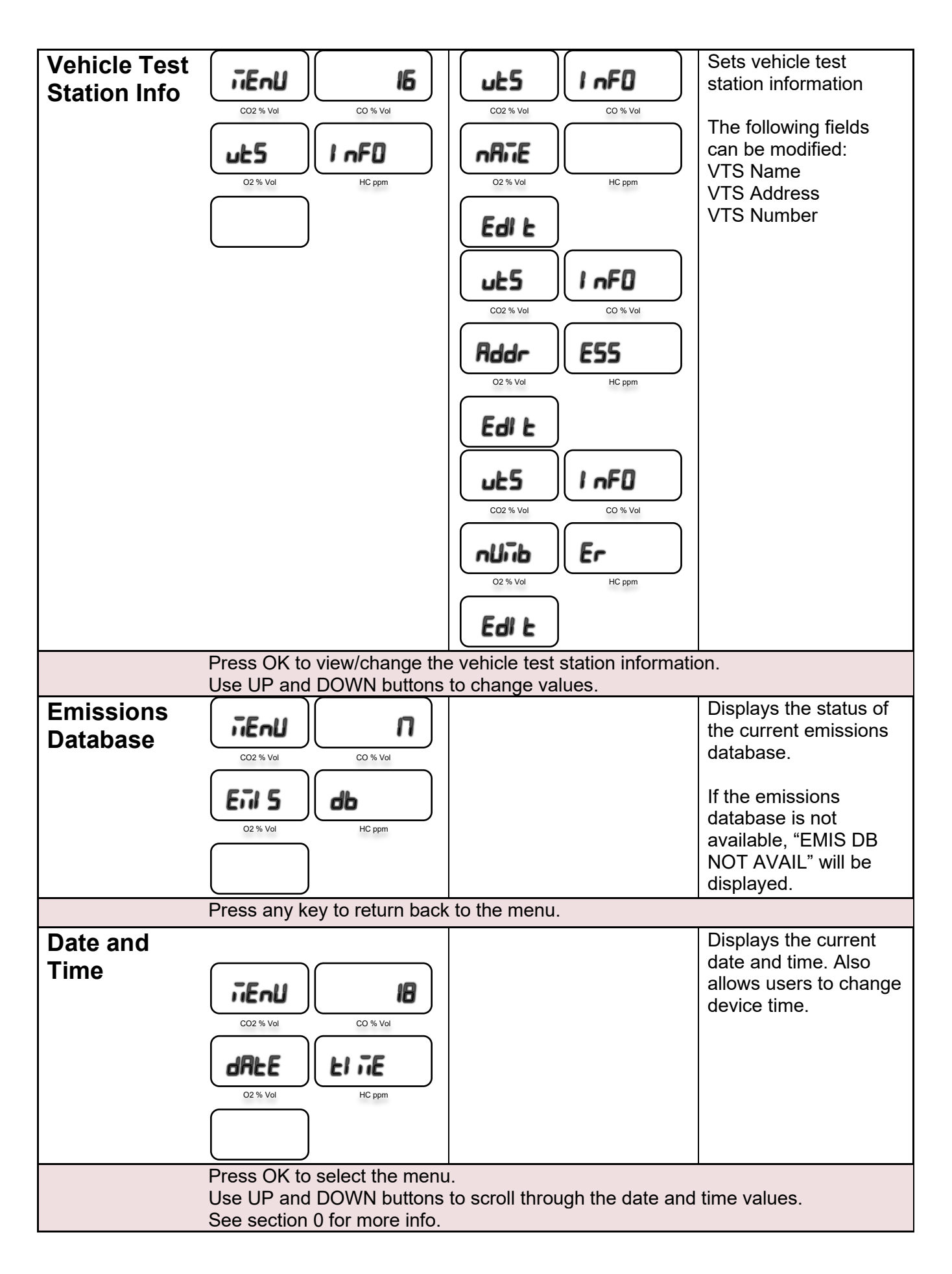

#### **7.3Test Menu**

Gas test related menu can be accessed by pressing the TEST button. This menu contains a list of options ranging from conducting a new test to printing and clearing gas test reports.

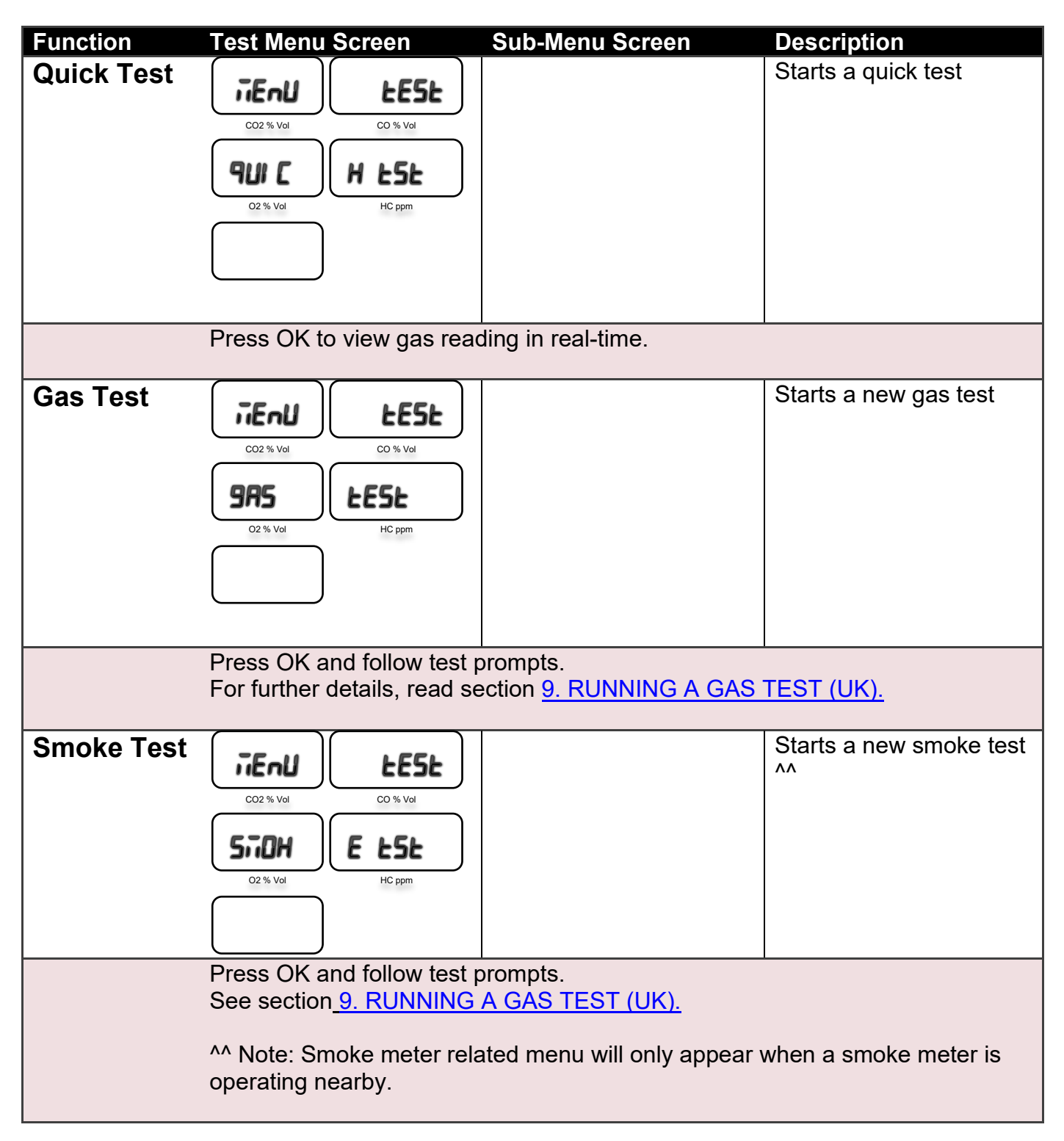

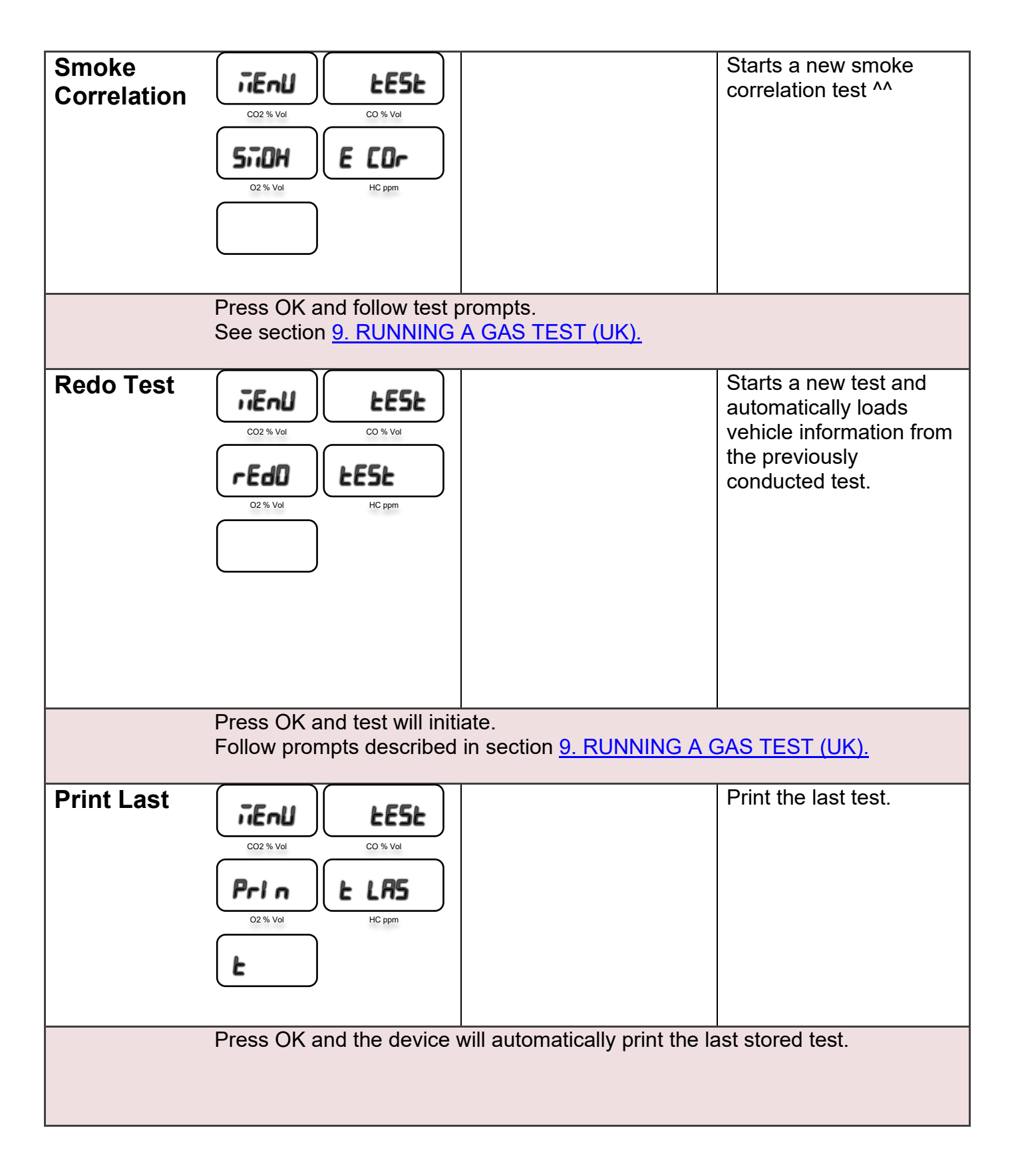

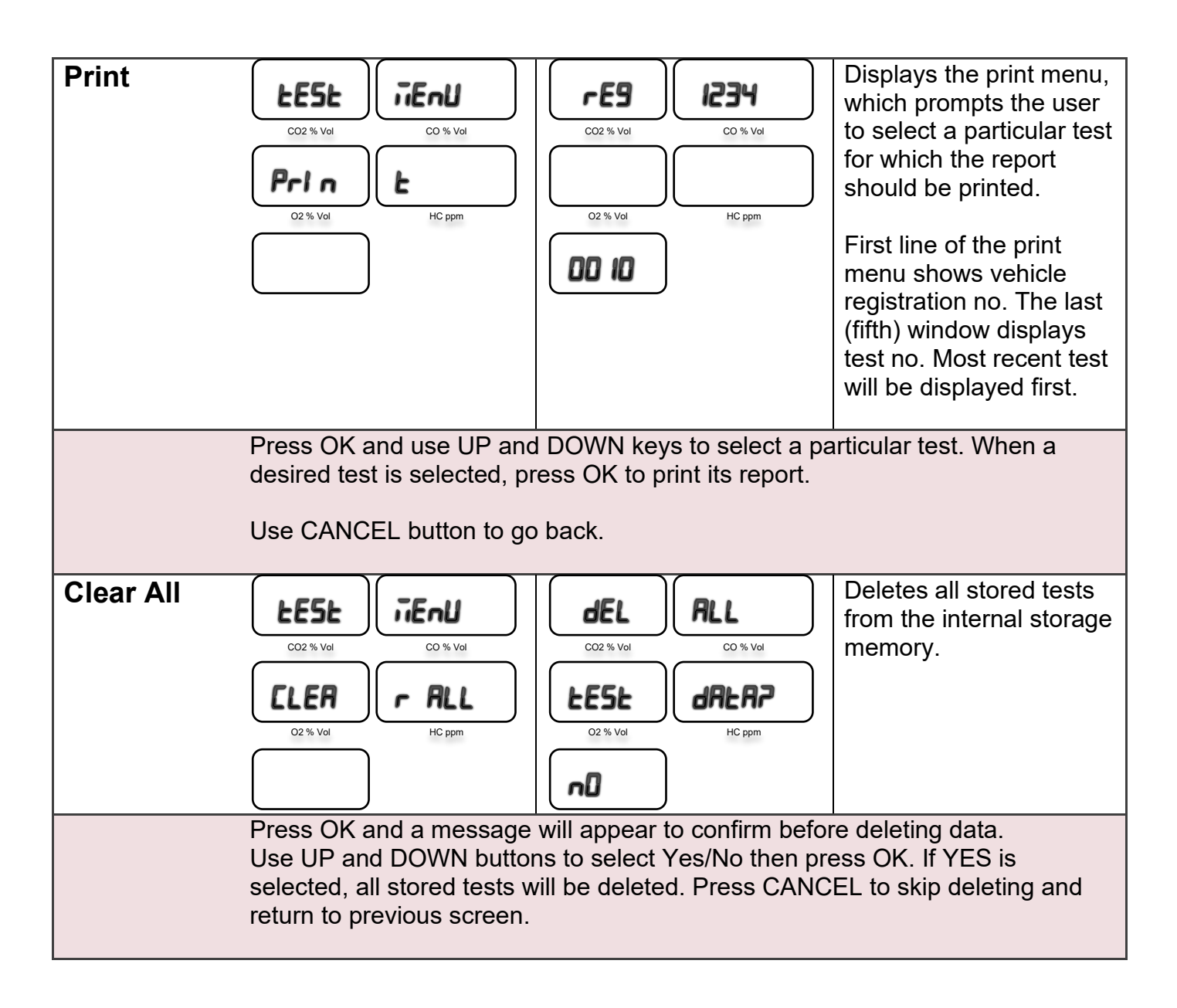

#### **7.4RPM Measurement**

RPM measurement can be performed using one of the following methods:

- Using OBD-II based measurement using a Bluetooth OBD-II reader
- Using battery cable by monitoring fluctuations in battery voltage
- Using accelerometer sensor by monitoring engine vibration
- Using inductive pick-up clamped around a spark plug (HT) cable by monitoring spark plug firing sequence.

**Please note:** accelerometer and inductive pick-up sensors are optional accessories that can be supplied.

#### **7.4.1 RPM using OBD-II interface**

Engine RPM and oil temperature can be obtained from the vehicle's engine via the OBD-II interface. If the vehicle does not support the OBD-II interface, the OBD-II scanner cannot be used to measure the RPM.

The OBD-II scanner connects to the vehicle's OBD-II interfacing port and transmits the engine RPM and oil temperature readings of the vehicle to the gas analyser via Bluetooth.

Locate the OBD-II port on the vehicle, which is usually located under the steering wheel or near the fuse box. Once the OBD-II port is located, plug the OBD-II scanner. Make sure the engine is switched off and the key is positioned to the OFF position before plugging in the OBD scanner.

Once the OBD-II is plugged into the vehicle, ensure the Gas Analyser is configured to use the Bluetooth OBD-II scanner.

To check the Bluetooth OBD-II option, following the following steps:

- 1. Press MENU
- 2. Select 'BT OBD-II' (#9) and press OK
- 3. Use the UP and DOWN buttons to select YES and press OK.
- 4. Once OK is pressed, the Gas Analyser will search for the nearby Bluetooth OBD-II scanner. If the OBD-II device is found, a connection will be established with the vehicle.

Once the BT OBD-II is enabled, the gas analyser will automatically try to connect with the OBD-II interface at the start of each gas test.

**Note:** If the BT OBD-II is enabled, it might take the gas analyser approximately 20 seconds at the start of the test to scan and connect to the OBD-II scanner device.

**Note:** If the BT OBD-II is enabled and the variable window displays RPM, the RPM LED will blink to indicate the RPM measurement is being taken from the OBD-II device.

# **7.4.2 RPM using Battery Cable**

To measure engine RPM via the vehicle battery, connect one end of the battery cable to back of the gas analyser and connect the other end to the vehicle's battery. For detailed information on battery connection, see section [5.2.](#page-15-0)

Use the configuration menu #6 (see section [7.2\)](#page-24-0) to select battery channel for RPM measurement:

- 1. Press MENU
- 2. Select RPM TYPE (#6) and press OK
- 3. Use the UP and DOWN buttons to select Battery.
- 4. Once battery channel appears on the screen, press the OK button to save it.

AutoGas Analyser will prompt for RPM calibration. Press CANCEL to abort RPM calibration for now.

Use the configuration menu #7 (see section [7.2\)](#page-24-0) to select the number of cylinders the vehicle contains:

- 1. Press MENU
- 2. Select Cylinder (#7) and press OK
- 3. Use the UP and DOWN buttons to select number of cylinders
- 4. Once the right cylinder number is selected, press the OK button to save it.

AutoGas Analyser will prompt for RPM calibration. Press CANCEL to abort RPM calibration for now.

Use the configuration menu #8 (see section [7.2\)](#page-24-0) to select number of strokes the engine uses. Usually, stroke number should be 4-stroke. Set stroke number as described below:

- 1. Press MENU
- 2. Select Stroke (#8) and press OK
- 3. Use the UP and DOWN buttons to select the desired stroke number.
- 4. Press OK to save and continue.

AutoGas Analyser will prompt for RPM calibration. Press OK to perform RPM calibration operation. When RPM calibration has finished, press CANCEL to return to main screen.

To view the current RPM reading, first make sure the device is back in the main screen. Use the UP and DOWN keys until RPM LED turns ON. To check the RPM reading, securely park the car and turn the engine ON. The current RPM reading will be displayed on the lower-bottom screen.

If the RPM reading indicated by the gas analyser differs significantly with vehicle's actual RPM at various engine speeds, it might be necessary to carry out the RPM calibration while keeping the vehicle engine running at about 4000 RPM. Please refer to the note on page [22.](#page-21-0)

#### **7.4.3 RPM using optional Accelerometer Sensor**

Connect the accelerometer cable to the back of the gas analyser.

Use the configuration menu #6 (see section [7.2\)](#page-24-0) to select 'Accelero' or accelerometer channel for RPM measurement:

- 5. Press MENU
- 6. Select RPM TYPE (#6) and press OK
- 7. Use the UP and DOWN buttons to select 'Accelero' or accelerometer.
- 8. Once battery channel appears on the screen, press the OK button to save it.

AutoGas Analyser will prompt for RPM calibration. Press CANCEL to abort RPM calibration.

Use the configuration menu #7 (see section [7.2\)](#page-24-0) to select number of cylinders the vehicle contains:

- 1. Press MENU
- 2. Select Cylinder (#7) and press OK
- 3. Use the UP and DOWN buttons to select number of cylinders
- 4. Once the right cylinder number is selected, press the OK button to save it.

AutoGas Analyser will prompt for the RPM calibration. Press CANCEL to abort RPM calibration.

Use the configuration menu #8 (see section [7.2\)](#page-24-0) to select the number of strokes the engine uses. Usually, the stroke number should be 4-stroke. Set the stroke number as described below:

- 1. Press MENU
- 2. Select Stroke (#8) and press OK
- 3. Use the UP and DOWN buttons to select the desired stroke number.
- 4. Press OK to save and continue.

AutoGas Analyser will prompt for RPM calibration. Press OK to perform the RPM calibration operation. While the RPM calibration is being performed make sure, the vehicle engine is OFF and the accelerometer sensor is kept away from any vibration where it remains throughout the calibration process. When RPM calibration has finished, press the CANCEL to return to the main screen.

To view the current RPM reading, first make sure the device is back in the main screen. Use the UP and DOWN keys until RPM LED turns ON. To the check the RPM reading, securely park the car and turn ON the engine. Place the accelerometer on the engine mount. Try to place accelerometer at various spots on the engine and notice the spot where vertical vibration is greatest. The location where engine vibration is maximum might be the most appropriate location to stick accelerometer. The current RPM reading will be displayed on the lower-bottom screen. Check the RPM reading and compare with the RPM readings indicated in the cluster panel. If the RPM readings measured by the gas analyser vary significantly, try to place the accelerometer in a different location. When the right location is found, firmly stick the accelerometer on the engine mount.

**Warning:** components of a running engine can cause fatal injuries. Engine head and radiator hosing can get very hot. Make sure the accelerometer remains on the engine mount all the time. A loosely mounted accelerometer can be stuck in moving engine parts, which could cause injury, and badly damage the sensor as well as engine components.
## **7.4.4 RPM using optional Inductive pick-up Sensor**

Connect the inductive pick-up cable to the back of the gas analyser.

Use the configuration menu #6 (see section [7.2\)](#page-24-0) to select 'INDUCTIVE' or inductive sensor channel for RPM measurement:

- 1. Press MENU
- 2. Select RPM TYPE (#6) and press OK
- 3. Use the UP and DOWN buttons to select 'INDUCTIVE' or inductive sensor.
- 4. Once the battery channel appears on the screen, press the OK button to save it.

AutoGas Analyser will prompt for RPM calibration. Press CANCEL to abort RPM calibration for now.

Use the configuration menu #7 (see section [7.2\)](#page-24-0) to select the number of cylinders the vehicle contains:

- 1. Press MENU
- 2. Select Cylinder (#7) and press OK
- 3. Use the UP and DOWN buttons to select the number of cylinders
- 4. Once the right cylinder number is selected, press the OK button to save it.

AutoGas Analyser will prompt for RPM calibration. Press CANCEL to abort RPM calibration for now.

Use the configuration menu #8 (see section [7.2\)](#page-24-0) to select the number of strokes the engine uses. Usually, stroke number should be 4-stroke. Set stroke number as described below:

- 1. Press MENU
- 2. Select Stroke (#8) and press OK
- 3. Use the UP and DOWN buttons to select the desired stroke number.
- 4. Press OK to save and continue.

Press OK to perform RPM calibration. While the RPM calibration is being performed, make sure the vehicle engine is OFF.

Once RPM calibration is complete, connect the inductive pick-up sensor to the spark plug cable. Make sure the arrow indicated on the inductive pick up sensor clamp points towards the spark plug. Be careful not to heat up the inductive sensor clamp by keeping it in contact with the engine for too long.

To check RPM, first make sure the vehicle is securely parked and then turn ON the engine. Use the UP and DOWN buttons until RPM LED on the front panel is illuminated. The engine RPM will be displayed on the lower-bottom screen.

**Warning:** The components of a running engine can cause fatal injuries. The engine head and radiator hosing can get very hot.

## **7.5Changing Device Time**

To set the time on the device, press MENU from the main screen then use the UP and DOWN buttons to select "Data Time" (#16) and press OK. Use the UP and DOWN buttons to switch to the screen, which shows current time. When the current time of the device appears on the screen, press OK to change time. The gas analyser will prompt for hour and minute values. Use the UP and DOWN buttons to increment or decrement each value. Press OK to set new time values.

**Note:** AutoGas Analyser date value cannot be changed.

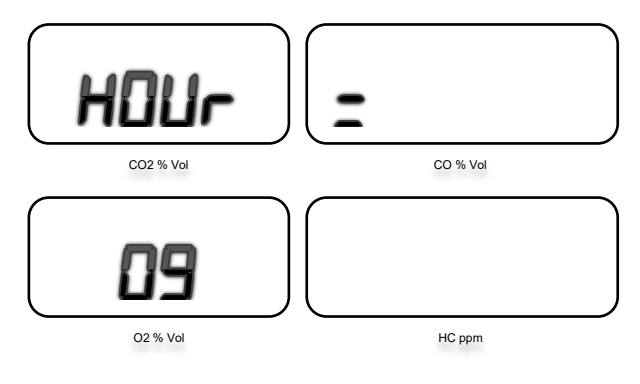

**Figure 14 – Screen for setting hour**

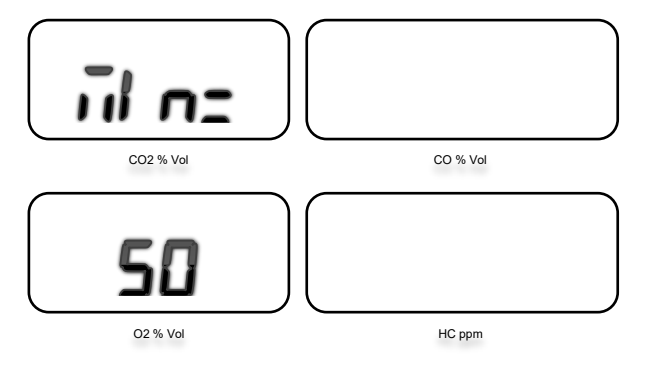

**Figure 15 – Screen for setting minute**

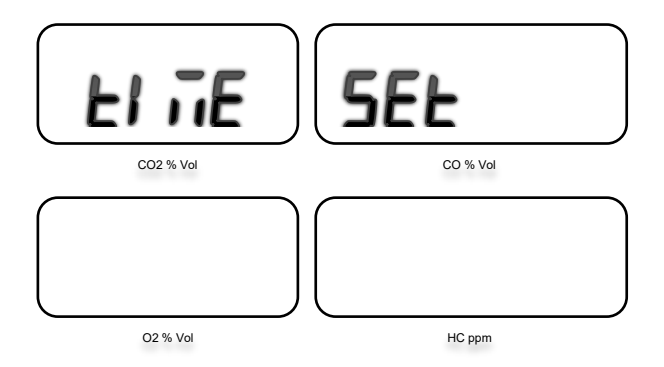

**Figure 16 – Time is set after pressing OK**

## **8. PRELIMINARY CHECKS**

Before conducting an actual gas test, perform a preliminary check to make sure all sensors are connected properly and functioning correctly.

### <span id="page-38-0"></span>**8.1Oil temperature measurement**

Connect oil temperature probe to the gas analyser. From the home screen, use the UP and DOWN buttons until 'Oil Temp' LED is illuminated. The temperature reading is in the adjacent window (lower-bottom). It should display the current ambient temperature in °C.

Take out the oil dipstick from the vehicle and extent the oil temperature stopper by pressing its lock button until the length of the oil temperature probe equals with the length of the oil dipstick. Insert the temperature probe in place of the oil dipstick until the cable stopper prevents it going deeper any further. Turn ON the vehicle and you will notice the oil temperature value rising as the vehicle heats up.

If the oil dipstick housing tube is wide enough to hold the temperature sensor probe and the dipstick; then insert the oil dipstick over the previously inserted oil temperature probe to prevent any dust entering into the engine compartment.

**Note:** Always ensure the oil dipstick and oil temperature sensing probe are clean before inserting them into engine housing.

**Warning:** If the oil temperature probe is longer than the dipstick, it could get in contact with the moving parts of an engine and cause damage to the engine compartment and the temperaturesensing element.

## **8.2Sampling Exhaust Gas**

Before starting this test, please ensure the vehicle engine is switched OFF. Connect the tube of the input gas-sampling probe to the back of the gas analyser. Connect the sampling probe at the exhaust pipe. Take care when inserting sampling probe in the exhaust pipe as the exhaust pipe temperature can be very hot. Be mindful of the gas sampling tubing placed on the floor when walking around it, as one can easily trip or pull-down the device if proper care is not taken.

When the sampling probe is connected to the exhaust pipe, turn ON the engine.

Ensure the main screen of the gas analyser is showing gas readings.

Next press the OK button to turn ON the internal pump to circulate exhaust gas through the gas bench. As the pump circulates exhaust gas, the AutoGas Analyser will display the contents of the exhaust gas.

**Please note:** The response time of the sampled input gas reading is displayed on the screen. It is dependent on the length of the sampling tube and internal filtering assembly. A typical sampling will take 10-15 seconds to complete.

To end the test, first stop the pump by pressing OK or CANCEL. Turn off the vehicle and let the sampling probe cool down. During the test, the sampling probe is in contact with the exhaust pipe; causing the sampling probe to reach quite high temperatures. When the sampling probe has cooled down, remove the sampling probe, and take it away from the engine. Turn ON the internal pump for about 20 sec to let it clean the gas bench from the exhaust gas and fill it up with fresh air instead. When 20 seconds has elapsed, turn OFF the internal pump.

## **9. RUNNING A GAS TEST**

AutoGas can be used carry out an emission test according to the procedures defined by VOSA. For detailed description of the procedure, please refer to "1996 MOT Exhaust Gas Analyser Specification", VPB/07/24/20 (Rev 7.1).

#### **9.1Preliminary checks**

Use the configuration menu and check if the test method is currently set to VOSA.

Press MENU from the main screen. Use UP and DOWN buttons to scroll to Test Type option and press OK. When Test Method menu appears, use UP and DOWN buttons to select "VOSA" and then press OK.

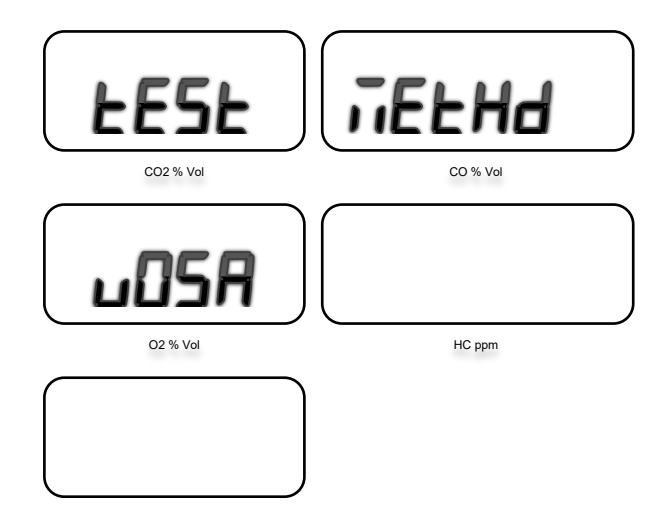

#### **9.2Equipment Setup**

Securely park and connect all necessary accessories to the gas analyser and make sure the vehicle engine is OFF.

If the AutoGas is to be run through the vehicle's battery; connect the battery cable. AutoGas analyser will automatically turn ON and perform its initialisation process described in section [6.](#page-15-0)

AutoGas can also be run through AC mains.

When the gas analyser has been successfully initialised and the main screen appears, install the temperature sensor probe as described in section [8.1.](#page-38-0)

If an accelerometer or an inductive pick-up sensor is to be used, connect it now. Make sure the required RPM measurement method is selected in the configuration menu.

Also check the engine stroke number currently configured in the gas analyser's settings by pressing MENU and scrolling to Stroke.

## **9.3Starting a gas test**

Do not insert the exhaust gas probe in the tail pipe at the start of the test.

To begin a gas test, press the TEST button on the front panel of the gas analyser. When AutoGas displays the test menu, us the UP and DOWN buttons to scroll down to "GAS TEST", then press OK.

User can opt to cancel or abort the gas test by pressing the CANCEL button at any time while the test is in progress.

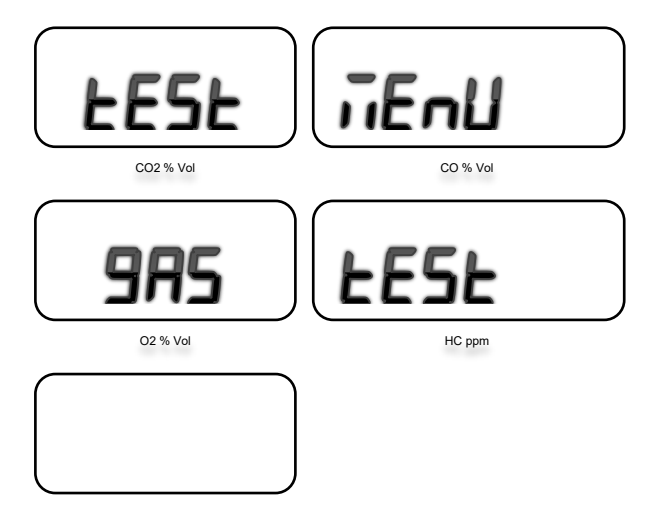

*Note: The gas test prompts the user to enter vehicle formation. Please refer to section [6.7](#page-21-0) for information on how to enter alphanumeric text using the keypad.*

## **9.4Self-Check**

When a new gas test starts, AutoGas will first perform a self-check to ensure that it is operating well. The tests included in the self-check are calibration check,  $O<sub>2</sub>$  sensor check,  $NO<sub>x</sub>$  sensor check, zeroing and leak-check, and HC check.

HC check, zeroing, leak test

New/repeat gas test

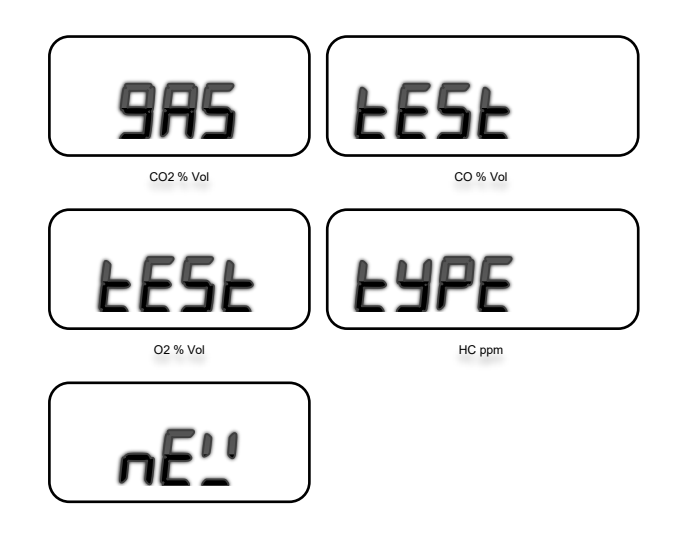

Select the year division when the vehicle under test was first used:

- 1. After 1 sep 2002
- 2. Aug 1992 Aug 2002
- 3. Aug 1986 Jul 1992
- 4. Aug 1975 Jul 1986
- 5. Before 1 Aug 1975

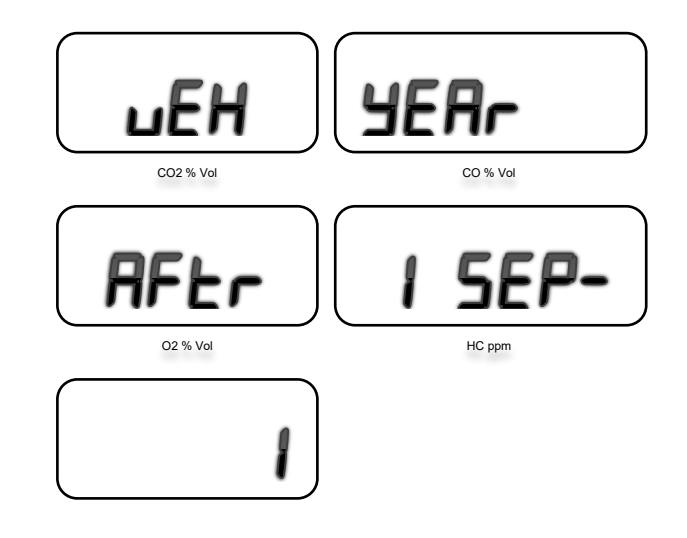

Based on the above selection, AutoGas will execute the relevant test procedure. There are four test procedures used by the MOT exhaust gas test procedure:

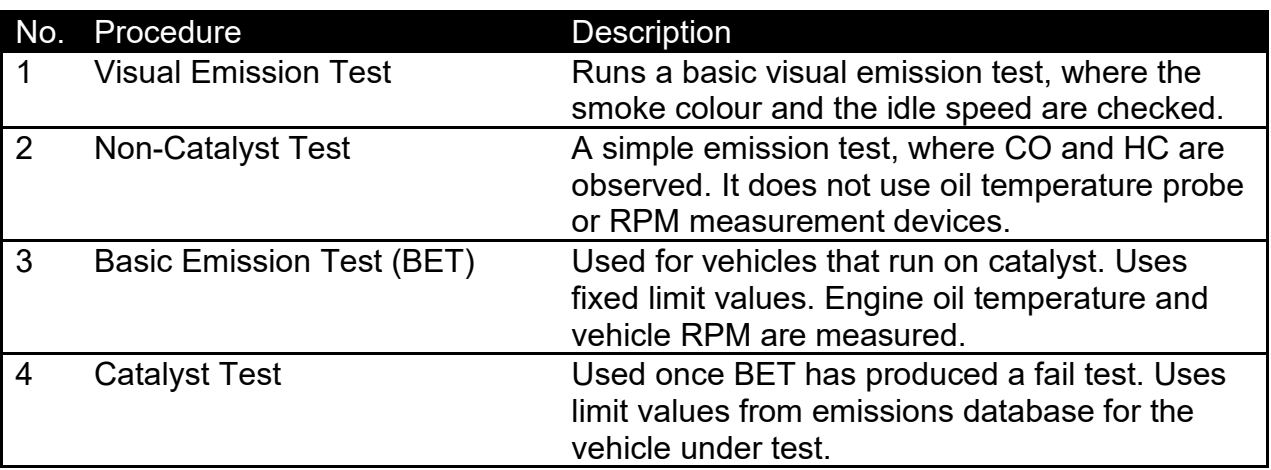

The following flow chart illustrates when each of the four procedures are used.

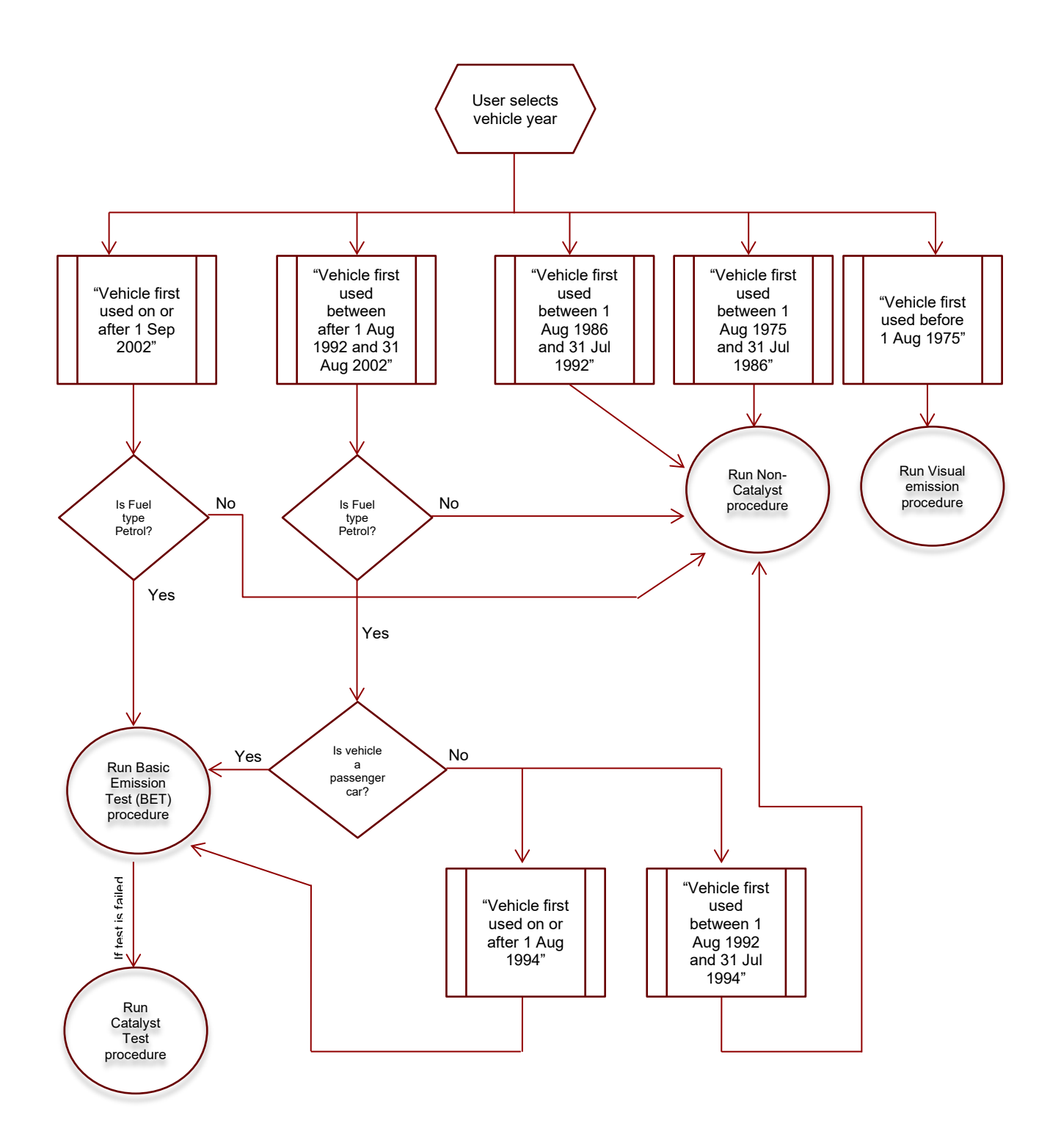

## **9.5Visual Emission Procedure**

The visual emission procedure is used for vehicles built before 1 Aug 1975.

Please see section [6.6](#page-21-1) for information on how to enter alphanumeric text.

When visual emission test is started, AutoGas will display "VIS TEST" for short time and then will prompt for vehicle registration no.

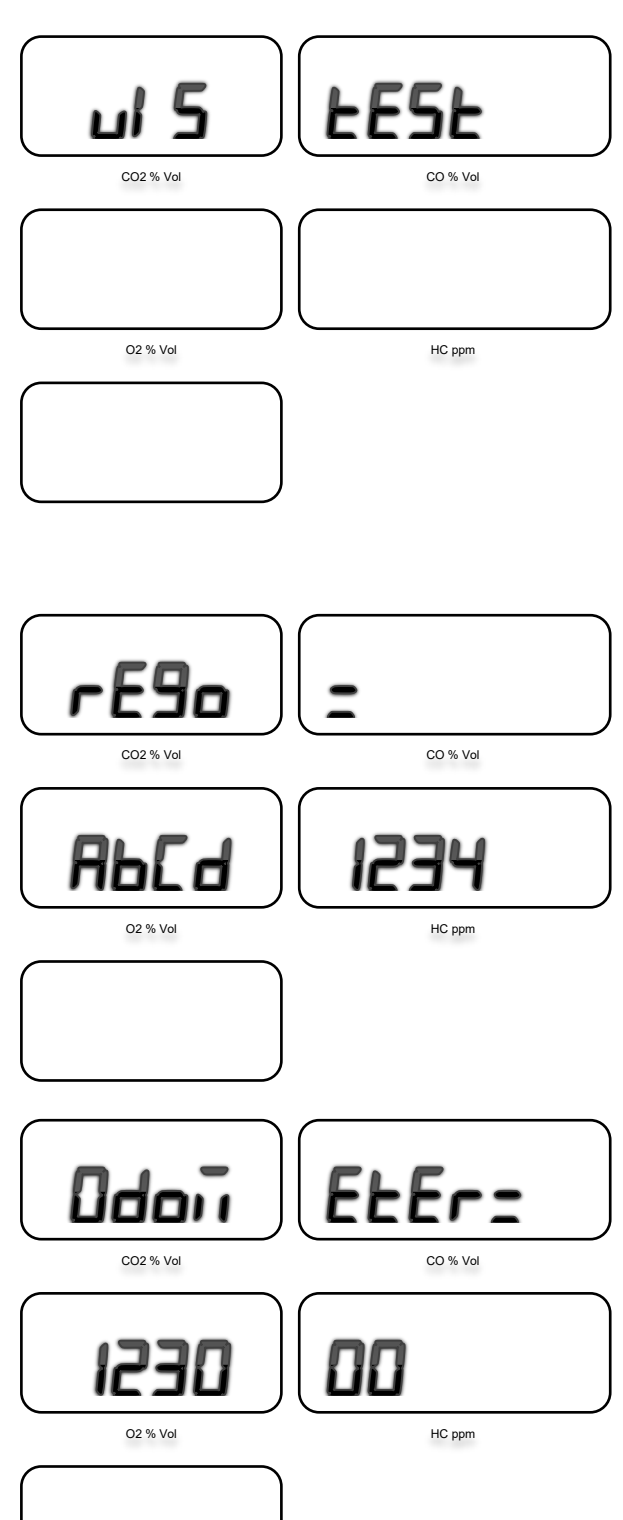

Enter vehicle registration number (or VRM).

**9.5.1 Entering Vehicle Information**

Enter the current odometer reading of the vehicle.

#### Enter the tester's ID.

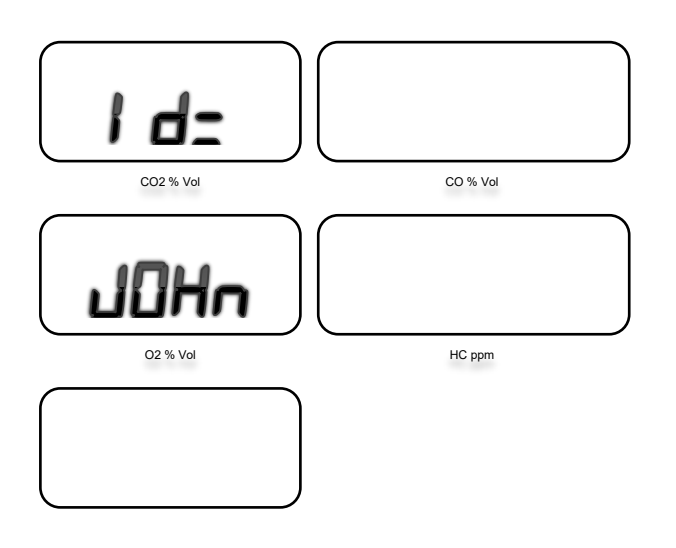

When prompted to select the type of fuel currently used by the vehicle, use the UP and DOWN buttons to select on the following:

- 1. Petrol (PTRL)
- 2. LPG
- 3. CNG

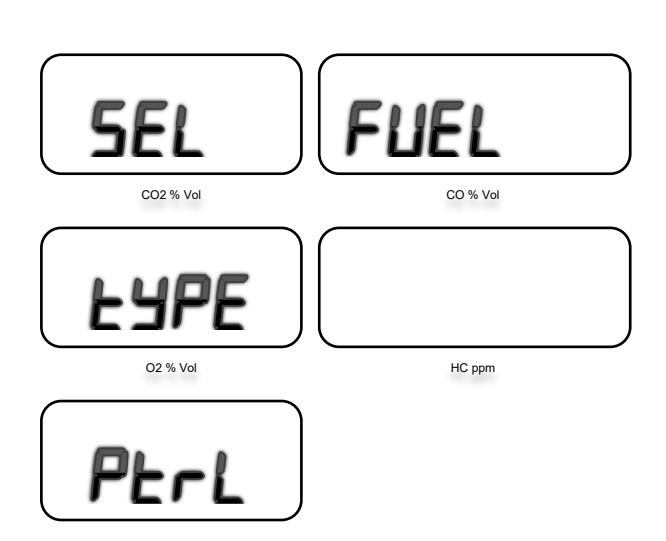

### **9.5.2 Engine up to Temperature**

Start engine and run it at idle to warm up the vehicle.

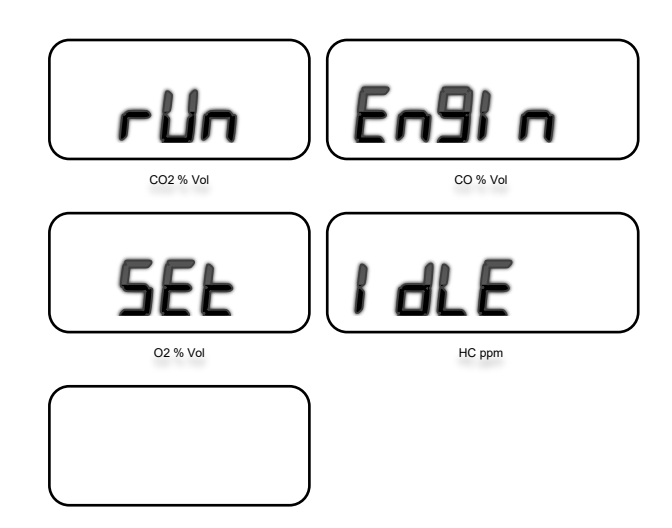

When prompted to do a temperature check, select one of the following indications that indicate the engine is warmed up:

- 1. Temperature gauge showed warm engine (TEMP GUAGE)
- 2. Cooling fan cut in (COOL FAN)
- 3. Coolant pipes were hot (HOT PIPES)

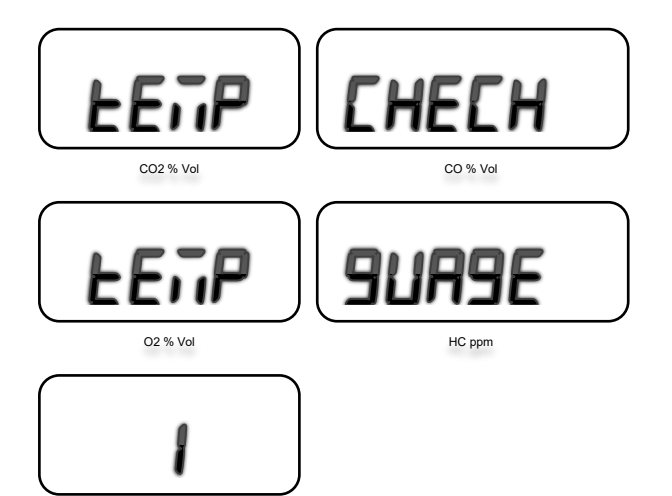

## **9.5.3 Engine Purge**

Once the engine is found be warmed up, AutoGas will prompt the user to do a purge test. During the purge test, the engine is revved up to about 2500 RPM or half the max. engine speed if that is lower.

AutoGas will following messages display: "Engine Purge (PURGE)"

"Raise engine speed to half of the maximum engineer speed or 2500rpm (whichever is lower)"

When asked to confirm whether the engine RPM has raised to fast idle. Select "YES" when RPM is raised and then press OK.

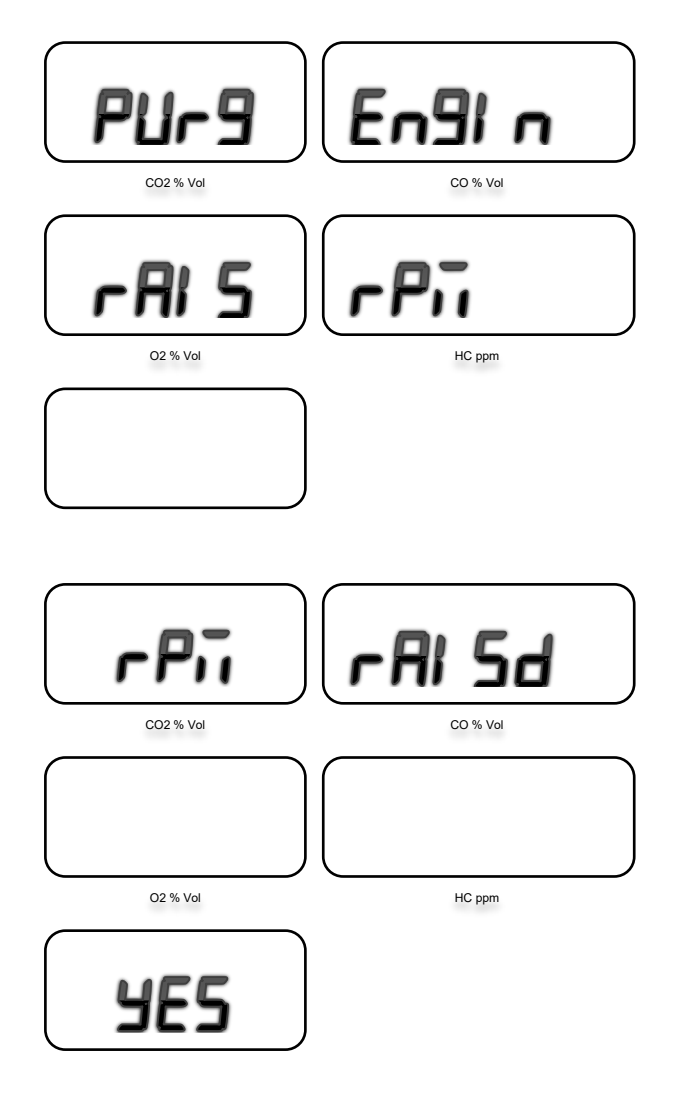

Engine purge test will be run for 20 seconds at fast idle.

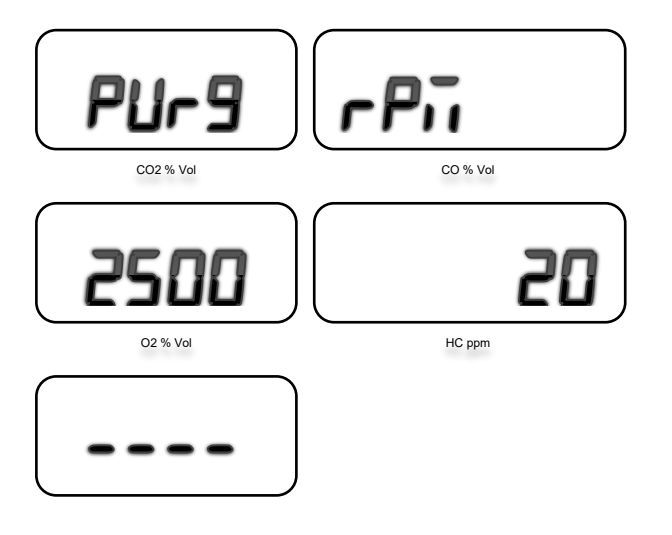

# **9.5.4 Idle Speed Check**

Allow the engine to return to idle.

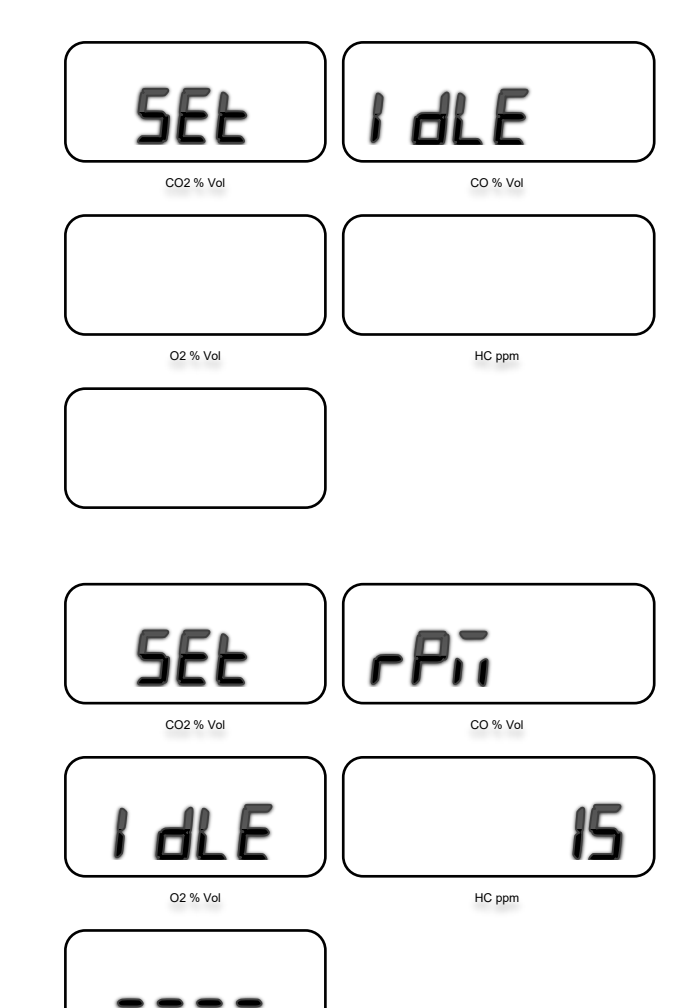

Set the engine at idle for 15 seconds.

AutoGas will then prompt "Is Idle speed normal?". Use the keypad to select one of the following options:

- 1. Idle speed is ok (IDLE\_FINE)
- 2. Idle speed above normal (NOT FINE)

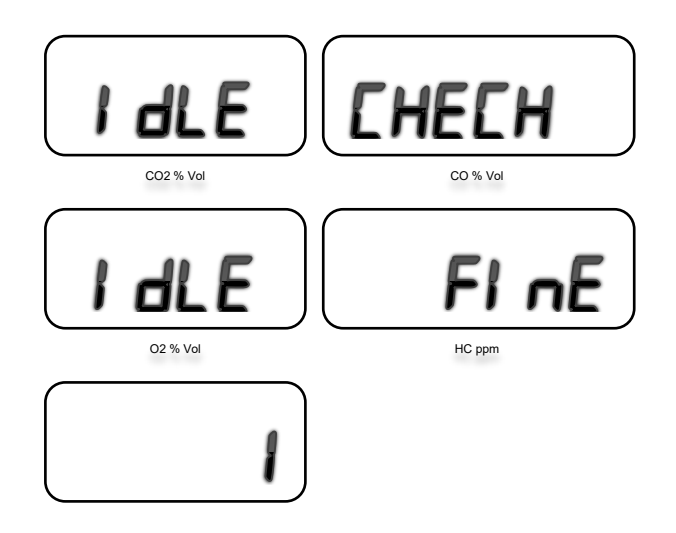

#### **9.5.5 Smoke Level Check**

Assess the smoke emitted from the tailpipe.

"Does the engine emit dense blue or clearly visible black smoke for a continuous period of 5 second at idle?"

AutoGas will prompt the user indicate the colour of the smoke from the tail-pipe. Use the keypad and select one of the following:

- 1. Blak (Black)
- 2. Blue
- 3. None

## **9.5.6 Result of the Test**

Once the test is completed, AutoGas will display the results on the screen. Use UP and DOWN buttons to view the results.

Finally, the test report will be printed using the built-in thermal printer.

## **9.6Non-Catalyst Emission Test**

The visual emission procedure is used for vehicles built on or after 1 Aug 1975, which do not have catalytic converter.

Please see section [6.6](#page-21-1) for information on how to enter alpha-numeric text.

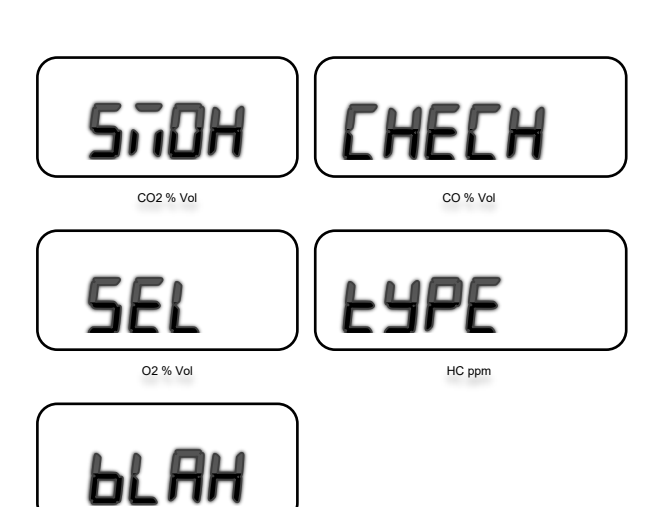

When non-catalyst emission test is started, the AutoGas will display "Emission test for noncatalyst vehicles"

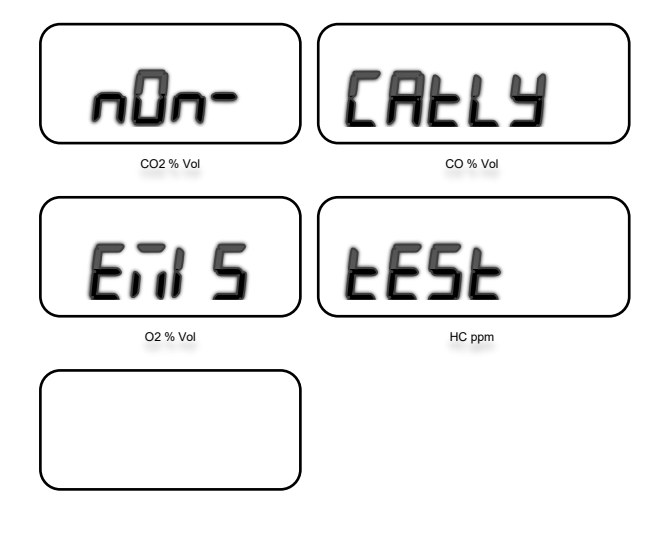

## **9.6.1 Entering Vehicle Information**

Enter vehicle registration number (or VRM).

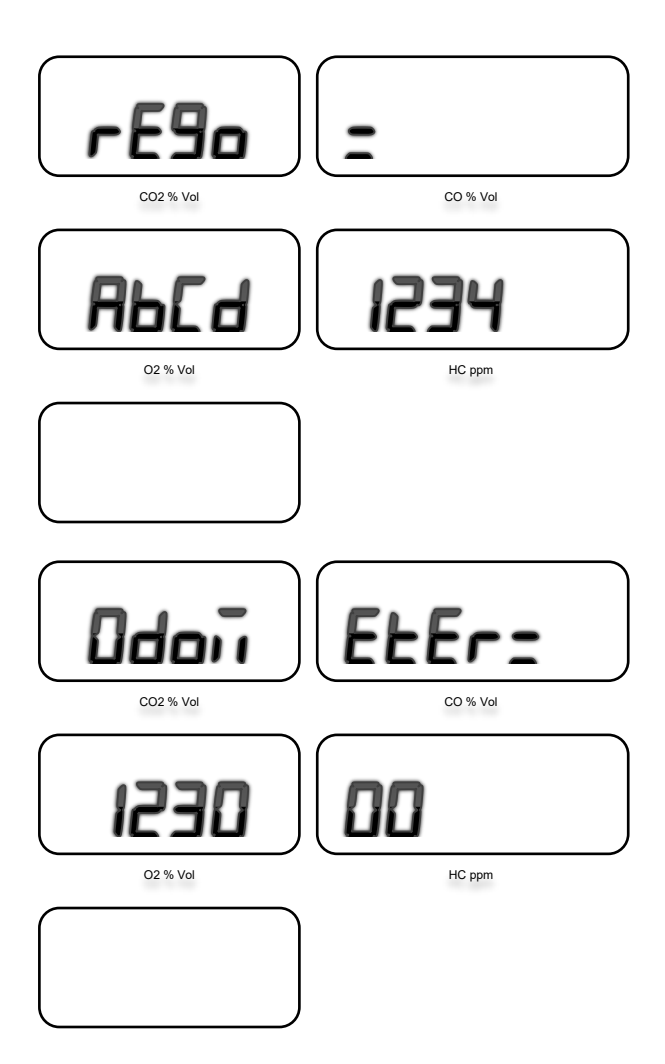

Enter the odometer reading as shown on the vehicle's dashboard. Odometer value should be in kilometre.

## Enter Tester's ID.

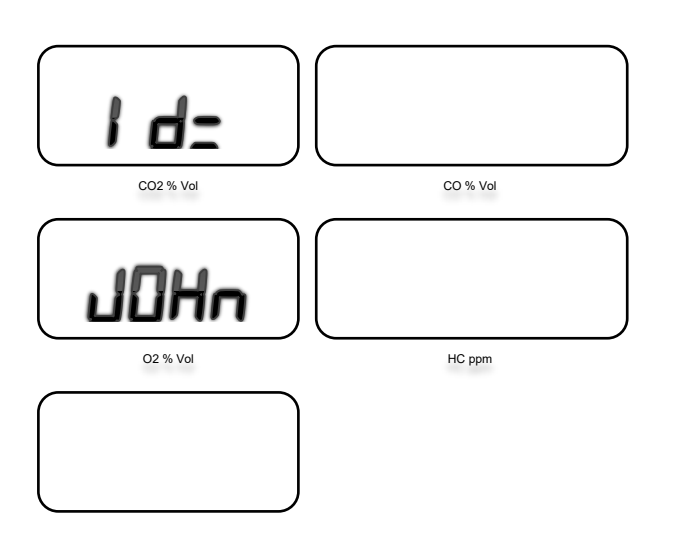

When prompted to select the type of fuel currently used by the vehicle, use the UP and DOWN buttons to select on the following:

- 1. Petrol (PTRL)
- 2. LPG
- 3. CNG

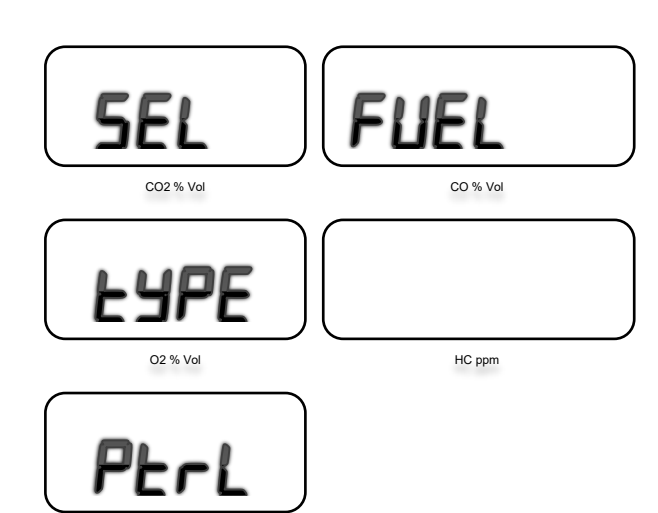

# **9.6.2 Engine up to Temperature**

Start engine and let it idle until the engine is warmed up.

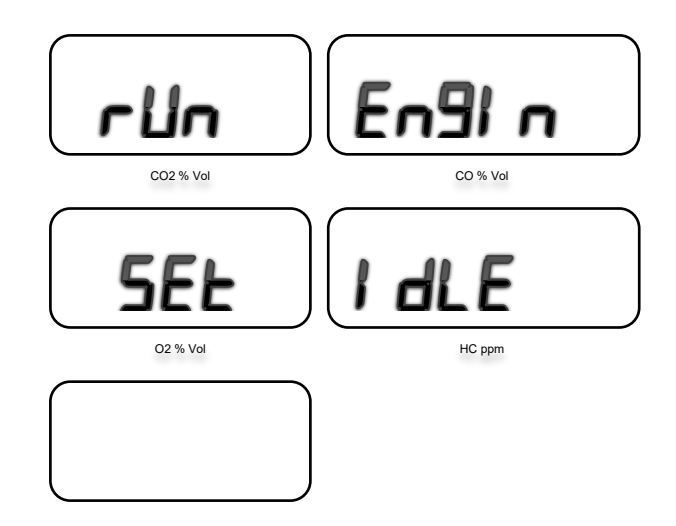

When prompted to do a temperature check, select one of the following indications that indicate the engine is warmed up:

- 1. Temperature gauge showed warm engine (TEMP GUAGE)
- 2. Cooling fan cut in (COOL FAN)
- 3. Coolant pipes were hot (HOT PIPES)

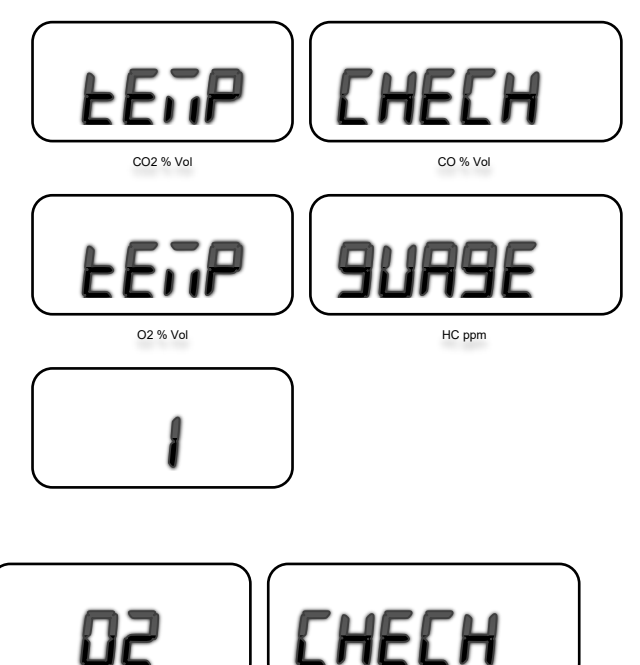

Just before performing a purge test, make sure the gas sampling probe is not currently inserted in the exhaust tail-pipe. Keep sampling probe way from the exhaust pipe.

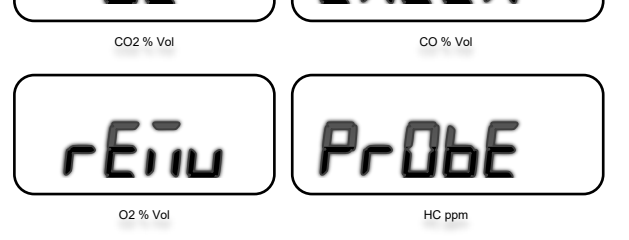

## **9.6.3 Engine Purge**

Once the engine is found be warmed up, AutoGas will prompt the user to do a purge test. During the purge test, the engine is revved up to about 2500 RPM or half the max. engine speed if that is lower.

AutoGas will following messages display: "Engine Purge (PURGE)"

"Raise engine speed to half of the maximum engineer speed or 2500rpm (whichever is lower)"

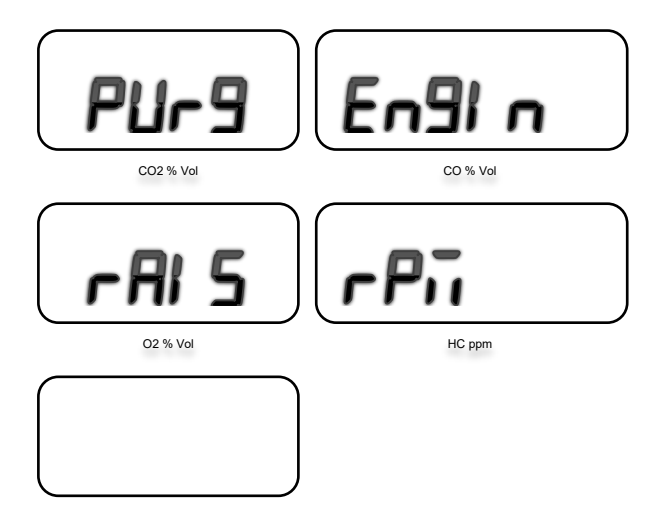

When asked to confirm whether the engine RPM has raised to fast idle. Select "YES" when RPM is raised and then press OK.

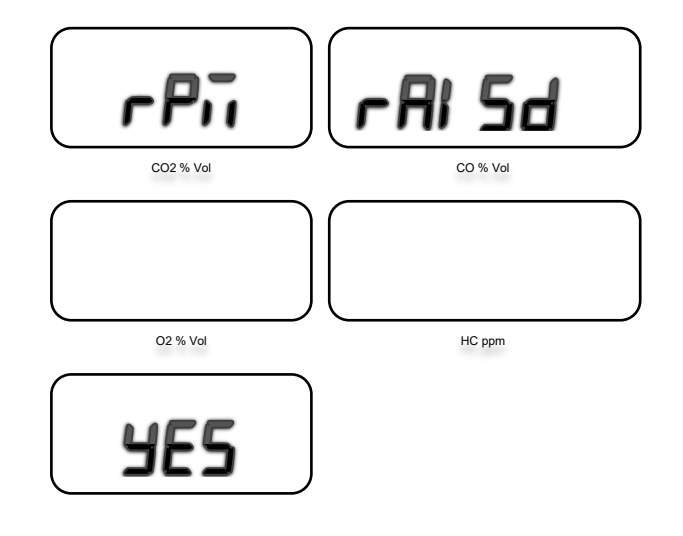

Engine purge test will be run for 20 seconds at fast idle.

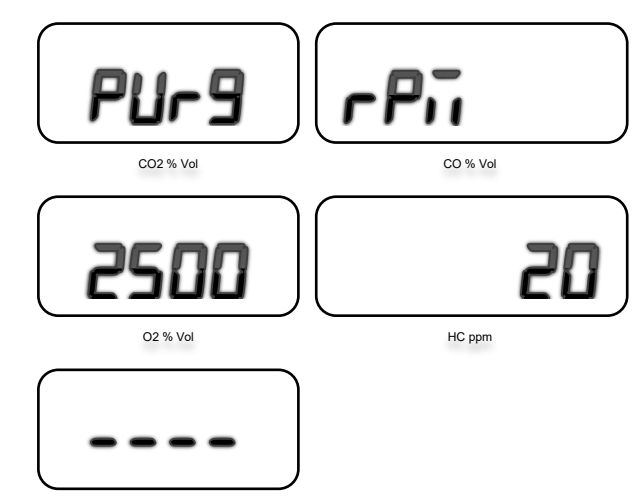

## **9.6.4 Idle Speed Check**

Allow the engine to return to idle.

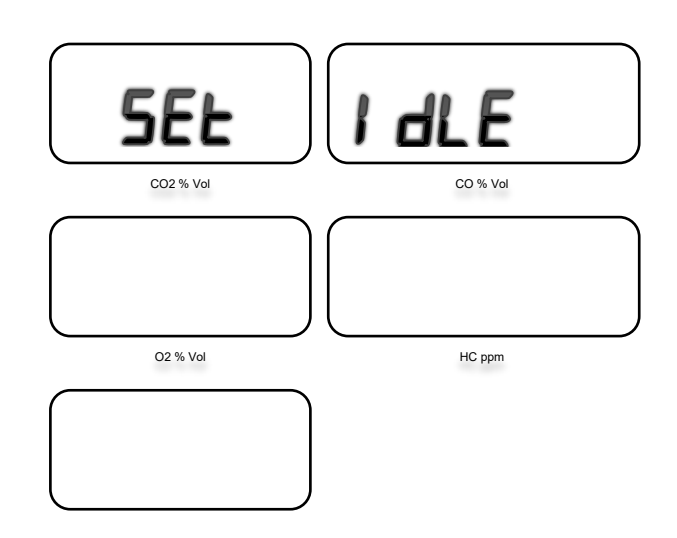

Set the engine at idle for 15 seconds.

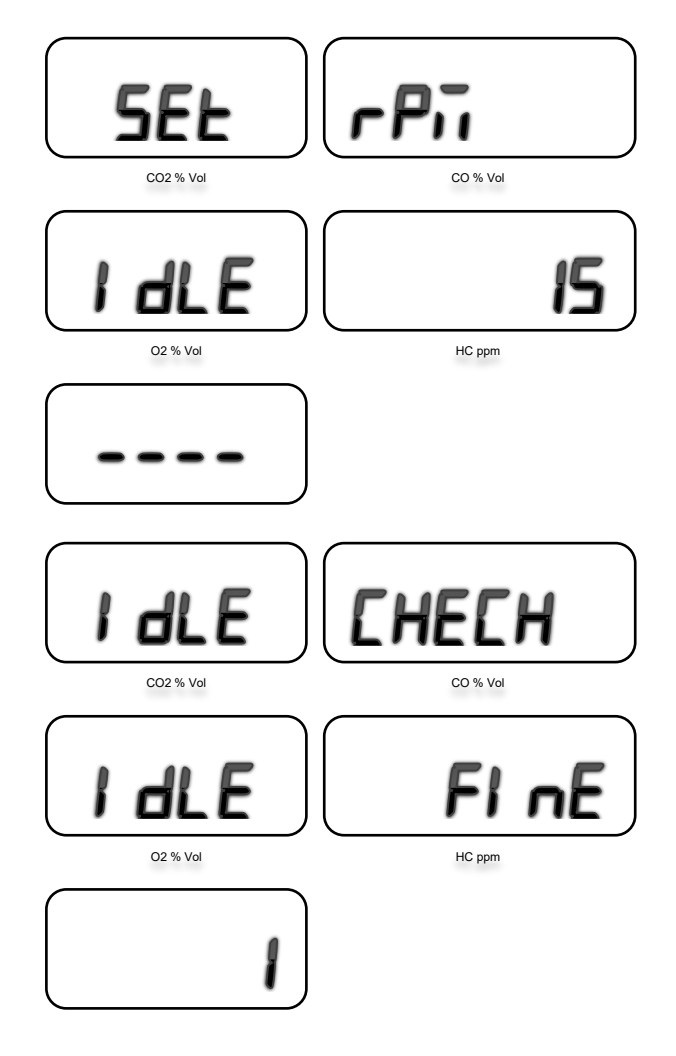

AutoGas will then prompt "Is Idle speed normal?". Use the keypad to select one of the following options:

- 1. Idle speed is ok (IDLE\_FINE)
- 2. Idle speed above normal (NOT FINE)

## **9.6.5 Smoke Level Check**

Assess the smoke emitted from the tailpipe.

Does the engine emit dense blue or clearly visible black smoke for a continuous period of 5 second at idle?

AutoGas will prompt the user indicate the colour of the smoke from the tail-pipe. Use the keypad and select one of the following:

- 1. Black (Blak)
- 2. Blue
- 3. None

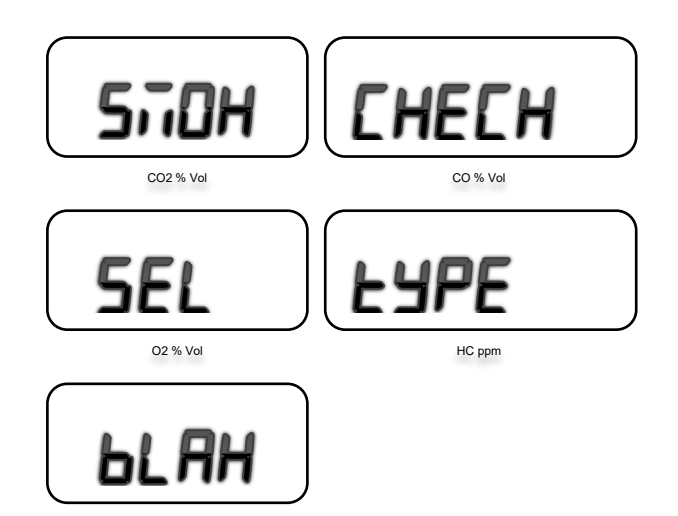

## **9.6.6 HC hang up check**

Remove the gas sampling probe from the exhaust while AutoGas is performing O2 check. Make sure the exhaust probe is placed far from the exhaust pipe.

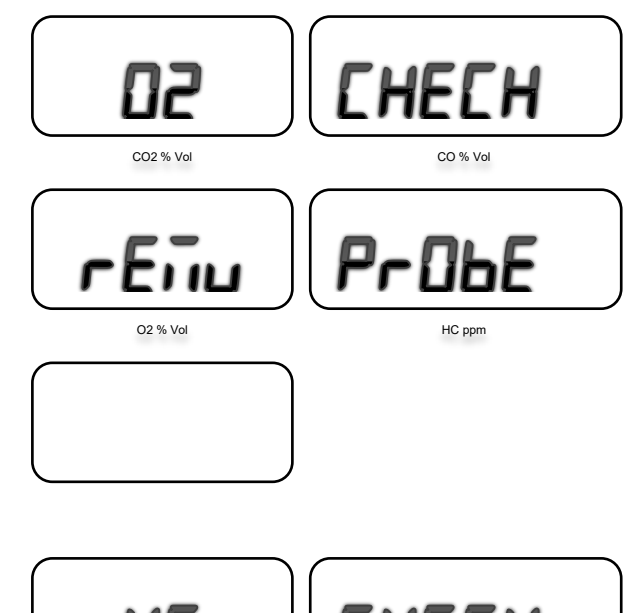

During the HC hang up check, AutoGas will make sure the HC value is less than 20 ppm. The HC Check will stay on the screen until the HC value is less than 20 ppm or the process times out and the HC check gets failed.

If the HC test is failed, AutoGas will prompt user to re-perform the HC check.

If the HC test has passed, AutoGas will display "HC OK" message.

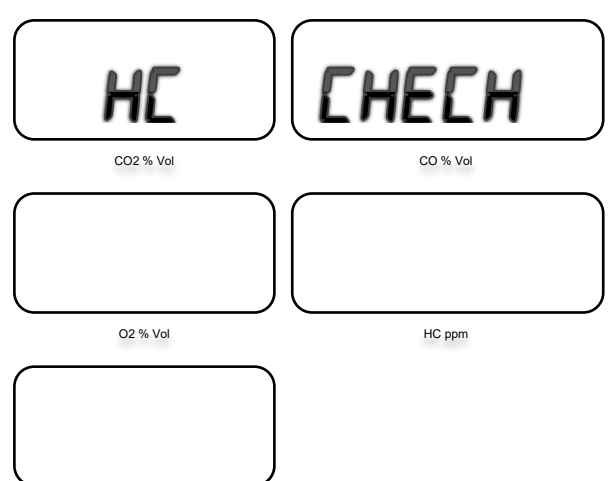

#### **9.6.7 Idle Test**

Once the HC hang up check has passed, AutoGas will perform an Idle test.

Insert the exhaust probe as far as possible into the exhaust of the vehicle.

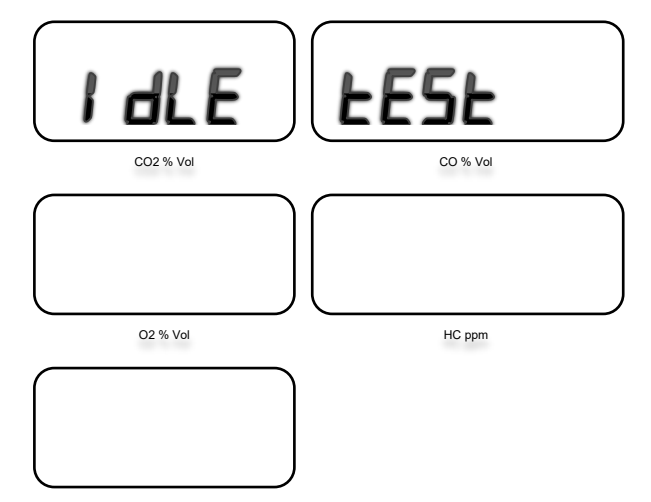

AutoGas will check for the contents of O2. If the O2 is found to be above 10%, AutoGas will assume the probe is not fully inserted into the exhaust pipe and hence will prompt the user to insert the probe.

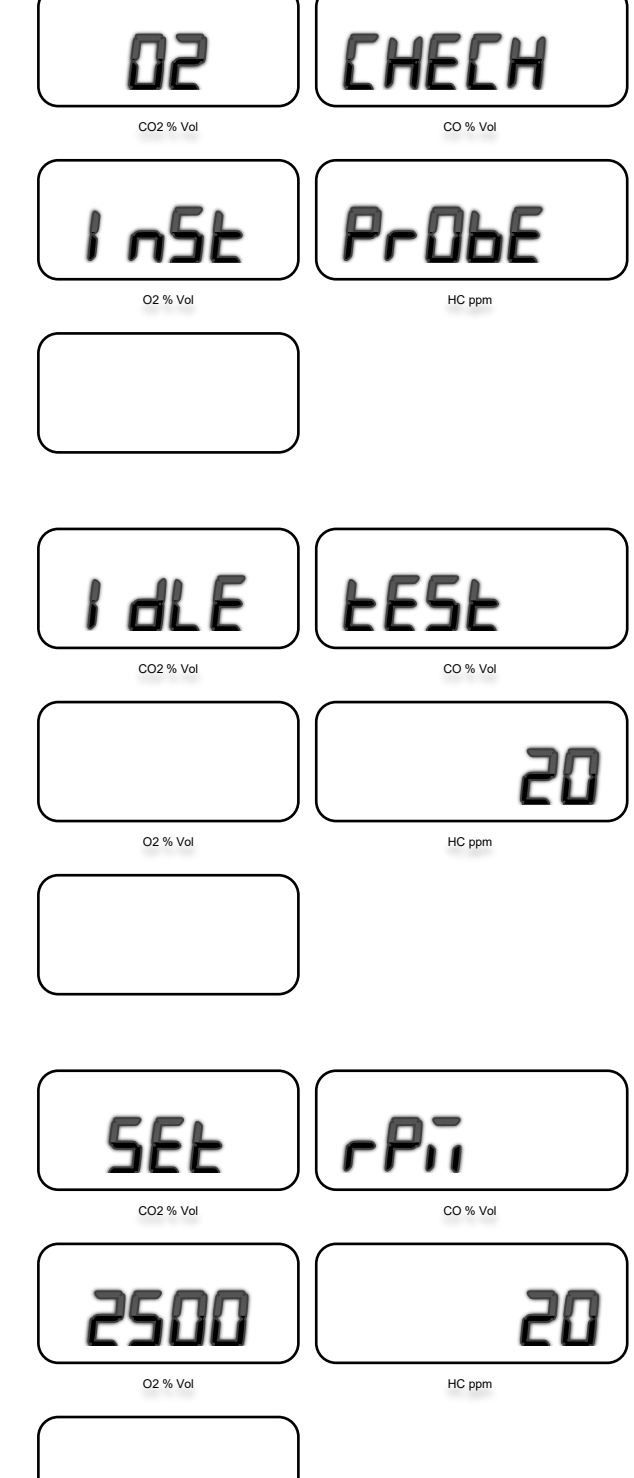

Keep the engine running at idle during the idle test. The idle test will be run for 20 seconds.

If the HC value has failed but the CO value has passed, AutoGas will perform a test at fast idle for 20 seconds. The HC value taken out of the fast idle test will replace the HC value taken during the idle test.

#### Remove exhaust probe from tailpipe

When AutoGas prompts "Is exhaust pipe removed?", remove the probe and select YES.

If the AutoGas detects little presence of O2 gas, it assumes the probe is still inserted into the exhaust pipe. Remove the exhaust probe to continue.

# **9.6.8 Results of the Test**

Result is displayed on the screen

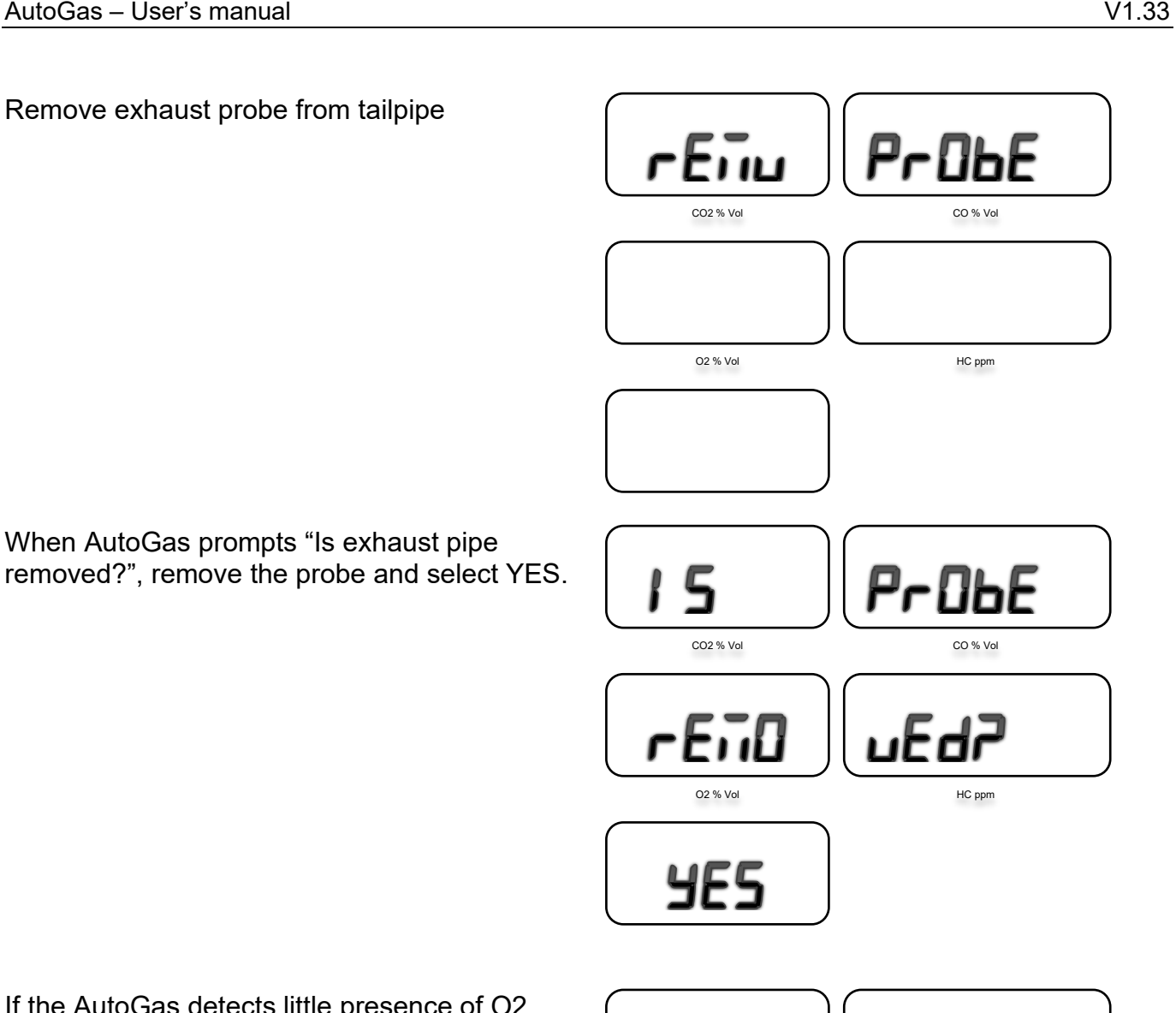

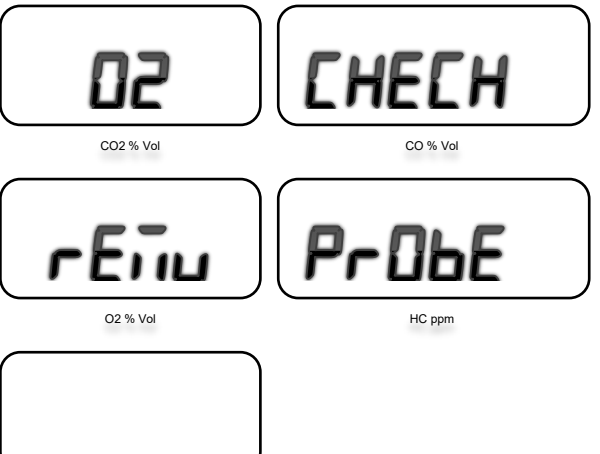

Basic emission test is used for vehicles built with catalytic converter.

When Basic Emission Test (BET) is started, the AutoGas will display "BET TEST"

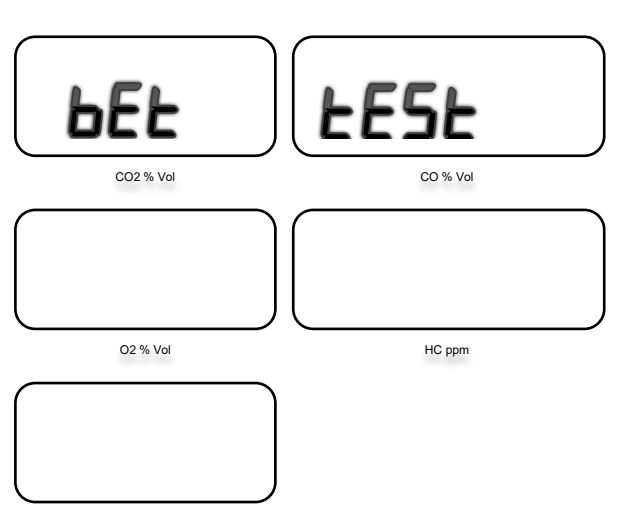

## **9.7.1 Entering Vehicle Information**

Enter vehicle registration number (or VRM).

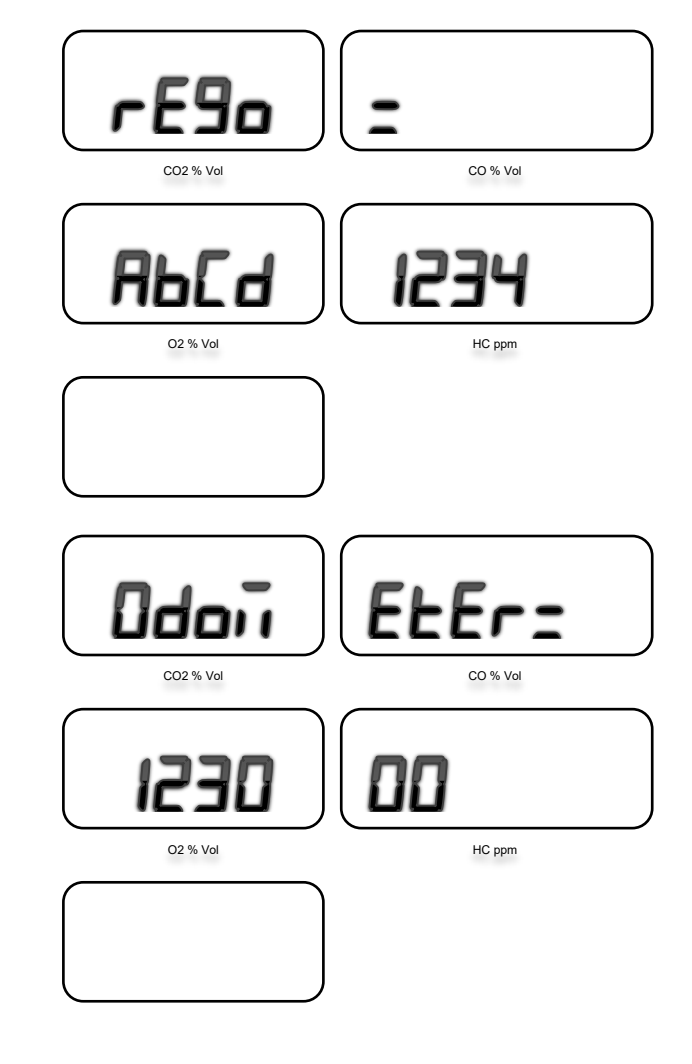

Enter the odometer reading as shown on the vehicle's dashboard. Odometer value should be in kilometre.

## Enter Tester's ID.

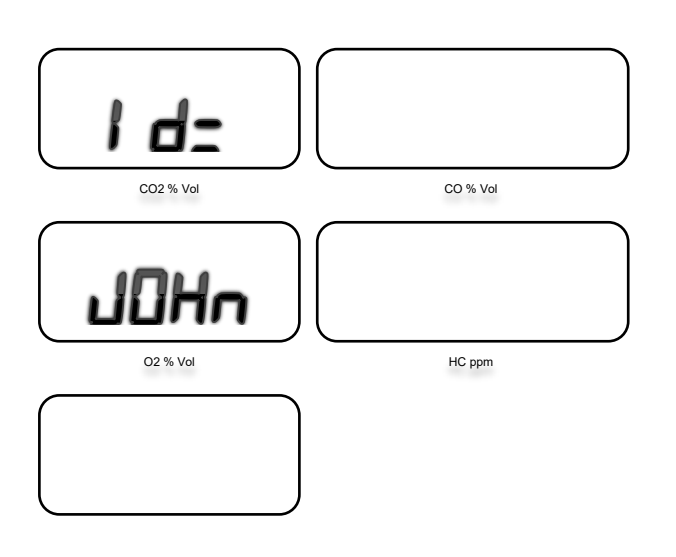

When prompted to select the type of fuel currently used by the vehicle, use the UP and DOWN buttons to select on the following:

- 1. Petrol (PTRL)
- 2. LPG
- 3. CNG

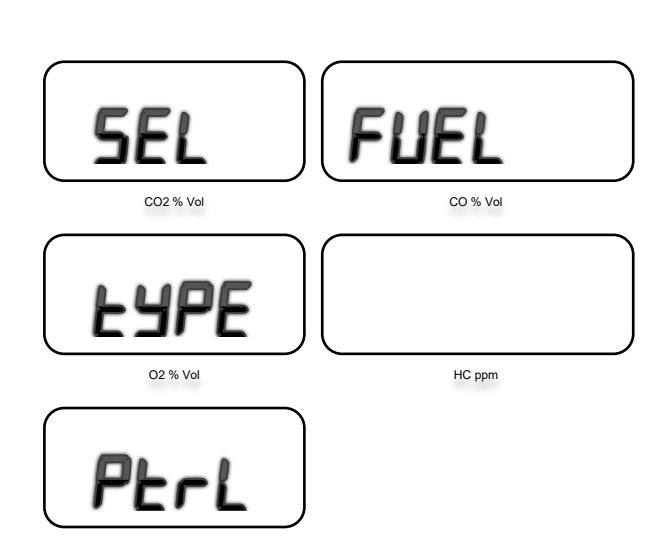

## **9.7.2 Analyser Connection**

Ensure the engine contains sufficient oil before proceeding.

Ensure engine is at normal operating temperature.

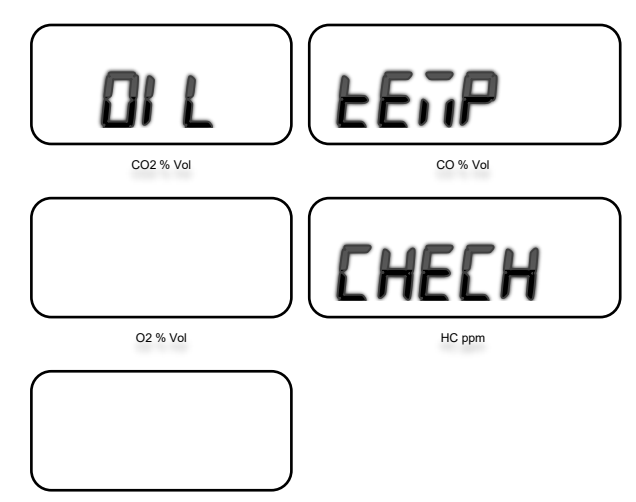

When prompted to do a temperature check, select one of the following indications that indicate the engine is warmed up:

- 1. Temperature gauge showed warm engine (TEMP GUAGE)
- 2. Cooling fan cut in (COOL FAN)
- 3. Coolant pipes were hot (HOT PIPES)

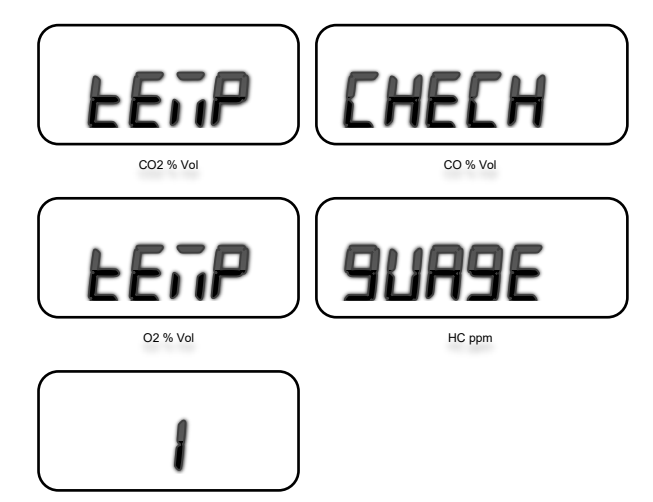

When AutoGas prompts the user to select the RPM source, please refer to section [9.12.](#page-75-0)

## **9.7.3 HC Hang-up Check**

Remove the gas sampling probe from the exhaust while AutoGas is performing O2 check. Make sure the exhaust probe is placed far from the exhaust pipe.

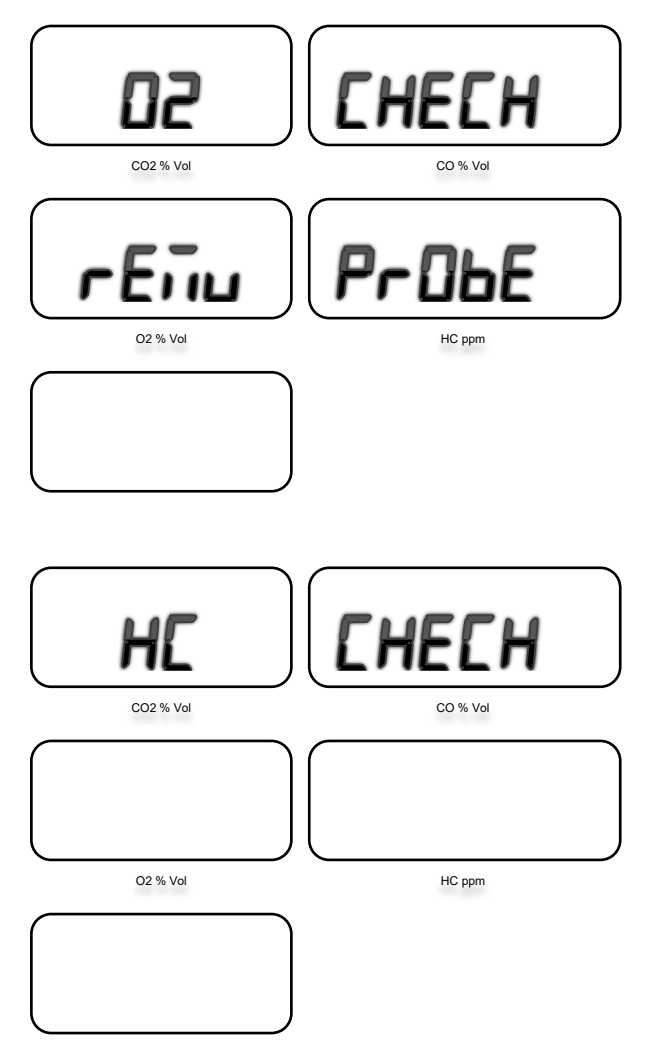

During the HC hang up check, AutoGas will make sure the HC value is less than 20 ppm. The HC Check will stay on the screen until the HC value is less than 20 ppm or the process times out and the HC check is failed.

If the HC test is failed, AutoGas will prompt user to re-perform the HC check.

If the HC test has passed, AutoGas will display "HC OK" message.

## **9.7.4 BET – Fast Idle Test**

AutoGas will display "BET - Fast Idle Test" before the start of the Fast Idle Test.

During the Fast Idle test, rev the engine RPM between 2500 - 3000 PRM and maintain it there for 30 seconds. If the RPM is above 3000 or below 2500, the countdown timer will be reset to 30 second.

At the end of the fast idle test, if the measured values are not within the limits, the Basic Emission Test will be skipped and instead Catalyst Emission Test (section [9.8\)](#page-61-0) will be started.

Use the UP and DOWN buttons to change the display page. During the BET – Fast Idle test, the following screens will be available:

- 1. RPM (limit and current value)
- 2. Lambda (limit and current value)
- 3. CO and HC (current readings)
- 4. CO and HC (limits)

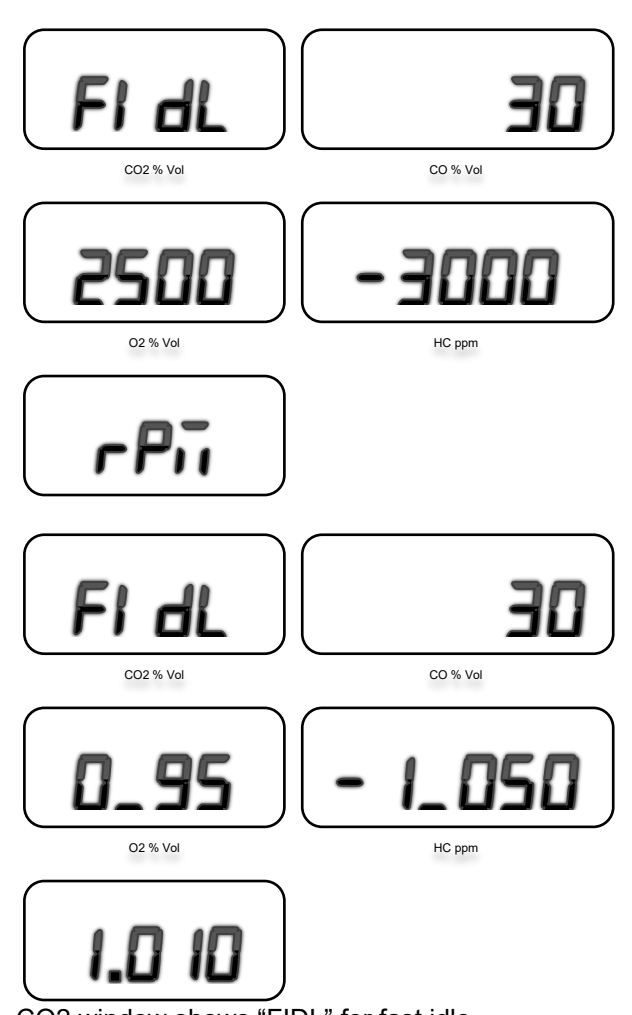

CO2 window shows "FIDL" for fast idle CO window shows countdown value O2 window shows lower limit of lambda (0.95) HC window shows upper limit of lambda (1.05) Variable window shows current lambda value (1.010)

## **9.7.5 Catalyst Stabilisation**

"Catalyst Stabilisation" will be printed on the screen before the catalyst stabilization test.

Raise the engine RPM between 2500 – 3000 RPM for 30 seconds. If the RPM fall below 2500 or rise above 3000, the countdown timer will be reset to 30.

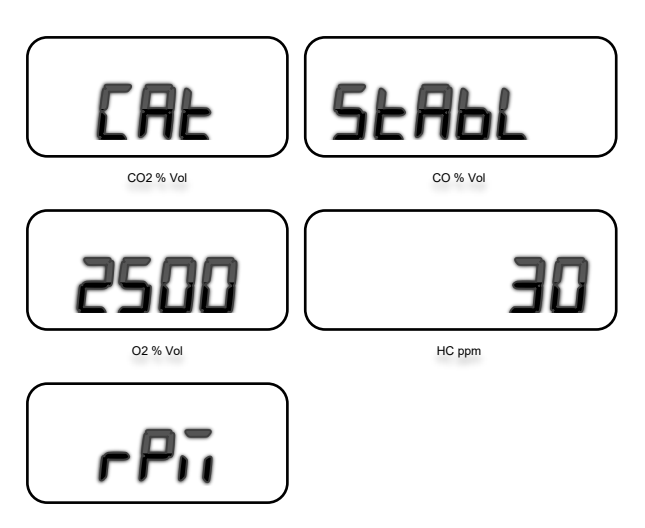

## **9.7.6 9.7.7 BET – Natural Idle Test**

When Natural Idle Test is started, "Natural Idle Test" will be displayed on the screen.

During the idle test, release the accelerator pedal to its unloaded state and let engine run at idle for 10 seconds.

After the 10 seconds have elapsed, AutoGas will start the Natural Idle Test for 30 seconds.

If the measured values at the end of the test are not within the limits, the Basic Emission Test will be skipped and instead Catalyst Emission Test (section [9.8\)](#page-61-0) will be started.

Use the UP and DOWN buttons to change the screen display to select one of the following pages:

- 1. RPM (limit and current value)
- 2. Lambda (limit and current value)
- 3. CO and HC (current readings)
- 4. CO and HC (limits)

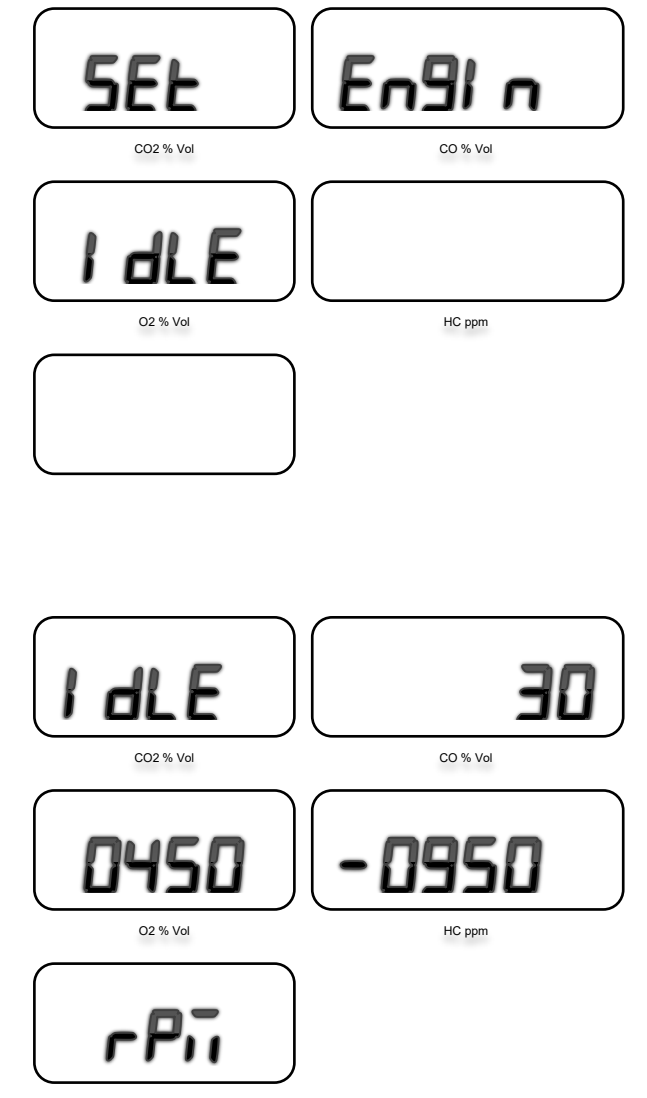

#### **9.7.8 Results of the test**

When the BET test is complete, AutoGas will display "Test Completed". The user will then be prompted to disconnect the attached accessories and probes.

If the BET test is failed, AutoGas will automatically start a Catalyst Emission Test (section [9.8\)](#page-61-0).

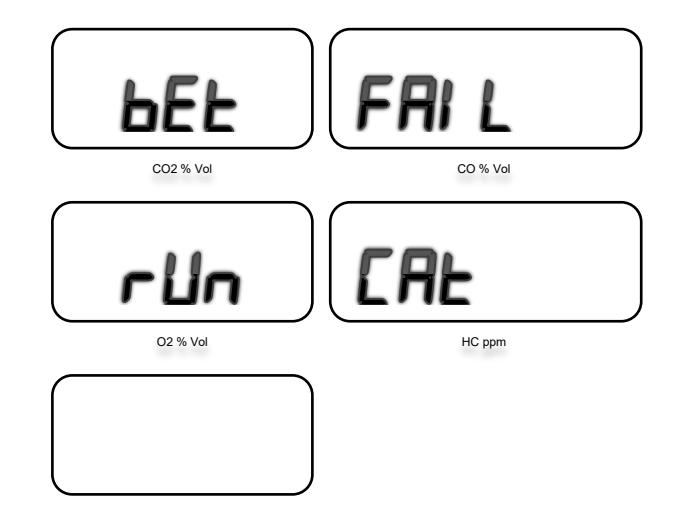

If the vehicle has passed the BET test, AutoGas will display the results on the screen. Use UP and DOWN buttons to scroll through the results. Following the display of the results, AutoGas will automatically print the first copy of the test result and will prompt for the second copy.

## <span id="page-61-0"></span>**9.8Catalyst Emission Test**

Catalyst emission test is used for vehicles built with catalytic converter. The test uses the emission database to obtain conditional and limit values particular to the vehicle under inspection.

When Catalyst Emission Test is started, the AutoGas will display "Catalyst test procedure" or "CAT TEST"

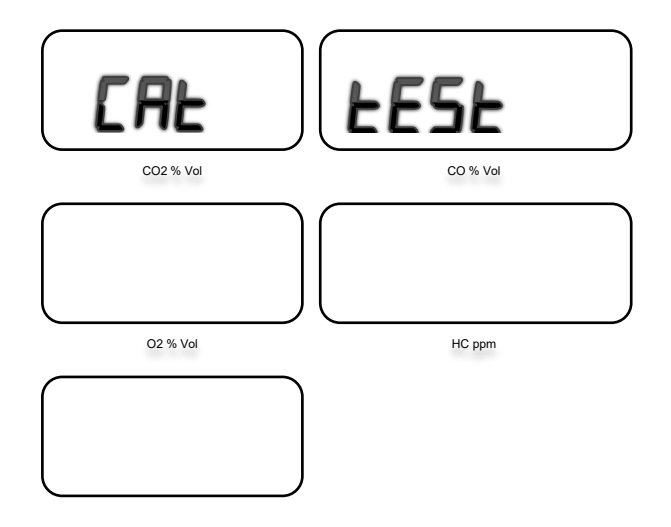

## **9.8.1 Entering Vehicle Information**

Enter vehicle registration number (or VRM).

When prompted to enter the year of manufacture, use the UP and DOWN buttons to increment/decrement the year value.

Enter the capacity of the engine in cubic centimetre (CC) when prompted to enter

engine is 4.0 L, the engine capacity value in CC will be 4000 CC. Use the UP and DOWN

engine CC or engine size.

buttons to select the engine size.

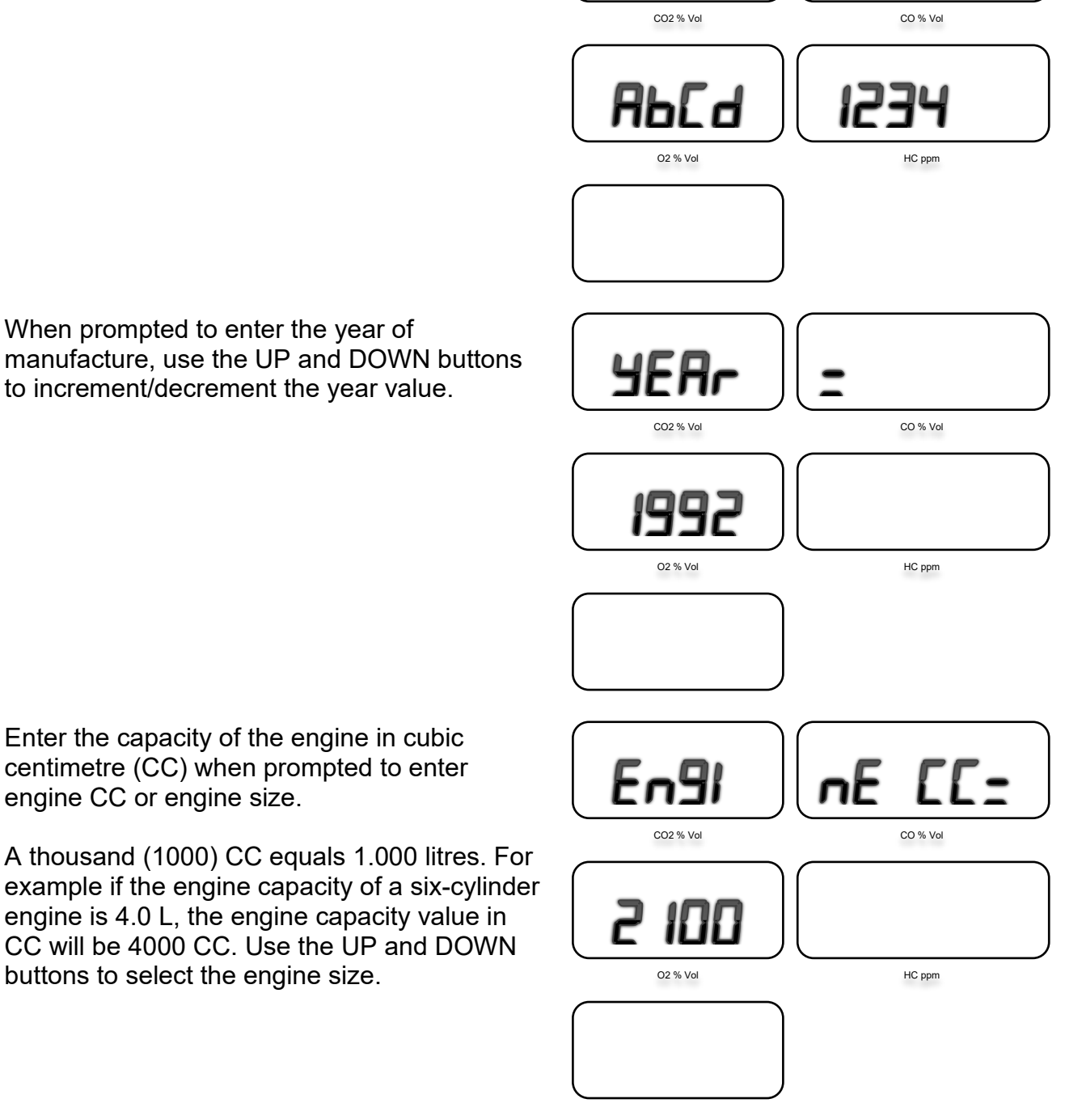

rE9o

Enter the odometer of the vehicle as displayed on the cluster panel of the vehicle. The odometer value should be in kilometre. Use the UP and DOWN buttons to increment/decrement the odometer value in steps of 1000 km.

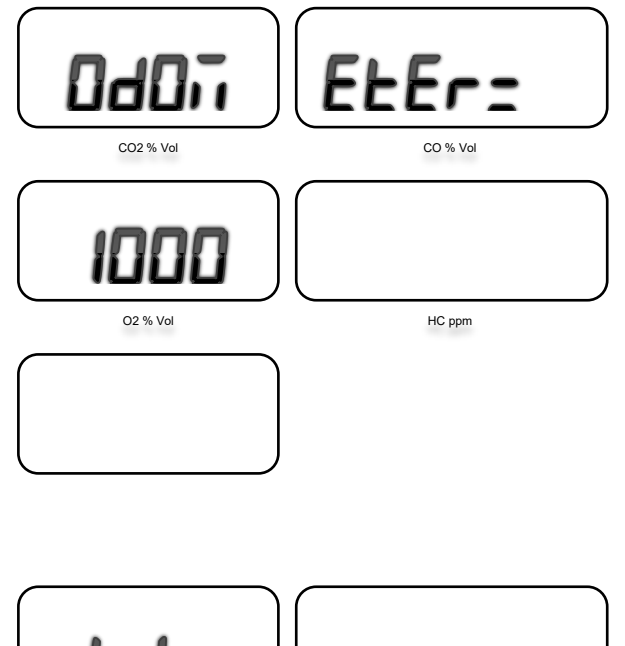

Enter the examiner's name or the tester Id.

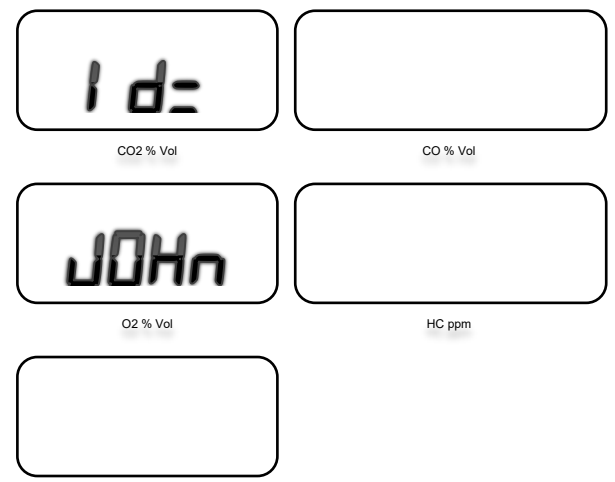

AutoGas will then prompt the user to select the vehicle from the emissions database. The emission limits for many vehicles can be found in the vehicle emissions database.

Enter the make of the vehicle.

Using the keypad, enter the first few letters of the make (see Section [6.7\)](#page-21-0) then press OK. AutoGas will display the names of all available makes starting with the letters user just entered.

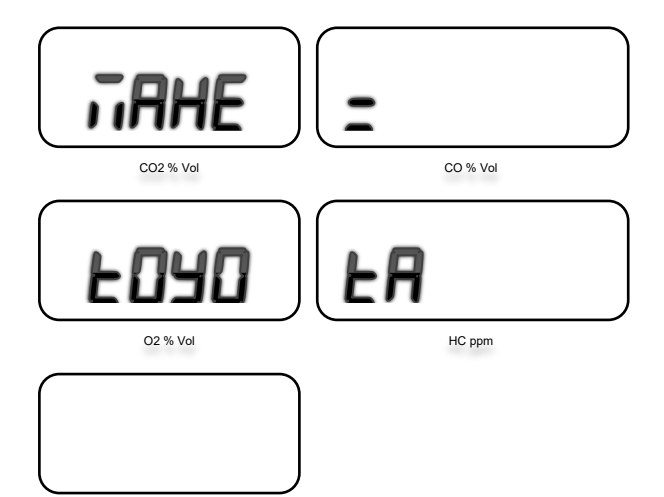

After the make is selected, AutoGas will prompt to select the vehicle model.

Enter the initial few letters of the model name then press OK. AutoGas will list all models available starting with the letters user just entered.

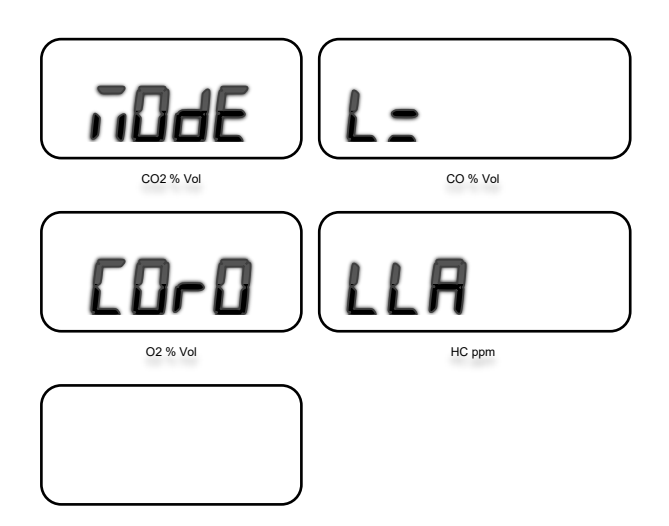

After the model is selected, AutoGas will prompt to select the vehicle series.

Use the UP and DOWN buttons to scroll through all available series. If the length of the series text is long, the second line will scroll the text to show the full series name as contained in the database.

When the desired model is selected, press OK to load the limit values for that particular vehicle and continue with the test.

If the vehicle under inspection is not found in the emissions database, press CANCEL until the device says "Emission limits not available".

AutoGas will then prompt to select the category of the vehicle out of the followings:

- First used between 1 Aug 1995 and 31 Aug 2002.
	- Whether the vehicle is a passenger car or not.
- First used on or after 1 Sep 2002.

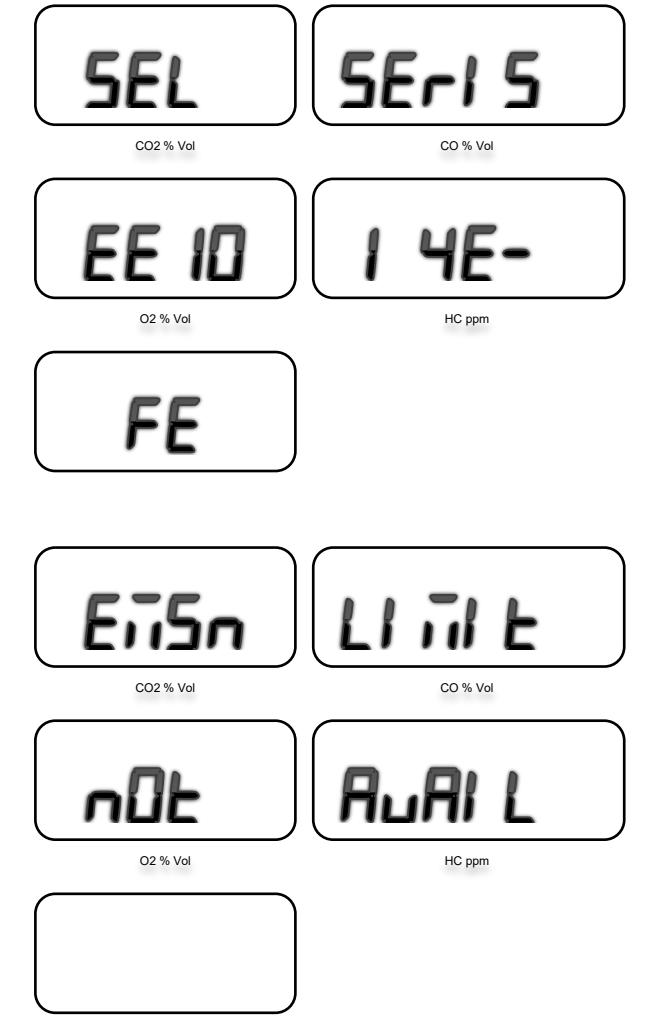

## **9.8.2 Analyser connection**

Ensure the engine contains sufficient oil before proceeding.

Ensure engine is at normal operating temperature.

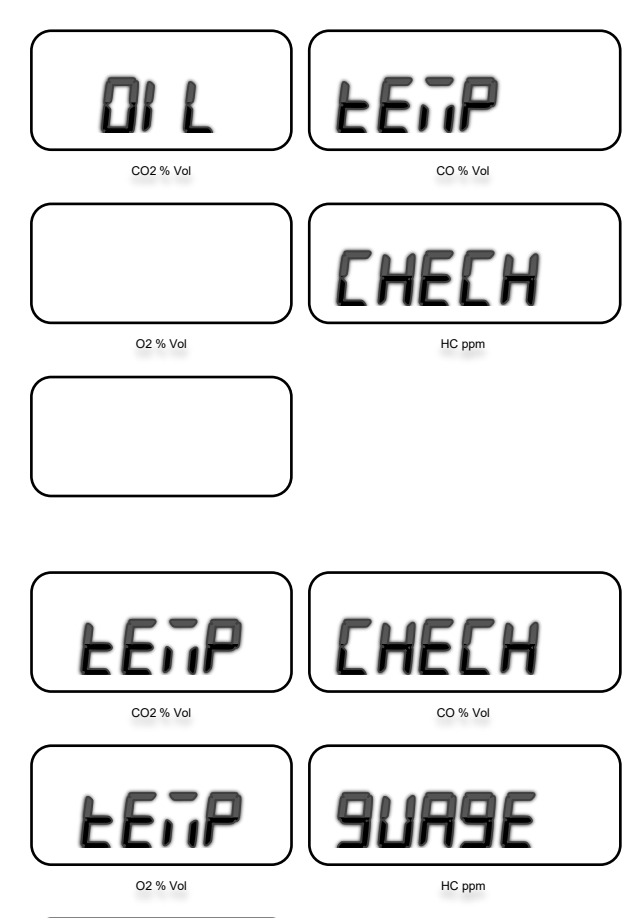

When prompted to do a temperature check, select one of the following indications that indicate the engine is warmed up:

- 1. Temperature gauge showed warm engine (TEMP GUAGE)
- 2. Cooling fan cut in (COOL FAN)
- 3. Coolant pipes were hot (HOT PIPES)

When AutoGas prompts the user to select the RPM source, please refer to section [9.12.](#page-75-0)

## **9.8.3 HC Hang-up Check**

Remove the gas-sampling probe from the exhaust while AutoGas is performing O2 check. Make sure the exhaust probe is placed far from the exhaust pipe.

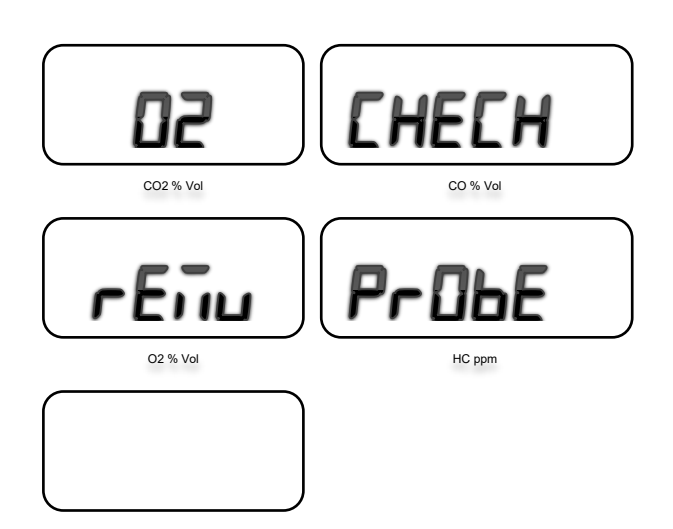

During the HC hang up check, AutoGas will make sure the HC value is less than 20 ppm. The HC Check will stay on the screen until the HC value is less than 20 ppm or the process times out and the HC check is failed.

If the HC test is failed, AutoGas will prompt the user to re-perform the HC check.

If the HC test has passed, AutoGas will display "HC OK" message.

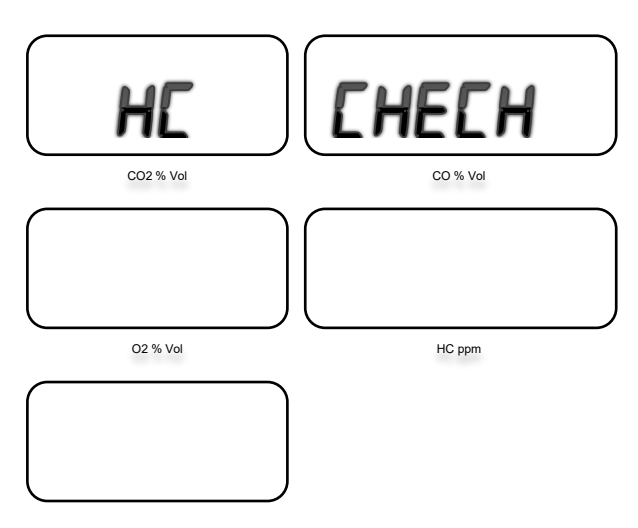

## **9.8.4 Fast Idle Test**

AutoGas will display "Fast Idle Test" before the start of the Fast Idle Test.

During the Fast Idle test, rev the engine RPM between 2500 - 3000 PRM and maintain it there for 30 seconds. If the RPM is above 3000 or below 2500, the countdown timer will be reset to 30 second.

Use the UP and DOWN buttons to change the display page. During the Fast Idle test, the following screens will be available:

- 1. RPM (limit and current value)
- 2. Lambda (limit and current value)
- 3. CO and HC (current readings)
- 4. CO and HC (limits)

Note: the underscore symbol " " indicates a decimal point.

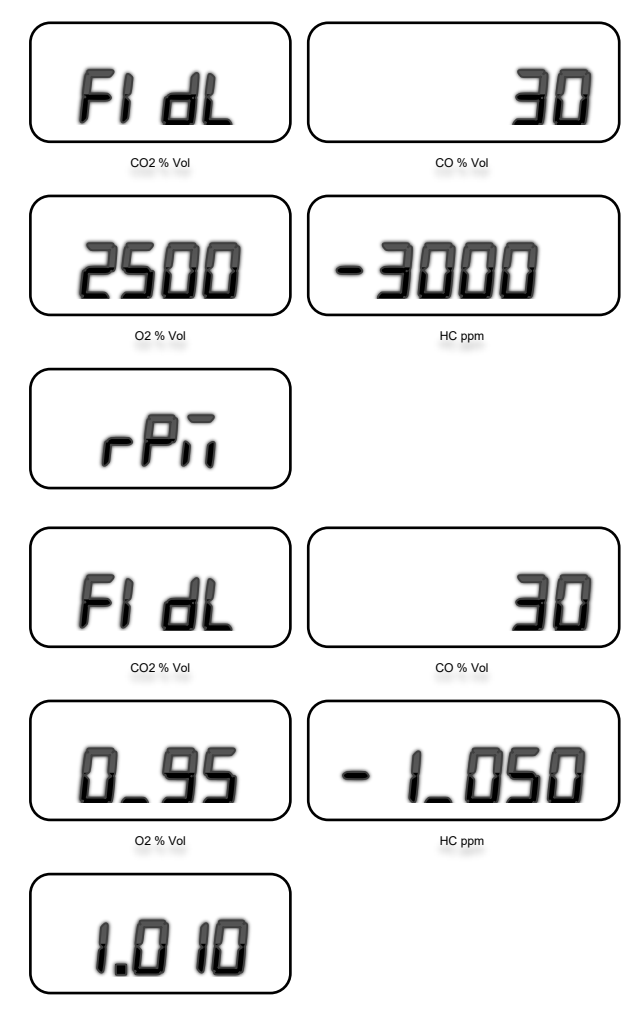

## **9.8.5 Additional Pre-Conditioning Sequence**

If the first fast idle test has failed, the test procedure will perform another fast idle test (2nd Fast Idle).

The second fast idle test will run for about 180 seconds. Maintain the engine RPM at fast idle (2500 – 3000 RPM) during the 180 second period otherwise the countdown timer will be reset to 180 second.

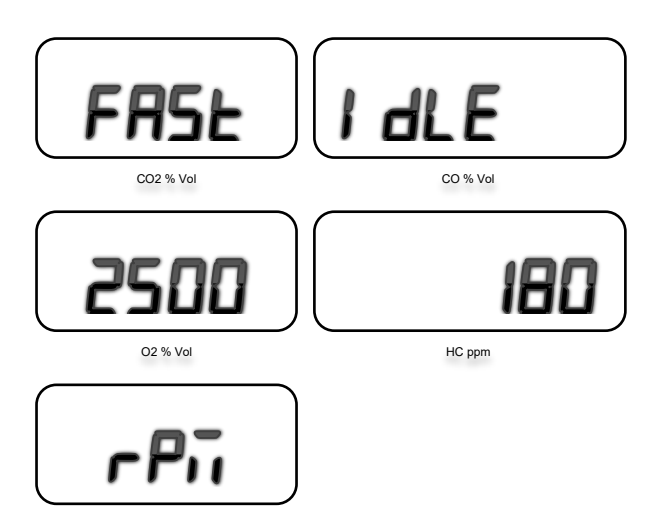

## **9.8.6 Catalyst Stabilisation**

"Catalyst Stabilisation" will be printed on the screen before the catalyst stabilization test.

Raise the engine RPM between 2500 – 3000 RPM for 30 seconds. If the RPM fall below 2500 or rise above 3000, the countdown timer will be reset to 30.

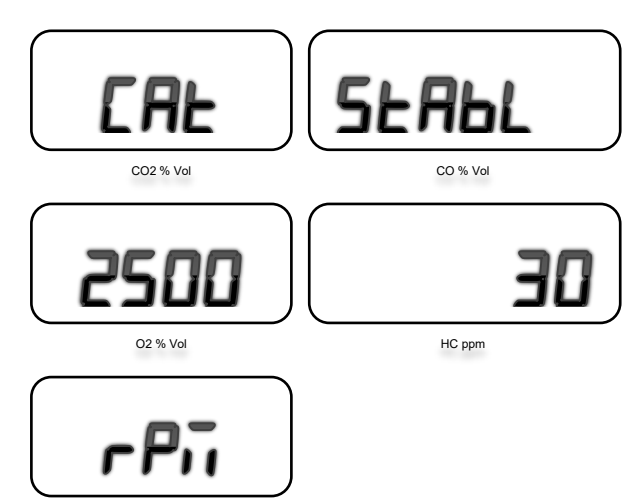

## **9.8.7 Natural Idle Test**

When Natural Idle Test is started, "Natural Idle Test" will be displayed on the screen.

During the idle test, release the accelerator pedal to its unloaded state and let engine run at idle for 10 seconds.

After the 10 seconds have elapsed, AutoGas will start the Natural Idle Test for 30 seconds.

Use the UP and DOWN buttons to change the screen display to select one of the following pages:

- 1. RPM (limit and current value)
- 2. Lambda (limit and current value)
- 3. CO and HC (current readings)
- 4. CO and HC (limits)

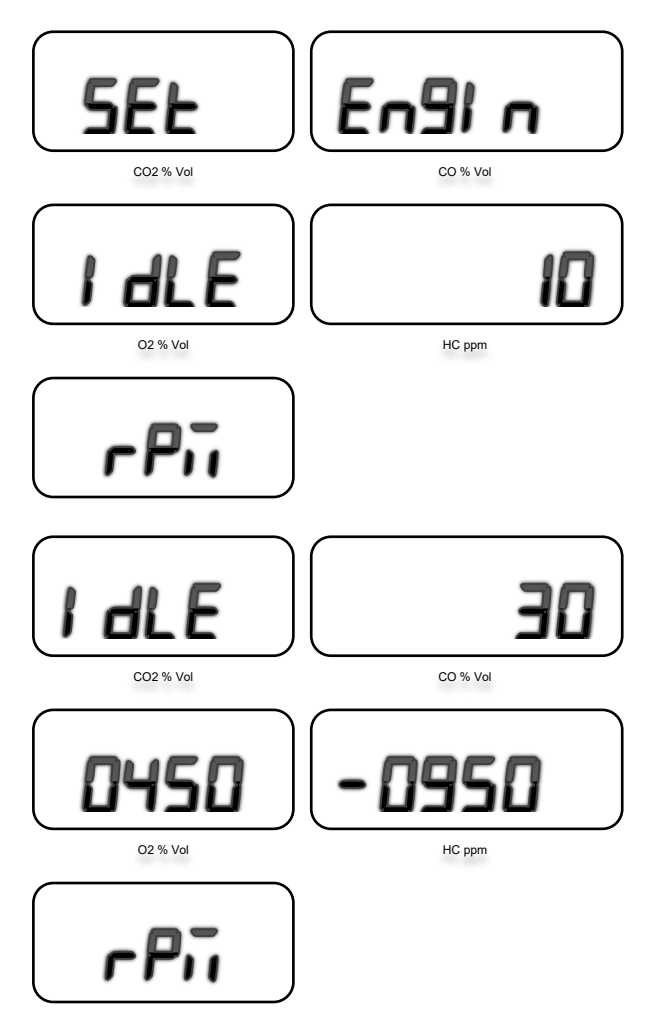

#### **9.8.8 Results of the Test**

When the Catalyst test is complete, AutoGas will display "Test Completed". The user will then be prompted to disconnect the attached accessories and probes.

Once the catalyst test is over, AutoGas will display the results on the screen. Use UP and DOWN buttons to scroll through the results. Following the display of the results, AutoGas will automatically print the first copy of the test result and will prompt for the second copy.

## **9.9Printing Report**

After automatically saving the gas test, AutoGas Analyser will prompt the user to print a test report using the attached thermal printer.

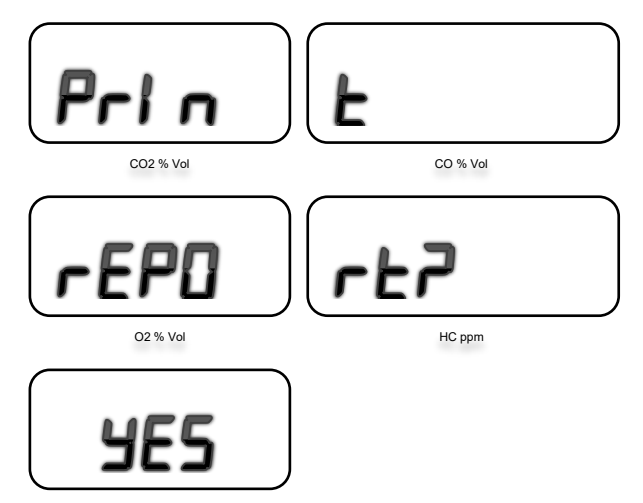

**Figure 17 - Print test report prompt, reads "Print Report?".**

When the print report prompt appears, press OK to print the report using the attached printer. Alternatively, press the CANCEL button to skip printing. If no button has been pressed within 20 seconds, AutoGas Analyser will automatically skip printing.

**Note:** If the print report has been skipped, users can still print out a test report using the configuration menu (see section [7.2,](#page-24-0) menu #1).

A gas test report will contain the date and time of the test, customer and examiner information, vehicle information, gas readings during the Fast Idle Test and Idle Test, and a Pass/Fail result.

# **9.9.1 Test Report – Catalyst equipped vehicle (closed loop control)**

| AutoTest Products<br>v1.23<br>4/5 Gas Analyser                                                                                                    |                                                                                   |
|----------------------------------------------------------------------------------------------------|-----------------------------------------------------------------------------------|
| Model:<br>AutoGas (Five Gas)<br>Serial No:<br>12345<br>10/05/2015<br>Date:<br>Time:<br>11:32:01<br>*** CUSTOMER COPY ***                                                                                                    | <b>Gas Analyser information</b>                                                   |
| MOT Exhaust Emission Test:<br>Catalyst equipped vehicle<br>Vehicle Details<br>Test No:                                                                                                    | Test type                                                                         |
| Rego:<br>Manufacturer:<br>Model:                                                                                                    | <b>Test details</b>                                                               |
| Series:<br>Engine Capacity:<br>Fuel:<br>Petrol<br>Cylinders:<br>04 (4S)<br>Odometer:                                                                                                    | 4 cylinder, 4 stroke,<br>inductive pick-up                                        |
| Results<br>Oil Temp:<br>88 degC<br>-- Fast Idle Test --<br>RPM:<br>2610<br>Pass<br>RPM Limit:<br>$2500 - 3000$                                                                                                    |                                                                                   |
| 0.024 %VOL<br>CO:<br>Pass<br>$<=0.20$ %<br>CO Limit:<br>HC:<br>24 ppm<br>Pass<br>HC Limit:<br>$\leq 200$ ppm<br>Lambda: 1.009<br>Pass<br>Lambda Limit:<br>$0.97 - 1.03$                                                                                   | Test results and read<br>values.<br>Values in the right<br>column indicate limit. |
| -- 2nd Fast Idle Test -<br>2634<br>RPM:<br>Pass<br>RPM Limit:<br>$2500 - 3000$<br>CO:<br>0.042 %VOL<br>Pass<br>CO Limit:<br>$<=0.20$ %<br>HC:<br>42 ppm<br>Pass<br>HC Limit:<br>$\leq$ 200 ppm<br>Lambda: 1.019<br>Pass<br>Lambda Limit:<br>$0.97 - 1.03$ |                                                                                   |
| -- Idle Test --<br>RPM:<br>707<br>Pass<br>RPM Limit:<br>$450 - 1500$<br>$0.000$ %VOL<br>CO:<br>CO Limit:<br>$\leq 0.308$                                                                                                    |                                                                                   |
| Overall Results<br>FastIdle:<br>Pass<br>FastIdle2:<br>Pass                                                                                                    | Overall result                                                                    |
| Idle Test:<br>Pass<br>Overall:<br>Pass<br>Print Date: 10/10/2015<br>Calib Date: 30/09/2015<br>Tested By: EXAMINER 123                                                                                                    |                                                                                   |
| Vehicle Testing Station<br>Name: AutoTest Workstation<br>Address: 61-63 Parsons St, Kensington<br>VIC 3031, AUS<br>Number: 001234                                                                                                    | Workstation information                                                           |
| Signature:                                                                                                    |                                                                                   |
|                                                                                                    |                                                                                   |

**Figure 18 – Print report of a Catalyst Equipped Vehicle test.**

## **9.9.2 Test Report – Basic Emission Test**

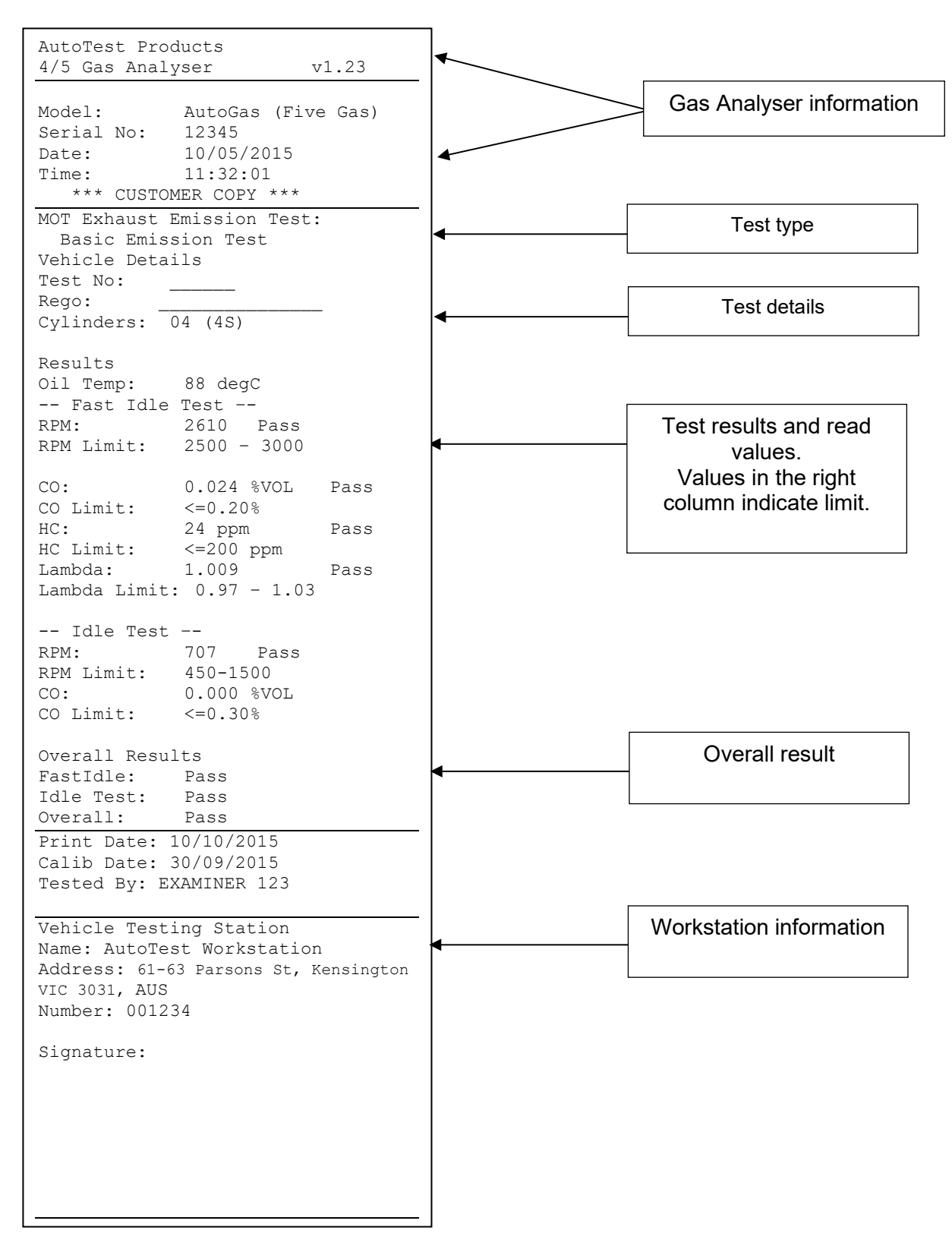

**Figure 19 – Print report of a Basic Emission Test (BET).**
## **9.9.3 Test Report – Non-catalyst equipped vehicle (Metered Check)**

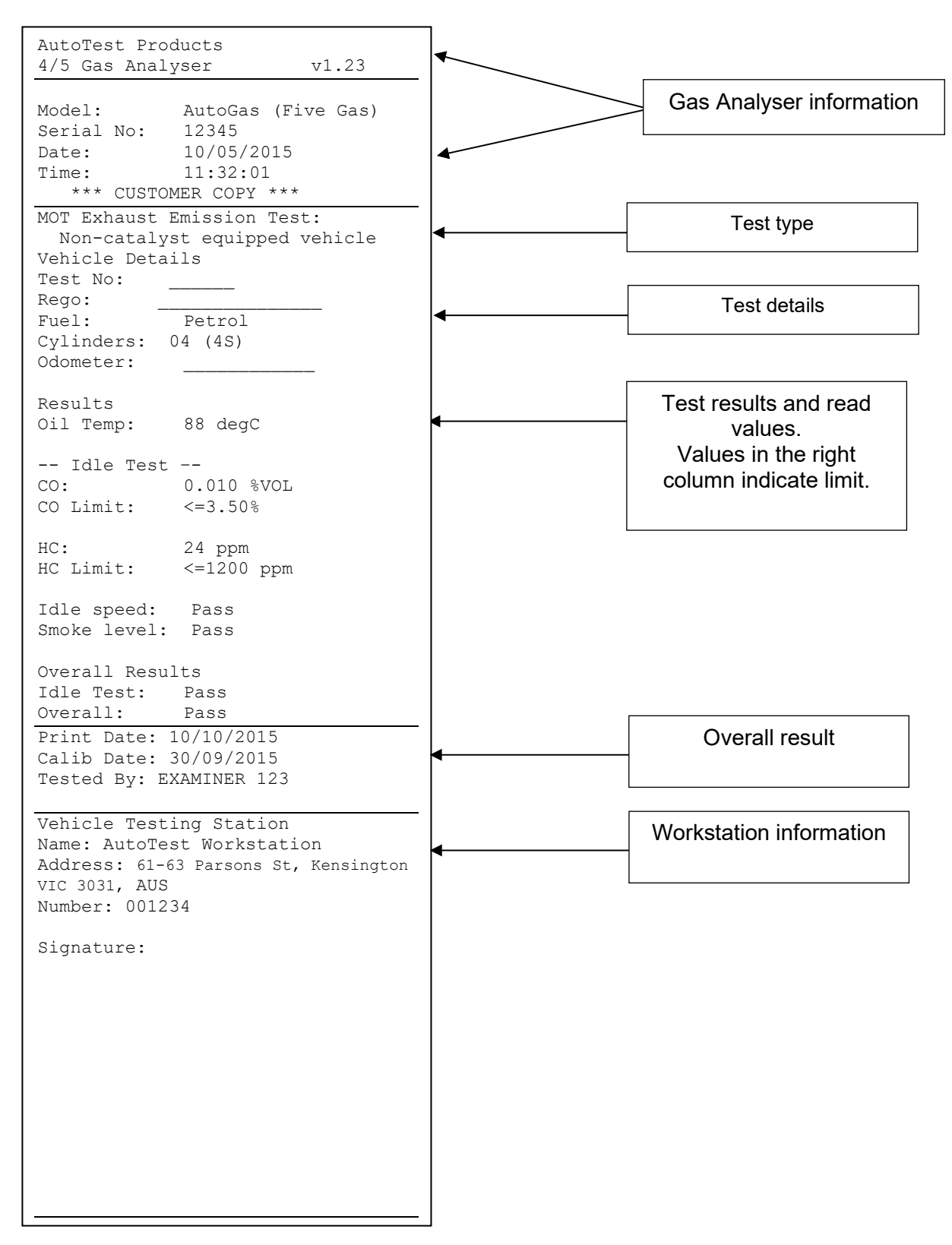

#### **Figure 20 – Print report of a non-catalyst equipped vehicle test.**

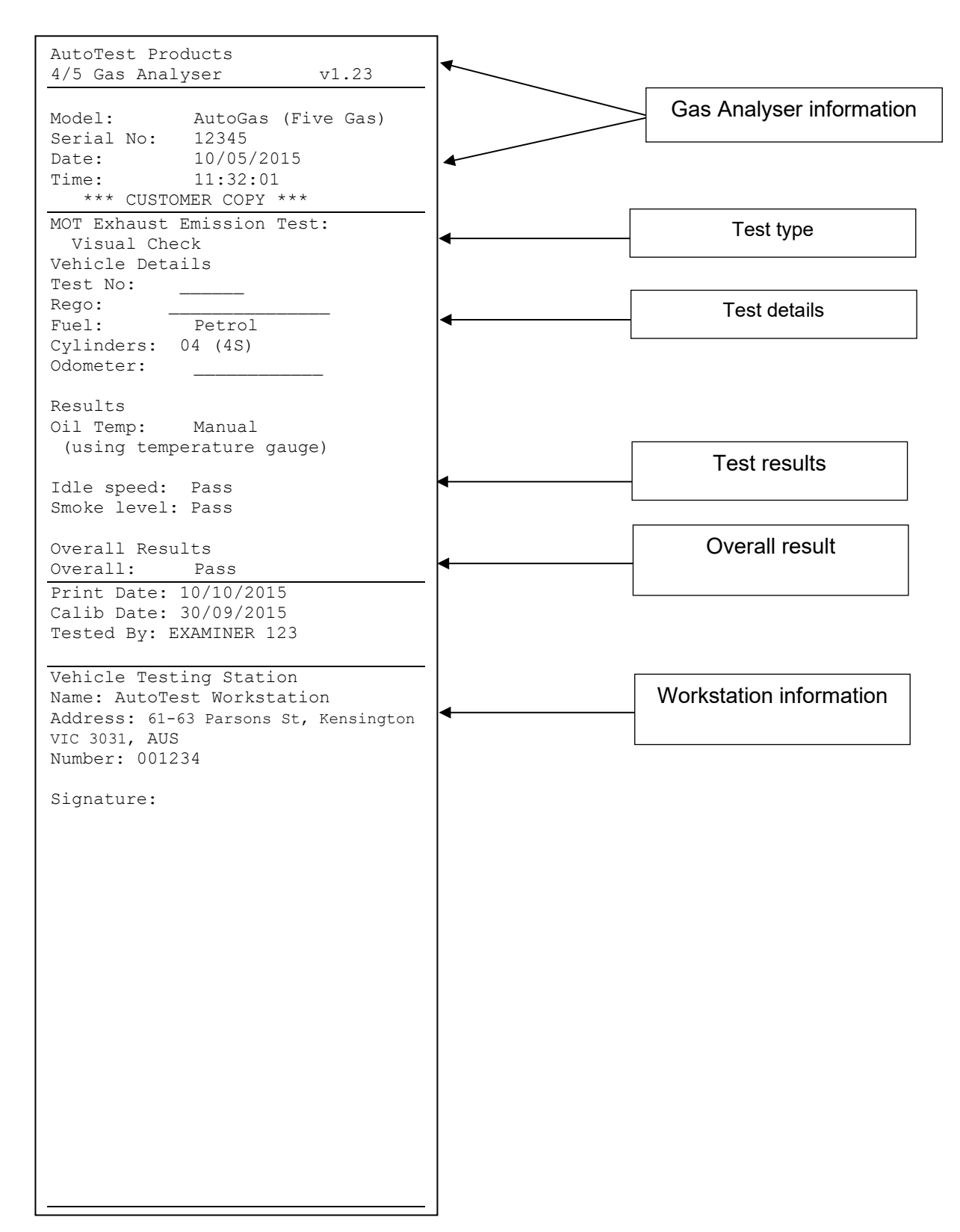

**Figure 21 – Print report of a Visual Check test.**

# **9.10 Erasing Old Tests**

AutoGas can hold up to a hundred gas tests. To erase old gas tests, perform the following steps:

- From the main screen, press TEST button
- Use UP and DOWN buttons to scroll up and down until "CLEAR TEST" screen appears.
- Press OK to clear all stored gas tests.
- Press CANCEL to return to previous menu.

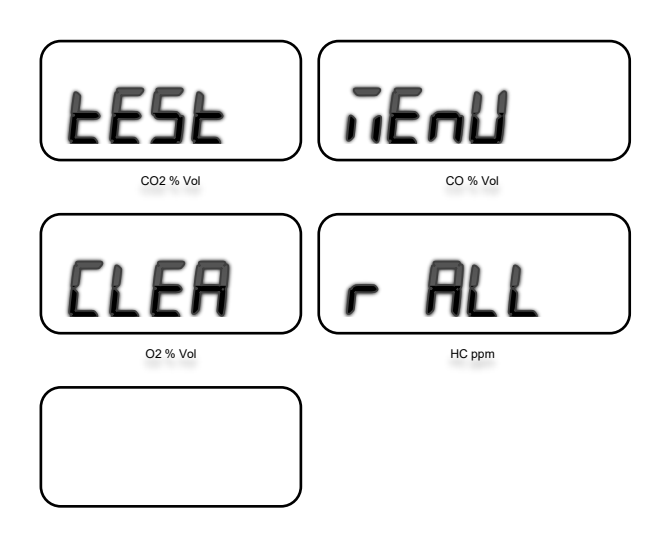

**Figure 22 – "Test Menu Clear ALL".**

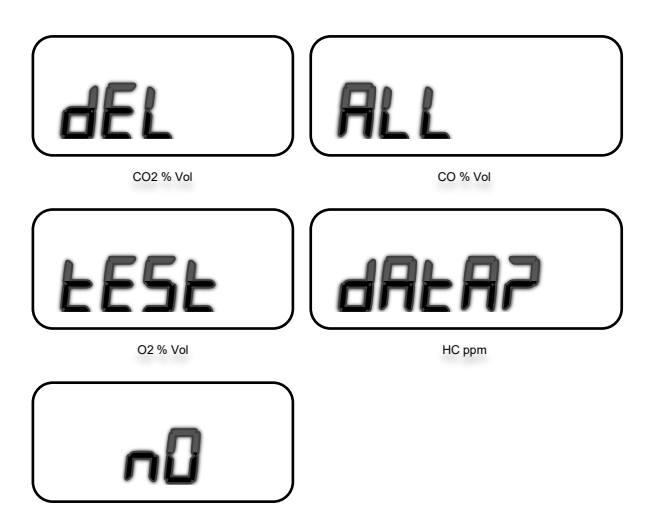

**Figure 23 – "Del All Test Data?", select Yes to clear the data or Cancel to go back.**

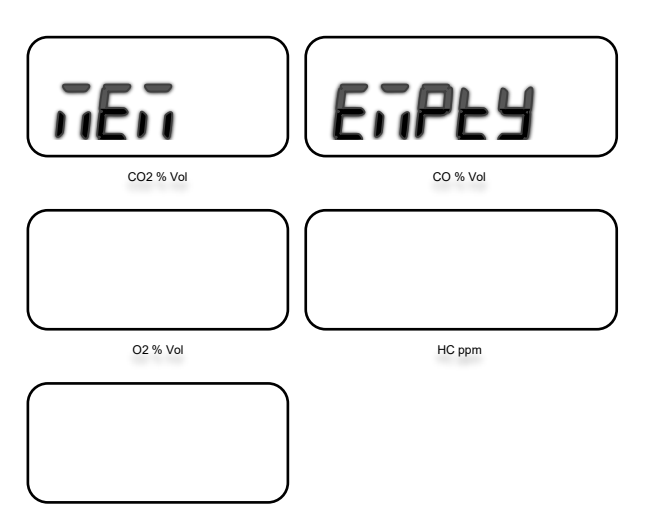

**Figure 24 – "Memory Empty".**

**Note:** Once test results have been deleted, they cannot be recovered. Remember to download tests to PC before erasing stored gas tests.

## **9.11 Lambda (**λ) **calculation**

Lambda  $(\lambda)$  is the combustion efficiency and can be calculated using the following BRETTSCHNEIDER formula:

$$
CO_2 + \frac{CO}{2} + O_2 + \left(\frac{1.7261}{4} \times \frac{3.5}{3.5 + \frac{CO}{CO_2}} - 0.0088\right) \times (CO_2 + CO)
$$
  

$$
\lambda = \frac{\left(1 + \frac{1.7261}{4} - 0.0088\right) \times (CO_2 + CO + 6 \times HC \times 10^{-4})}{\left(1 + \frac{1.7261}{4} - 0.0088\right) \times (CO_2 + CO + 6 \times HC \times 10^{-4})}
$$

where, CO, CO2, O2 are concentrations in %vol., HC is a Hexane value in ppm vol.

If Lambda  $(\lambda)$  < 1.000: it suggests that the engine is running Rich mixture If Lambda  $(\lambda)$  > 1.000: it suggests that the engine is running Lean mixture

### **9.12 RPM Measurement**

Once all the required vehicle information is entered, AutoGas will continue with the gas test by performing a RPM calibration operation. AutoGas will first prompt the user to select whether the engine RPM can be measured or not. If the engine RPM is not to be measured, the test procedure will assume that engine Idle and Fast Idle states are indicated by the user's input.

If the RPM of the vehicle engine can be measured, AutoGas will prompt the user to specify the RPM measurement source/sensor. User will also be prompted to enter the number of cylinders there are and the strokes. Please refer to section [6.5](#page-19-0) for more information about the RPM calibration process.

When AutoGas prompts "Can engine speed be measured?" indicate the response using the UP and DOWN buttons.

If the engine RPM cannot be measured, the test procedure will skip RPM calibration.

Note: if AutoGas is already connected to Bluetooth OBD-II reader, the RPM method selection process will be skipped.

If the user indicated the RPM cannot be measured, the AutoGas will display the following message:

"Use the vehicles own tachometer to check the engine speed"

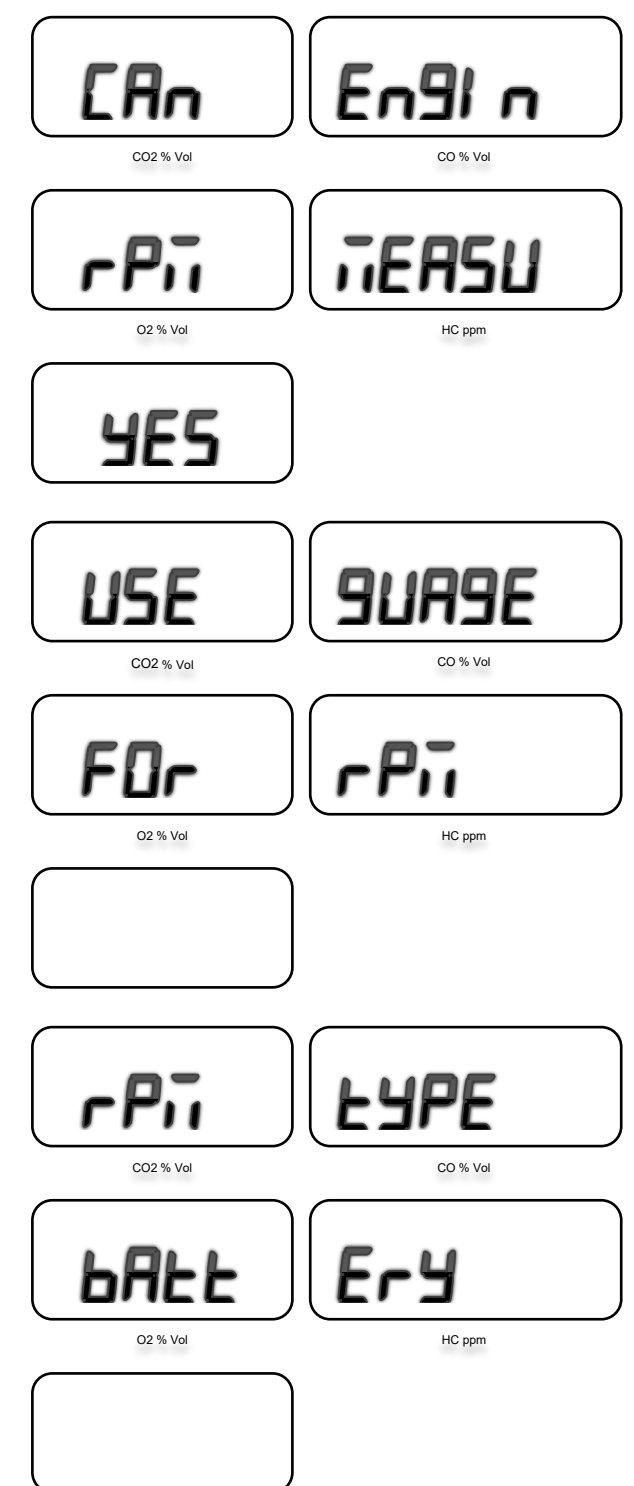

If the engine RPM can be measured, the test procedure will ask for the method to be used for sensing the engine RPM.

Use UP and DOWN buttons to select one of the followings:

- 1. BATTERY (vehicle battery)
- 2. ACCELERO (Accelerometer)
- 3. INDUCTIVE (Inductive pickup)

Attach the relevant accessory cables for the selected RPM measurement type when AutoGas prompts "Attach the engine speed measurement device "

When prompted to select the number of engine cylinders, use the UP and DOWN buttons to set the value.

Once AutoGas has enough information about the RPM measurement method, AutoGas will start the RPM calibration process and the following message will appear on the screen: "Starting RPM calib".

Switch off the engine when calibrating RPM.

Press OK when the engine has stopped.

**Note:** If RPM calibration is not required, press CANCEL button to skip it.

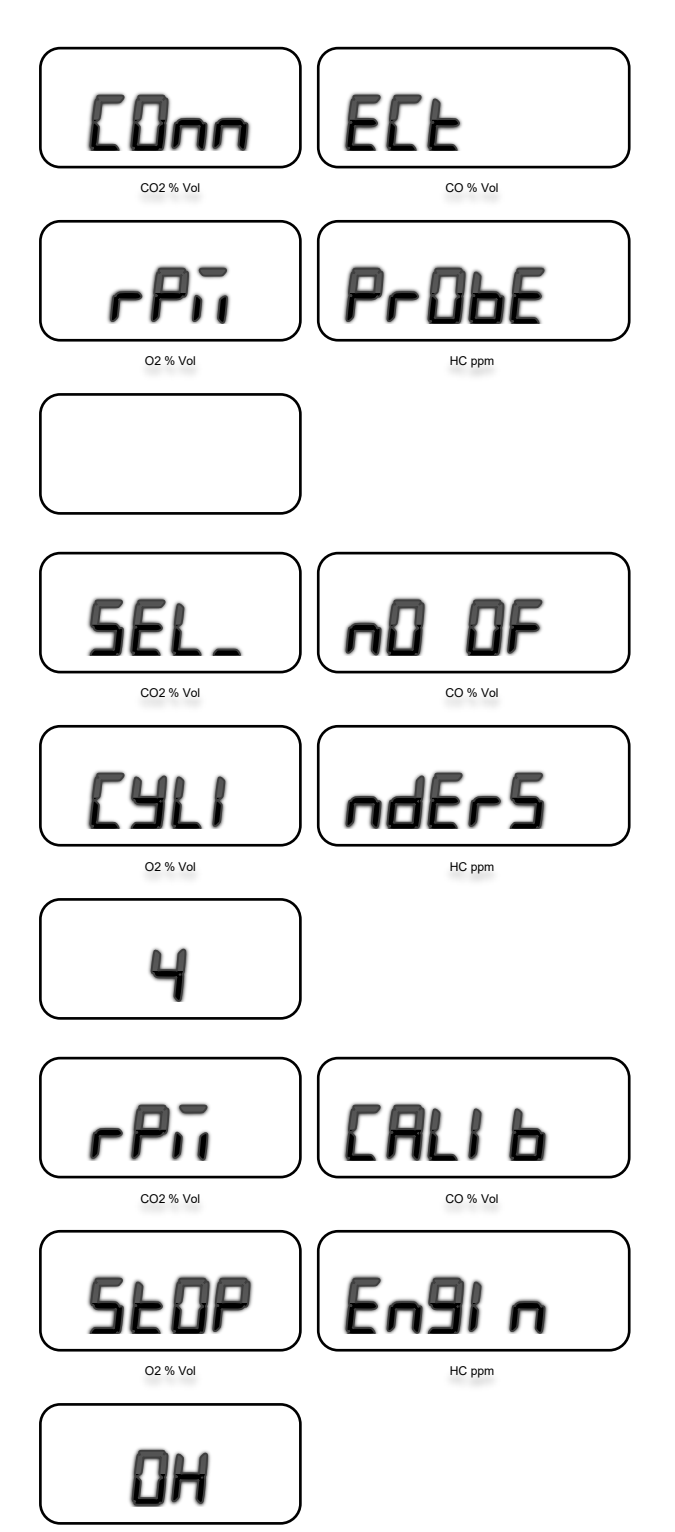

While the RPM calibration is being performed, the display will show "RPM CALIB" and the variable window will display the number of seconds remaining.

**Note:** If RPM calibration is not required, press CANCEL button to skip it.

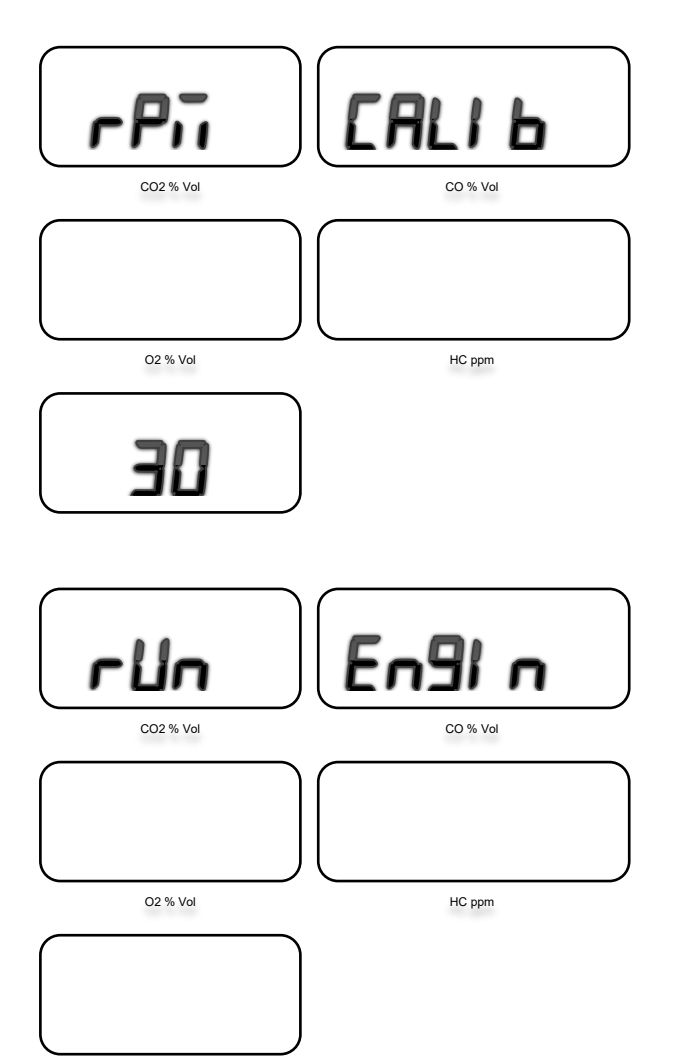

If the AutoGas displays "Turn ON the engine", start the engine.

When all equipment have been setup, press OK to start RPM calibration. Press CANCEL to abort RPM calibration. Once the RPM calibration process has been completed, turn ON the vehicle engine making sure the vehicle is fully parked with the handbrake fully applied. For automatic vehicles make sure the vehicle is set at Park-gear. For manual vehicles, the gear position should be neutral.

# <span id="page-79-0"></span>**10. USING PC SOFTWARE**

AutoGas Analyser PC software allows users to perform a gas test from PC as well as to downloading tests previously stored on the AutoGas Analyser.

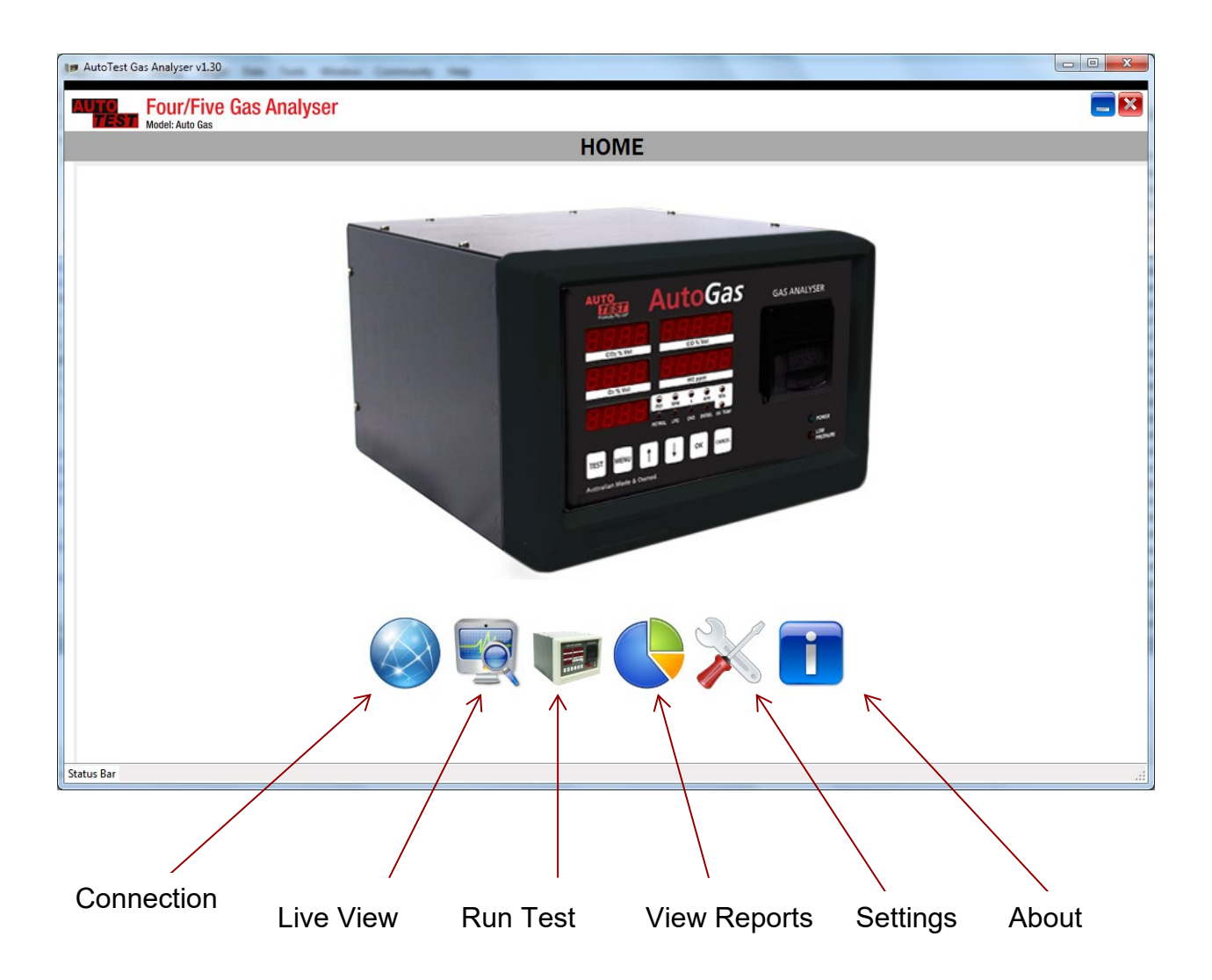

### **10.1 Software Installation**

Installing AutoGas Analyser PC software:

(System Requirements: Microsoft Windows 2000 or greater, one unused serial port, 100 MB of hard disk space)

- 1. Insert AutoGas Analyser Data logger Software CD-ROM into your CD-ROM drive.
- 2. Select and run file "*setup.exe*"
- 3. Follow on-screen prompts to complete installation

Start the PC software once it has been installed successfully.

### **10.1.1 Interfacing via RS232 Serial cable**

Connect one end of the supplied serial cable to the AutoGas Analyser and connect the other end to the PC. If the PC does not support RS232 connectivity, a USB-to-Serial adapter can be used.

Turn ON AutoGas Analyser. On the PC, run the AutoGas Analyser software.

Once the application is started, click on  $\bullet$  connection icon to start the connection.

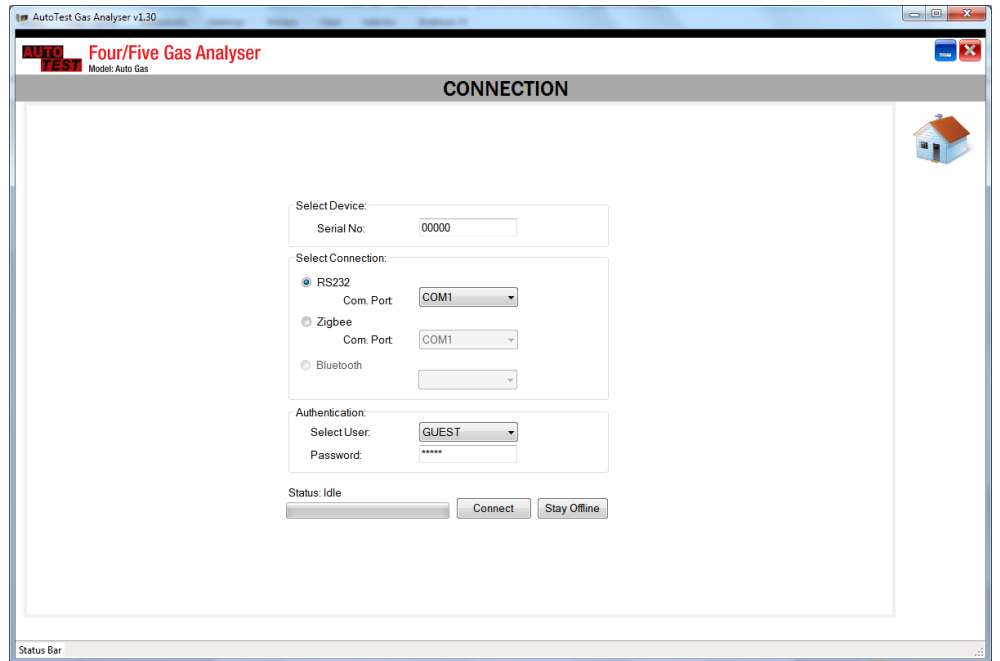

Select the serial COM port to which the gas analyser is connected. For desktop computers with RS232 support, the communication port is mostly COM1. If a USB-to-serial adapter is used with the serial cable, then enter the communication port number that the computer displays on the lower-right corner of the screen (near clock) when the USB connector is attached to the computer.

For the authentication, select user as "GUEST" and the password as "guest". Click on Connect button to start the connection.

## **10.2 Licence activation**

AutoGas software requires a valid licence to connect to the gas analyser. When the software prompts to enter a licence code, enter licence code supplied with the software and then click on Activate. If the activation code is valid, the serial number of the gas analyser will appear in "Devices Currently Activated" list.

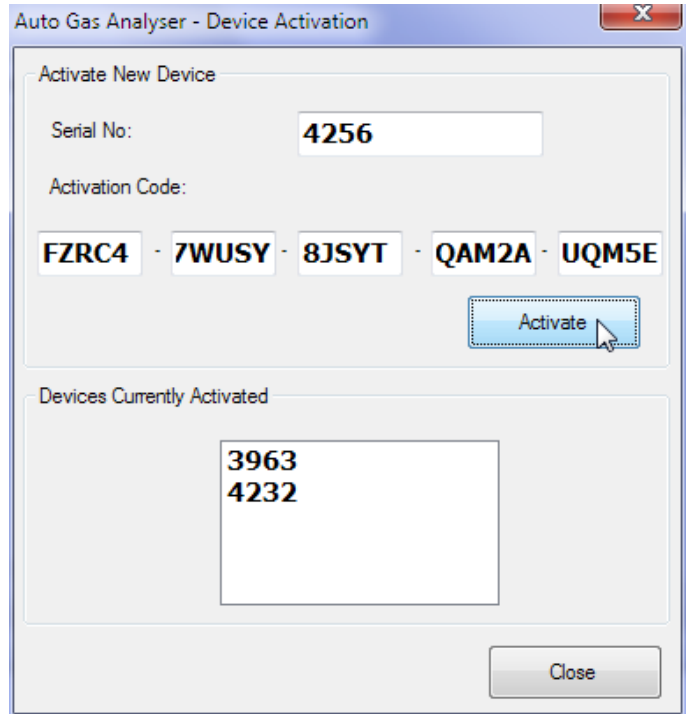

Figure 25 – Gas Analyser Device Activation Window.

<span id="page-81-0"></span>**Note:** If you installed the gas analyser software on another computer or under another user on the same PC, the gas analyser software may ask for the licence code again. It is important that you keep the licence code in a safe place so that you could use it again in the future when needed.

AutoGas stores all gas tests in its memory. The PC software can retrieve or download stored gas tests from the gas analyser device to PC. The following steps can be performed to synchronise or download gas tests stored on AutoGas:

- Run AutoGas PC software
- Establish communication using one of the methods described in section [10.](#page-79-0)
- Once the connection is established, click on  $\blacktriangledown$  "Reports" icon.
- Click on the 'Synchronise' button to download new gas tests.
- Wait until all new gas tests have been downloaded. Please note, depending on the number of stored tests, the downloading process can take some time to complete.

|                      |                                                                 |                                              |           |                                                                      |                                                                                              | <b>REPORTS INDEX</b>                                                                     |               |  |  |
|----------------------|-----------------------------------------------------------------|----------------------------------------------|-----------|----------------------------------------------------------------------|----------------------------------------------------------------------------------------------|------------------------------------------------------------------------------------------|---------------|--|--|
| <b>Filter by:</b>    | Registration No.<br><b>Customer Name:</b><br>Within Date Range: |                                              |           |                                                                      |                                                                                              |                                                                                          |               |  |  |
|                      |                                                                 |                                              |           |                                                                      |                                                                                              |                                                                                          |               |  |  |
|                      |                                                                 |                                              |           |                                                                      |                                                                                              |                                                                                          |               |  |  |
|                      |                                                                 |                                              | Saturday, |                                                                      |                                                                                              |                                                                                          |               |  |  |
|                      |                                                                 | to                                           |           | 2 September 2016 v<br>Friday                                         |                                                                                              |                                                                                          |               |  |  |
|                      |                                                                 |                                              |           |                                                                      |                                                                                              | Clear                                                                                    |               |  |  |
|                      |                                                                 |                                              |           |                                                                      |                                                                                              |                                                                                          |               |  |  |
| Test No.             | Procedure                                                       | Customer                                     |           | Reg. No.                                                             | Operator                                                                                     | Date                                                                                     | <b>Status</b> |  |  |
| 1                    | AUS (PC), PC                                                    |                                              |           | <b>REGO123</b>                                                       | <b>Bruce William</b>                                                                         | 7/07/2016 5:00                                                                           | Pass          |  |  |
| $\overline{2}$       | COMBO, PC                                                       |                                              |           | <b>REGO123</b>                                                       | <b>Bruce William</b>                                                                         | 7/07/2016 5:08 Pass                                                                      |               |  |  |
| 3                    | COMBO, PC                                                       |                                              |           | <b>REGO123</b>                                                       | <b>Bruce William</b>                                                                         | 7/07/2016 5:18 Pass                                                                      |               |  |  |
| 4                    | COMBO, PC                                                       | Customer                                     |           | <b>REGO123</b>                                                       | <b>Bruce William</b>                                                                         | 7/07/2016 5:54 Pass                                                                      |               |  |  |
| 5                    | COMBO, PC                                                       | Customer123                                  |           | <b>REGO123</b>                                                       | <b>Bruce William</b>                                                                         | 8/07/2016 8:53 Pass                                                                      |               |  |  |
| 6                    | AUS (Basic                                                      |                                              |           | <b>REGO123</b>                                                       |                                                                                              | 8/07/2016 9:09 Pass                                                                      |               |  |  |
| 7                    | AUS (Basic                                                      | Customer                                     |           | <b>REGO123</b>                                                       | <b>Bruce William</b>                                                                         | 8/07/2016 9:13 ?                                                                         |               |  |  |
| 8<br>9               | COMBO, PC                                                       |                                              |           | <b>REGO123</b>                                                       | <b>Bruce William</b>                                                                         | 8/07/2016 9:20 Pass                                                                      |               |  |  |
|                      | COMBO, PC                                                       | <b>Test</b>                                  |           | <b>REGO123</b>                                                       | <b>Bruce William</b>                                                                         | 8/07/2016 9:35 Pass                                                                      |               |  |  |
| 10<br>11             | COMBO, PC                                                       |                                              |           | <b>REGO123</b><br><b>REGO123</b>                                     | <b>Bruce William</b><br><b>Bruce William</b>                                                 | 8/07/2016 9:45 Pass                                                                      |               |  |  |
|                      | COMBO, PC<br>COMBO, PC                                          |                                              |           | <b>REGO123</b>                                                       | <b>Bruce William</b>                                                                         | 8/07/2016 1:50 Pass<br>8/07/2016 4:03 Pass                                               |               |  |  |
| 12<br>13             | COMBO, PC                                                       | Customer                                     |           | <b>REGO123</b>                                                       | <b>Bruce William</b>                                                                         | 21/07/2016 11: Pass                                                                      |               |  |  |
|                      |                                                                 |                                              |           |                                                                      |                                                                                              |                                                                                          |               |  |  |
|                      |                                                                 |                                              |           |                                                                      |                                                                                              |                                                                                          |               |  |  |
|                      |                                                                 |                                              |           |                                                                      |                                                                                              |                                                                                          |               |  |  |
|                      |                                                                 |                                              |           |                                                                      |                                                                                              |                                                                                          |               |  |  |
|                      |                                                                 |                                              |           |                                                                      |                                                                                              |                                                                                          |               |  |  |
| 14<br>15<br>16<br>17 | COMBO, PC<br>COMBO, PC<br>COMBO, PC<br>COMBO, PC                | Customer<br>Customer<br>Customer<br>Customer |           | <b>REGO123</b><br><b>REGO123</b><br><b>REGO123</b><br><b>REGO123</b> | <b>Bruce William</b><br><b>Bruce William</b><br><b>Bruce William</b><br><b>Bruce William</b> | 21/07/2016 11: Pass<br>21/07/2016 11: Pass<br>21/07/2016 11: Pass<br>21/07/2016 11: Pass |               |  |  |

**Figure 26 – "Test downloading - synchronisation".**

**Note:** Once stored test results have been successfully uploaded to the PC, users may want to clear/erase stored test results from AutoGas analyser to make room for future tests. Please see section [0](#page-81-0)**Error! Reference source not found.** for details on how to erase stored gas tests.

## **10.4 Viewing Test Results on PC**

Run AutoGas PC software and establish communication using one of the methods described in section [10.](#page-79-0) Once the connection is established, click on "Show test reports". From the "Reports Index" list select a desired test record by clicking on it. Then click on "Show report" to view test information on a new page. To print report, click on the "Print Report" button. A new window will appear showing the printable test report. To print a report using a printer, click on the "Print" button. To close the report page, click on "Close".

## **10.5 Live gas readings view**

When the gas analyser is connected to the PC software, click on  $\overline{\mathbb{R}}$  "Live view" icon to view real-time gas readings on the PC screen.

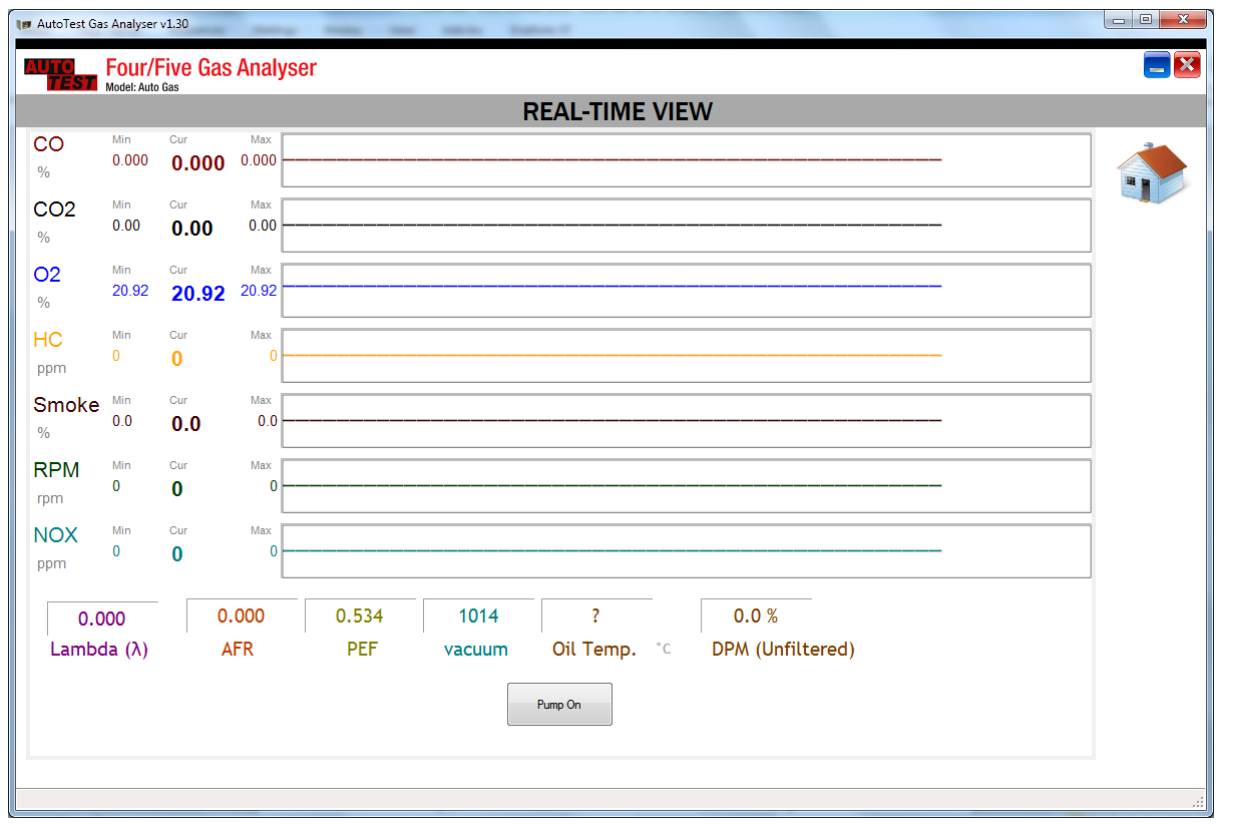

Click on "Pump On" button start the gas pump to sample gas readings.

## **10.6 Using Search feature**

Stored gas tests can be searched for fast retrieval using a vehicle registration number, customer name, or test date. To search a gas test, perform the following steps:

- Run AutoGas PC software
- Establish communication using one of the methods described in section [10.](#page-79-0)
- Once the connection is established, click on "Show test reports".
- To search using a vehicle registration number, enter the Rego number in "Registration no." text field.
- Or to search using a Customer Name, enter the customer's name in the "Customer name" text field.
- Or to search by date, enter a date range in the "within date range" field.
- To begin your search, press "Filter".

|                   |                                                                 |             |                             |                    |                      | <b>REPORTS INDEX</b> |               |  |  |  |  |
|-------------------|-----------------------------------------------------------------|-------------|-----------------------------|--------------------|----------------------|----------------------|---------------|--|--|--|--|
| <b>Filter by:</b> | Registration No.<br><b>Customer Name:</b><br>Within Date Range: |             |                             |                    |                      |                      |               |  |  |  |  |
|                   |                                                                 |             | Customer                    |                    |                      |                      |               |  |  |  |  |
|                   |                                                                 |             | Saturday , 2 September 2006 |                    |                      |                      |               |  |  |  |  |
|                   | to                                                              |             |                             |                    |                      | Filter               |               |  |  |  |  |
|                   |                                                                 |             | Friday                      | 2 September 2016 - |                      |                      |               |  |  |  |  |
|                   |                                                                 |             |                             |                    |                      | Clear                |               |  |  |  |  |
| Test No.          | Procedure                                                       | Customer    |                             | Reg. No.           | Operator             | Date                 | <b>Status</b> |  |  |  |  |
| $\overline{4}$    | COMBO, PC                                                       | Customer    |                             | <b>REGO123</b>     | <b>Bruce William</b> | 7/07/2016 5:54 Pass  |               |  |  |  |  |
| 5                 | COMBO, PC                                                       | Customer123 |                             | <b>REGO123</b>     | <b>Bruce William</b> | 8/07/2016 8:53 Pass  |               |  |  |  |  |
| 7                 | AUS (Basic                                                      | Customer    |                             | <b>REGO123</b>     | <b>Bruce William</b> | 8/07/2016 9:13 ?     |               |  |  |  |  |
| 13                | COMBO, PC                                                       | Customer    |                             | <b>REGO123</b>     | <b>Bruce William</b> | 21/07/2016 11: Pass  |               |  |  |  |  |
| 14                | COMBO, PC                                                       | Customer    |                             | <b>REGO123</b>     | <b>Bruce William</b> | 21/07/2016 11: Pass  |               |  |  |  |  |
| 15                | COMBO, PC                                                       | Customer    |                             | <b>REGO123</b>     | <b>Bruce William</b> | 21/07/2016 11: Pass  |               |  |  |  |  |
| 16                | COMBO, PC                                                       | Customer    |                             | <b>REGO123</b>     | <b>Bruce William</b> | 21/07/2016 11: Pass  |               |  |  |  |  |
| 17                | COMBO, PC                                                       | Customer    |                             | <b>REGO123</b>     | <b>Bruce William</b> | 21/07/2016 11: Pass  |               |  |  |  |  |
|                   |                                                                 |             |                             |                    |                      |                      |               |  |  |  |  |
|                   |                                                                 |             |                             |                    |                      |                      |               |  |  |  |  |
|                   |                                                                 |             |                             |                    |                      |                      |               |  |  |  |  |
|                   |                                                                 |             |                             |                    |                      |                      |               |  |  |  |  |
|                   |                                                                 |             |                             |                    |                      |                      |               |  |  |  |  |
|                   |                                                                 |             |                             |                    |                      |                      |               |  |  |  |  |
|                   |                                                                 |             |                             |                    |                      |                      |               |  |  |  |  |
|                   |                                                                 |             |                             |                    |                      |                      |               |  |  |  |  |
|                   |                                                                 |             |                             |                    |                      |                      |               |  |  |  |  |

**Figure 27 – "Test report filter option".**

## **10.7 Running a PC based Gas Test**

AutoGas allows a gas test to be executed from a PC using AutoGas PC software. One major advantage of running a gas test from a PC is that users can monitor gas readings on a computer screen in real-time, as well as view on-screen instructions more clearly. To start a new gas test from a PC, first establish communication with the gas analyser using one of the methods described in section [10.](#page-79-0) Also, make sure the gas analyser is operating in main screen (showing live readings).

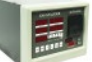

Press "Run Gas Test" on the PC software to start a new test. If the connection to the gas analyser is established, the gas analyser will prompt for the test information.

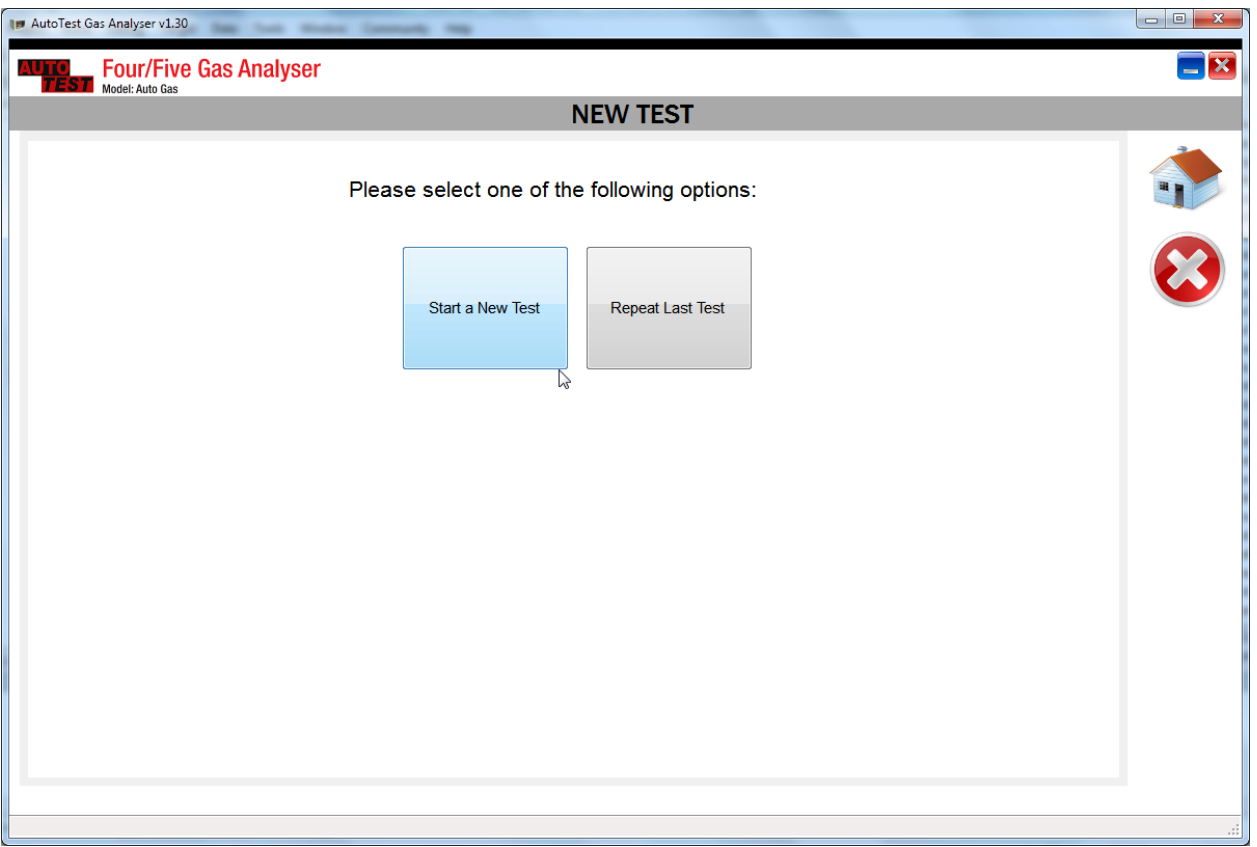

Select "Start a New Test" to start a new test with new vehicle details. Alternatively, you can select "Repeat last test" to reload the last test's information and use that to carry out a new gas test. If a new test is selected, select the examiner information and the vehicle type. The examiner information can be edited in the settings.

L

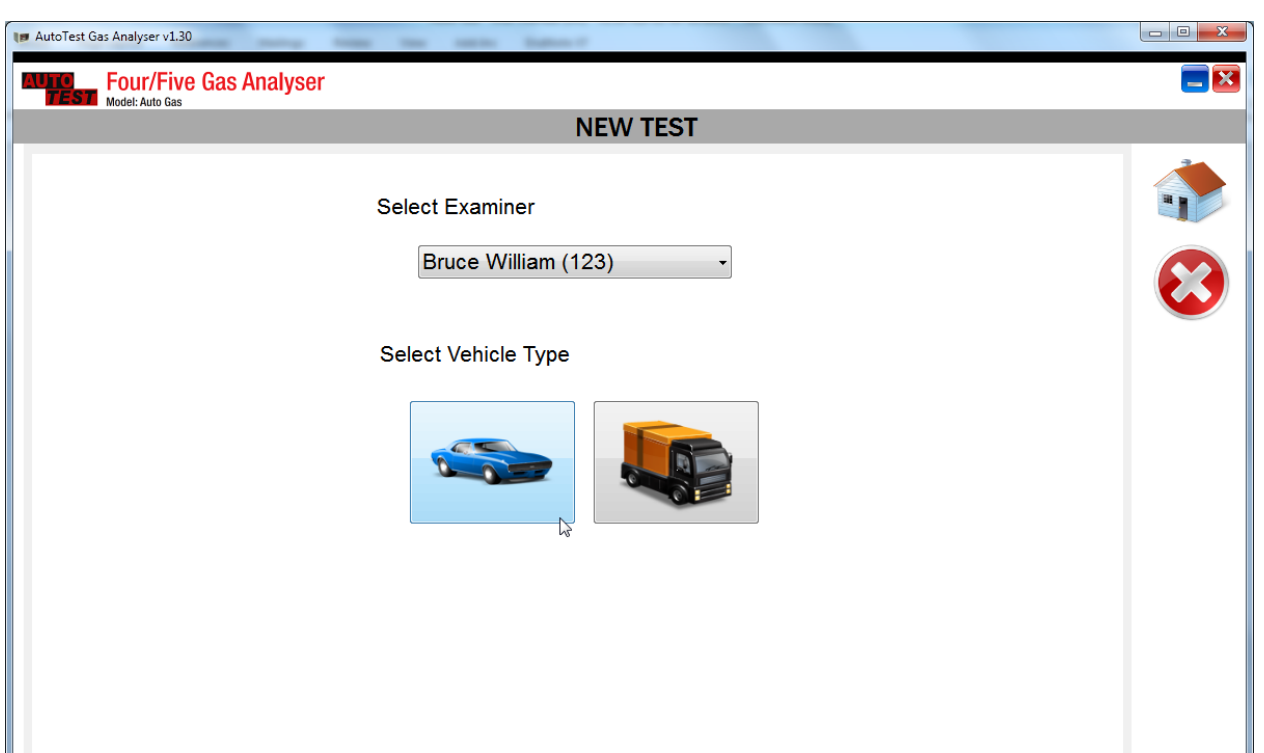

The next step will prompt for the test type.

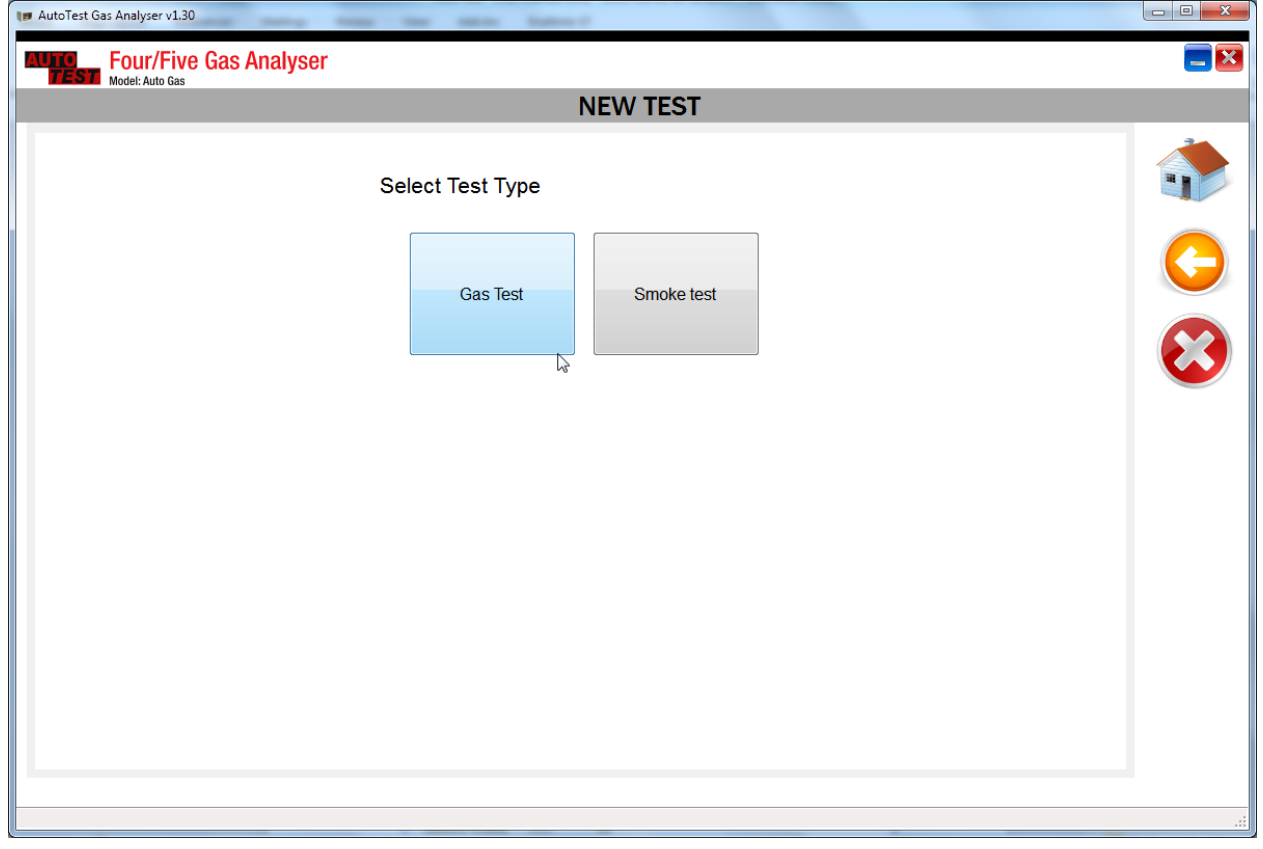

The next step will prompt for the fuel type.

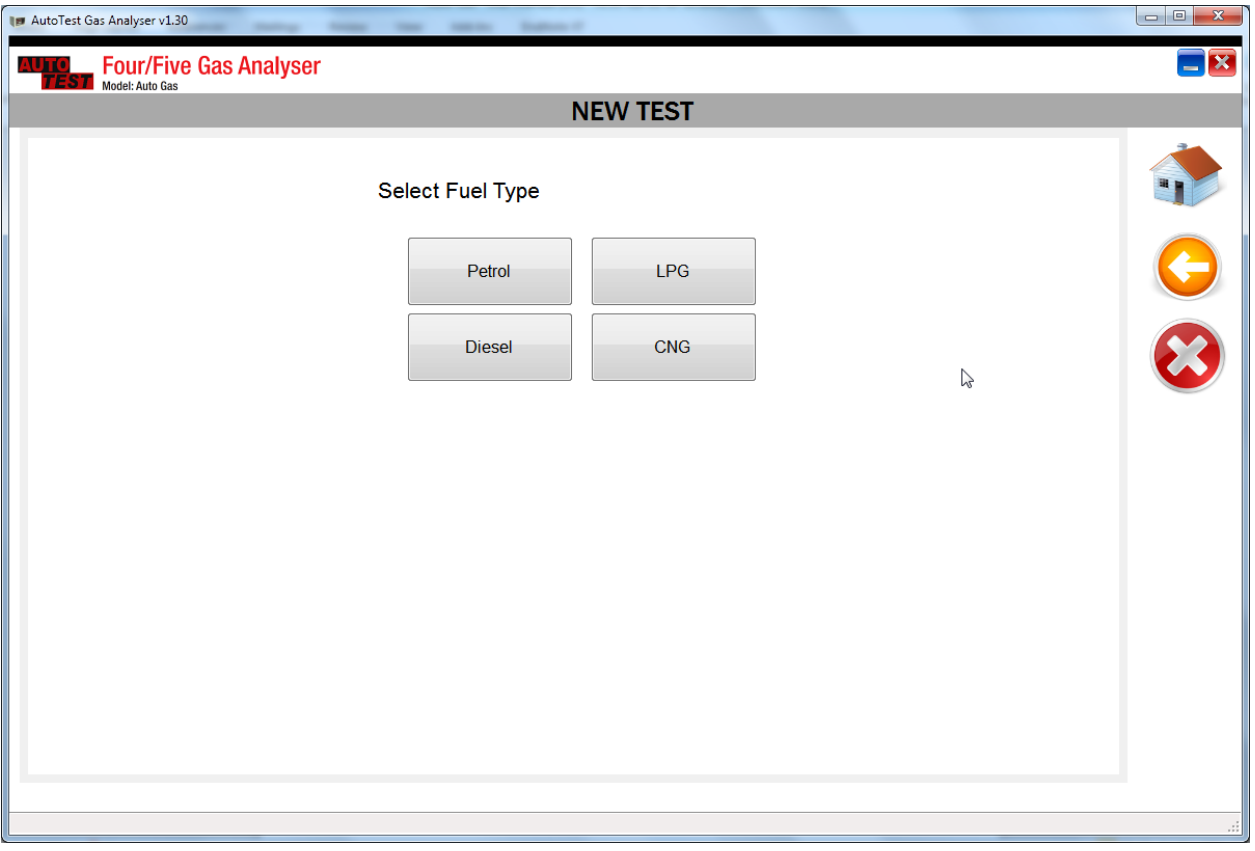

The next step will prompt for RPM type.

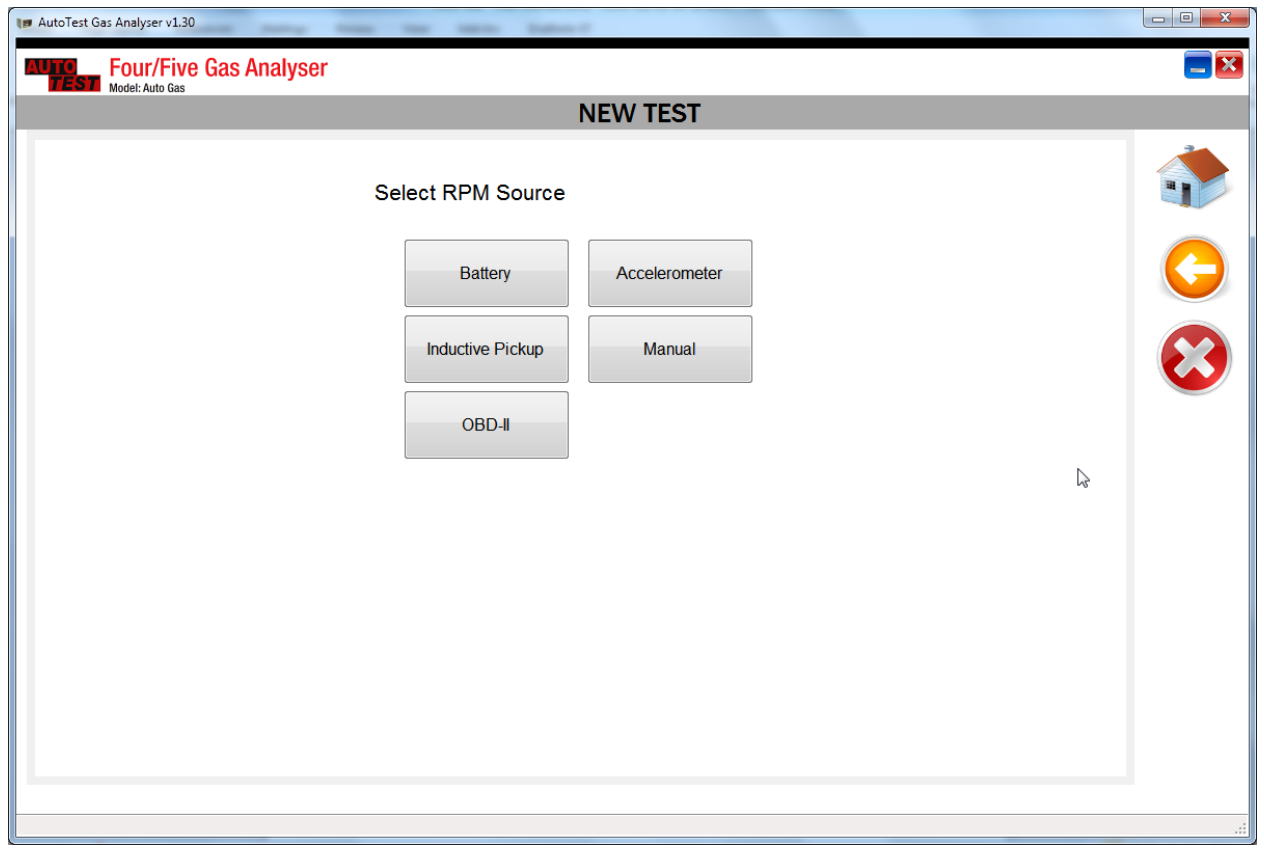

The next step will ask for details such as registration number, VIN, model, make, cylinders, engine size etc. Once the vehicle details are entered, press Begin Test to start the test.

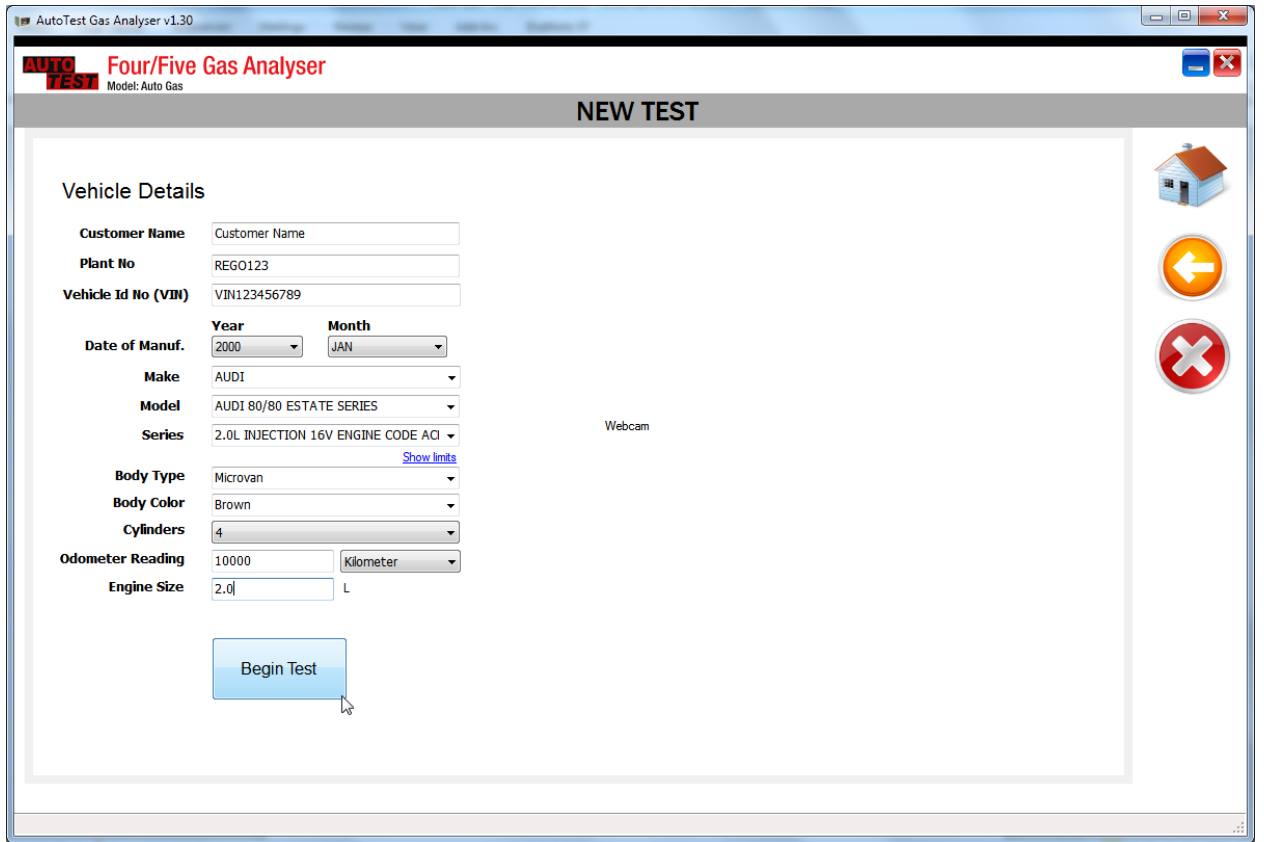

Once the gas emission test is started, the PC software will display step by step instructions on the screen. It will also show a graph of currently sampled gas measurements and the test limit values.

Test Type Test Overview and and current step Vehicle information Current step and instructions

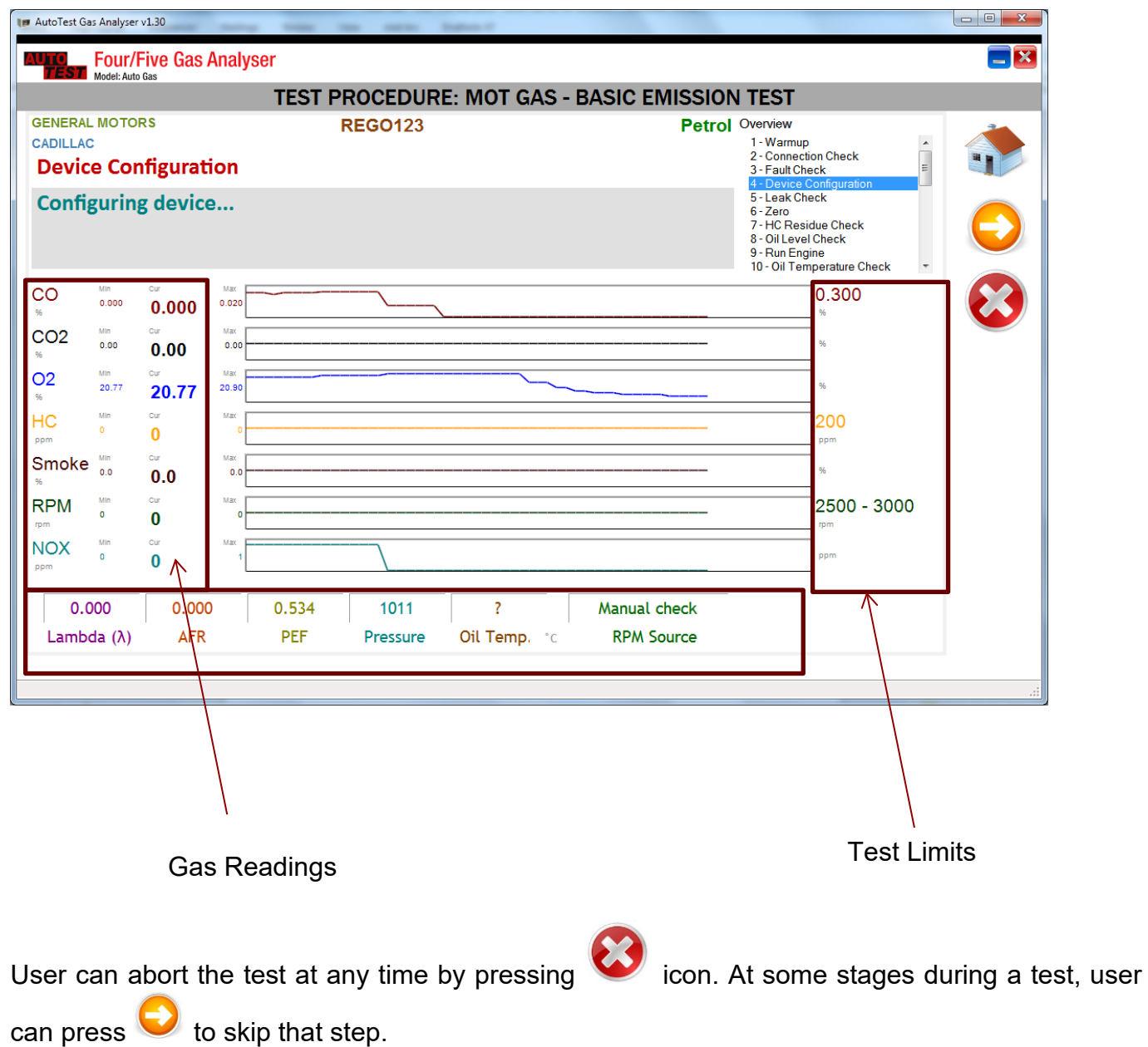

# **Exhaust Emissions Test Results**

**Test Date:** 

Operator ID: 123456

 $\overline{1}$ 

**Test No.** 

26/03/2013 2:35:59 PM

#### **Vehicle Details**

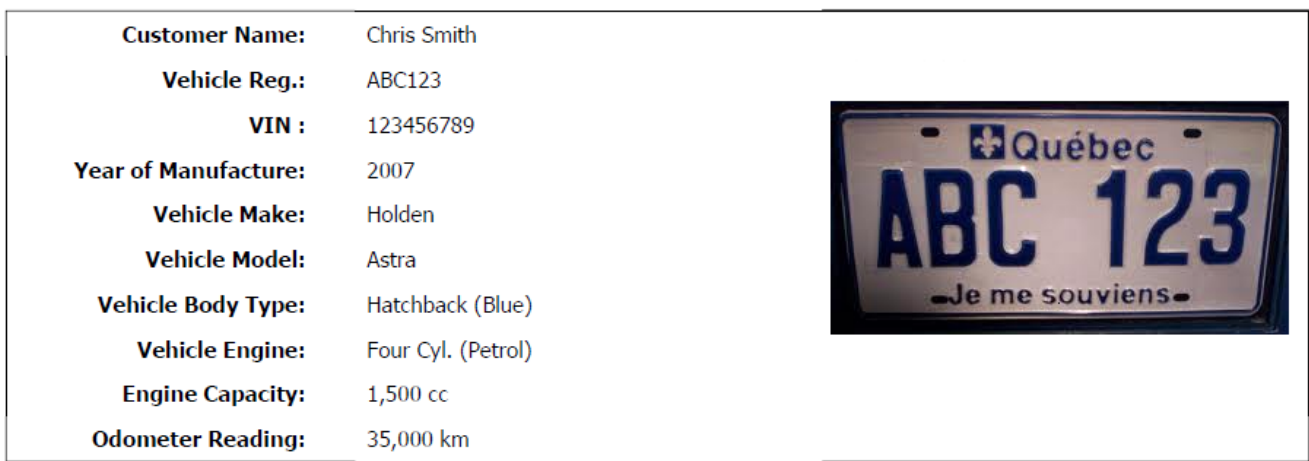

#### **Test Results**

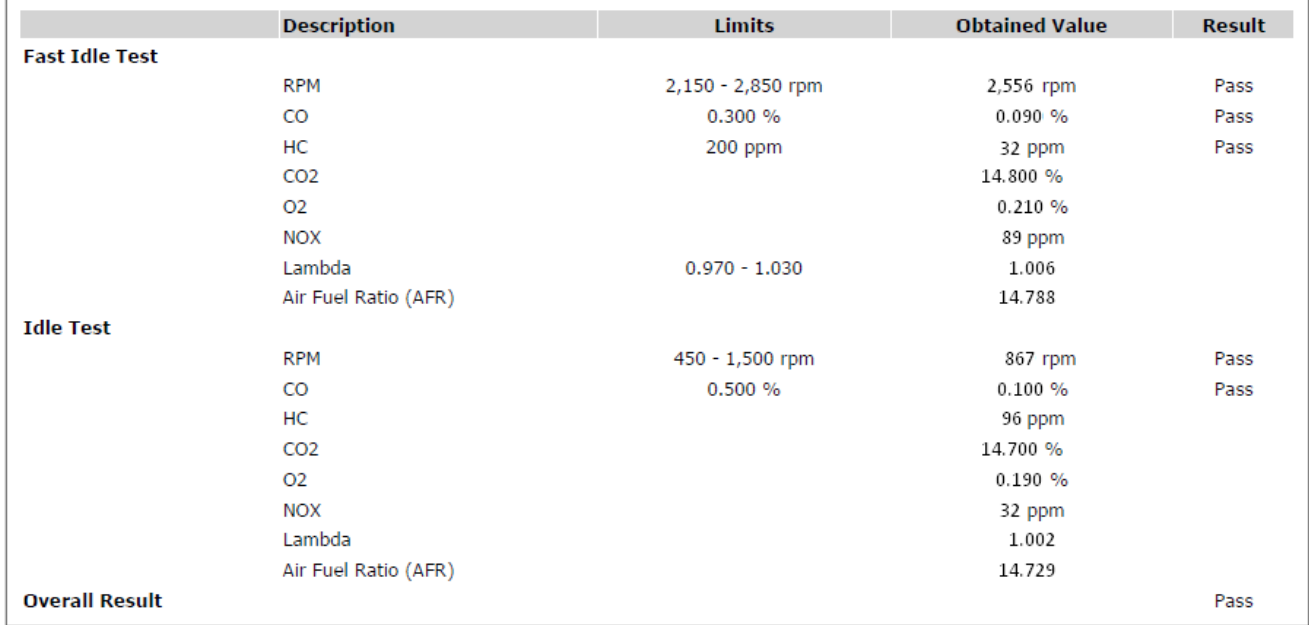

**Operator: 123456** 

Signature:

**Figure 28 – Print out of the computer base test.**

## **10.8 Configurations**

To configure the PC software, press  $\blacklozenge$  icon from the main screen of the PC software.

### **10.8.1 General settings**

General settings allow units to be changed between Metric and Imperial.

Users can customise test reports by modifying a report template file stored in the "Templates" folder (in the same directory where AutoGas PC software is installed). After modifying the test report template file, update the location of the template file in the "Test Report Template File:" field.

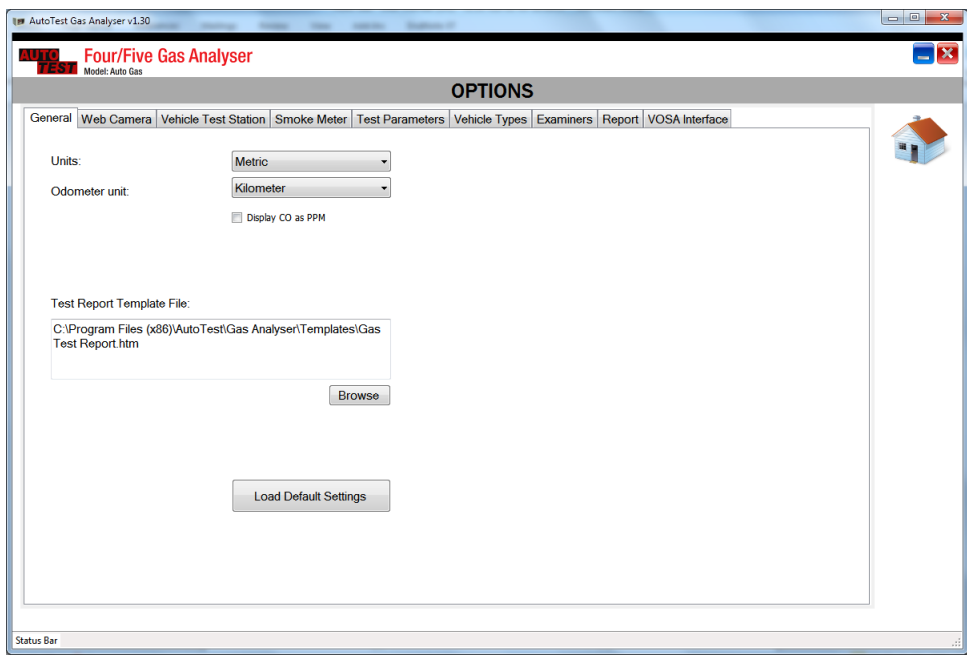

### **10.8.2 Web Camera Option**

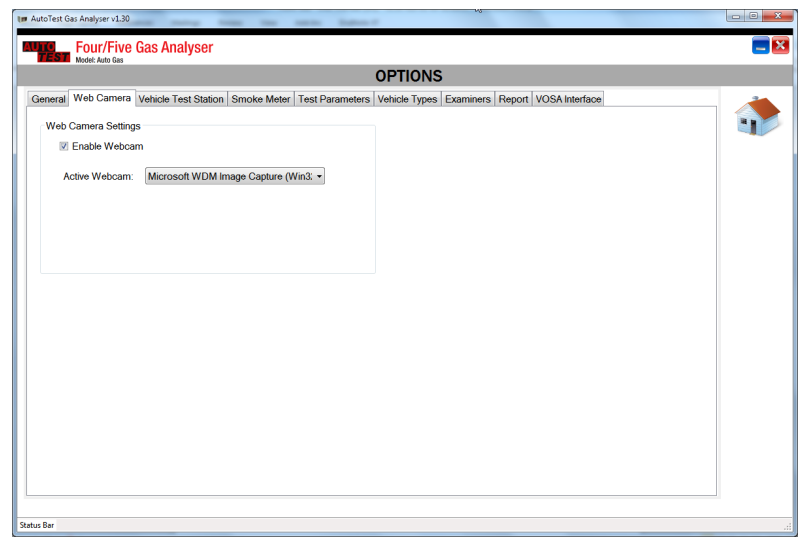

To enable the Web Camera for the purpose of capturing a vehicle registration number plate during a gas test, check "Enable Webcam" and then select the webcam from the list of available webcams.

## **10.8.3 Vehicle Test Station Information**

Vehicle test station (VTS) information can be stored on the *Vehicle Test Station* page. If the gas analyser is currently connected to the PC, the PC software will load the VTS information from the gas analyser when the settings dialogue window is opened.

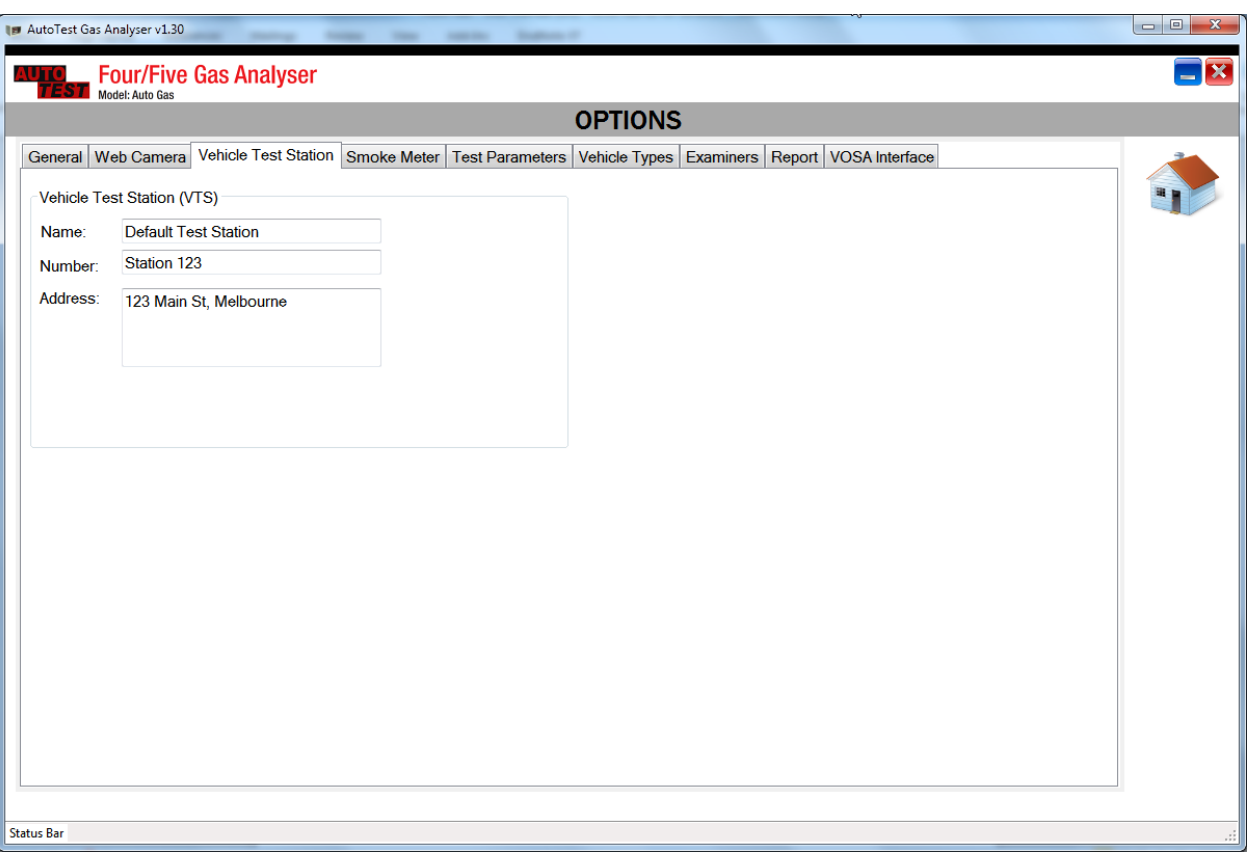

User can enter the following information regarding the test station.

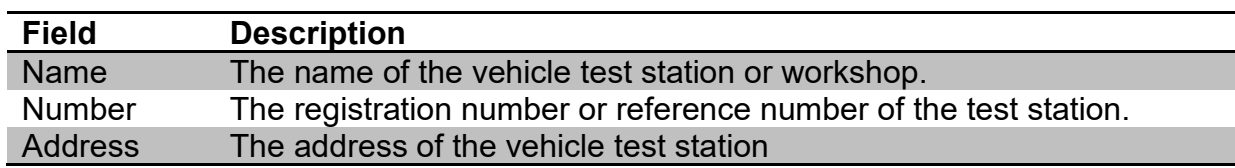

## **10.8.4 Smoke Meter Settings**

The smoke meter related settings include the unit of opacity and the weekly smoke check filter value.

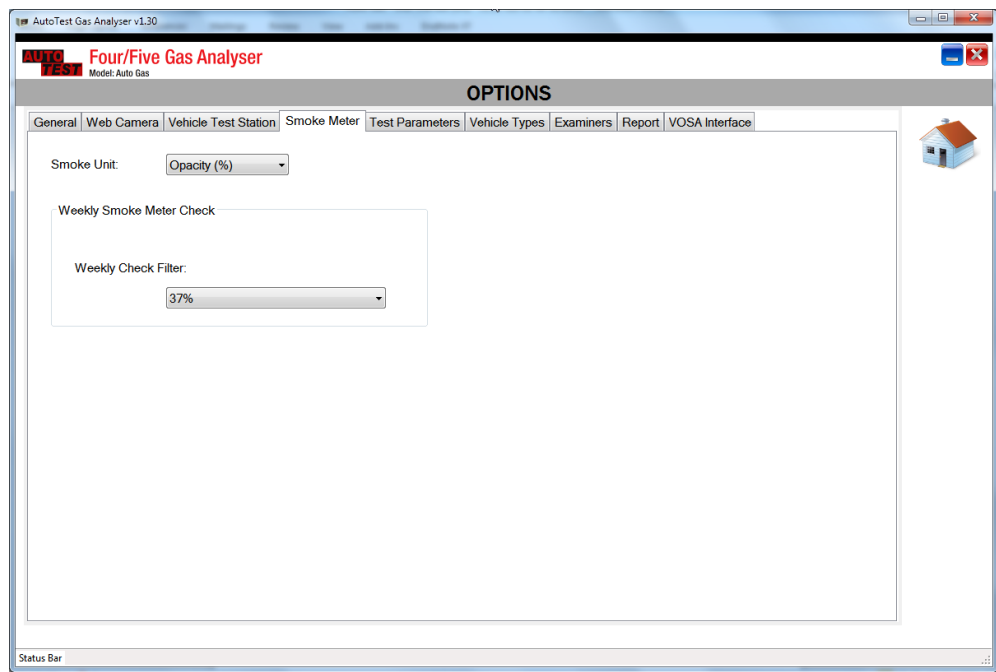

### **10.8.5 Test Parameters**

The default test limit values are adjusted on this page. For MOT test procedures, these values will not be used, instead the limit values specified in the MOT procedure will be used.

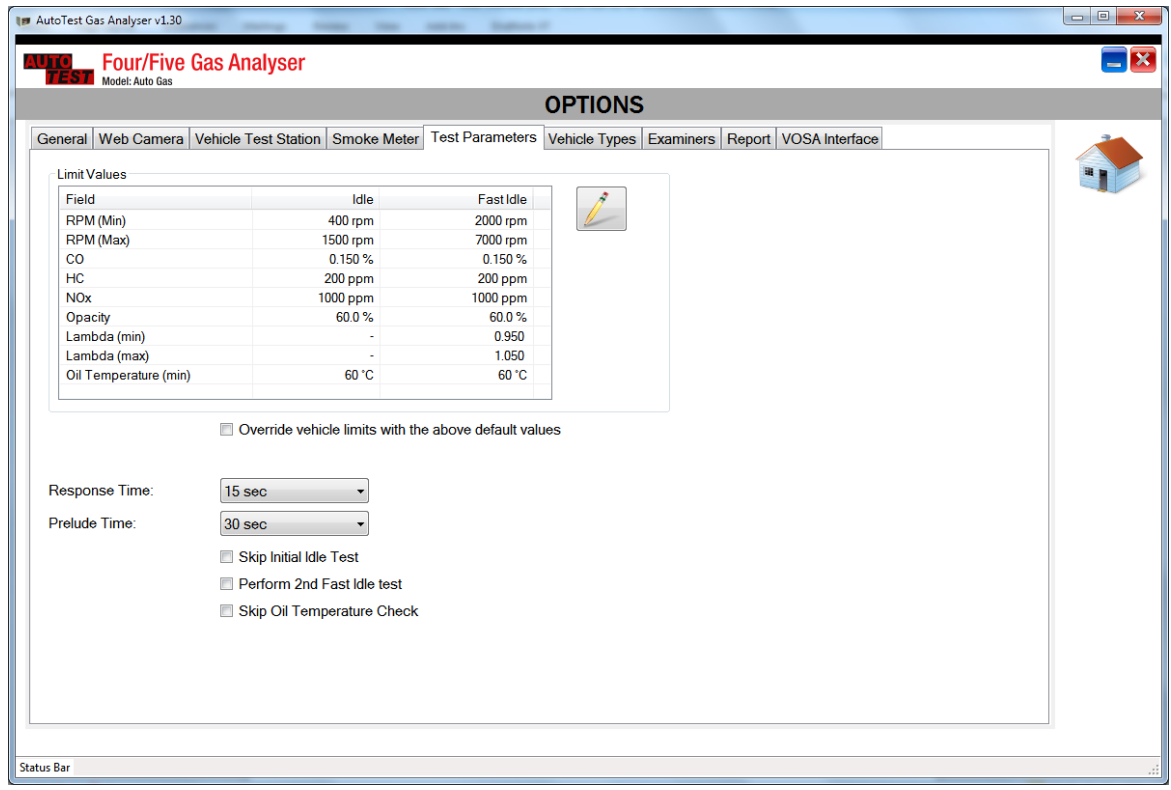

## **10.8.6 Vehicle types (Vehicle Emissions Database)**

Under "vehicle types" page, the vehicle limit values for various vehicles are listed. These limit values will be used for Catalyst gas test.

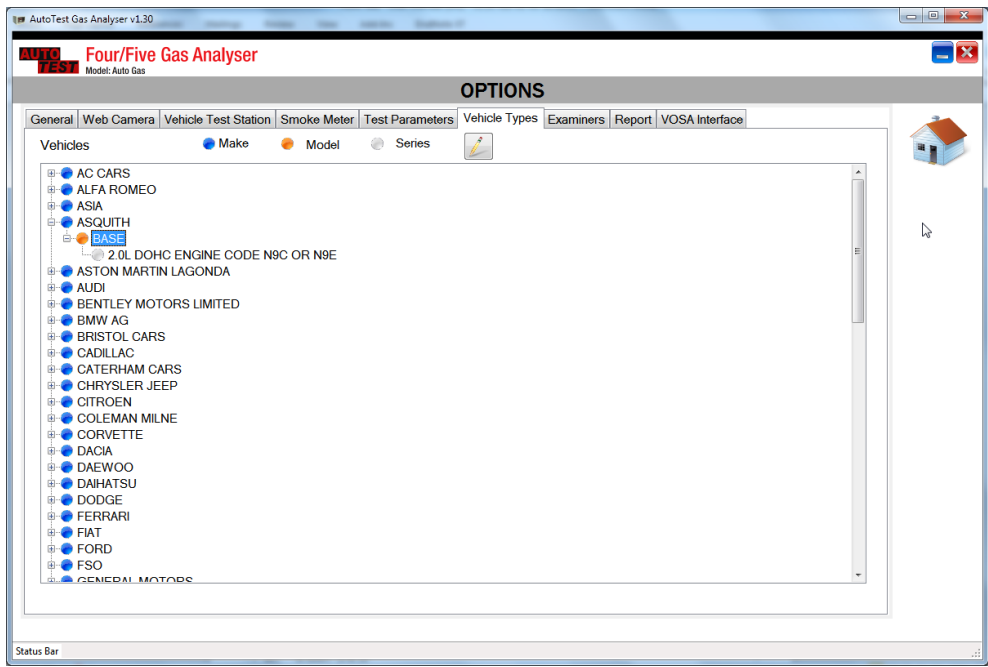

### **10.8.7 Examiners**

The examiners configuration page allows changing the examiners. The list of added examiners will be displayed at the start of a gas test for the user to choose the current examiner or tester.

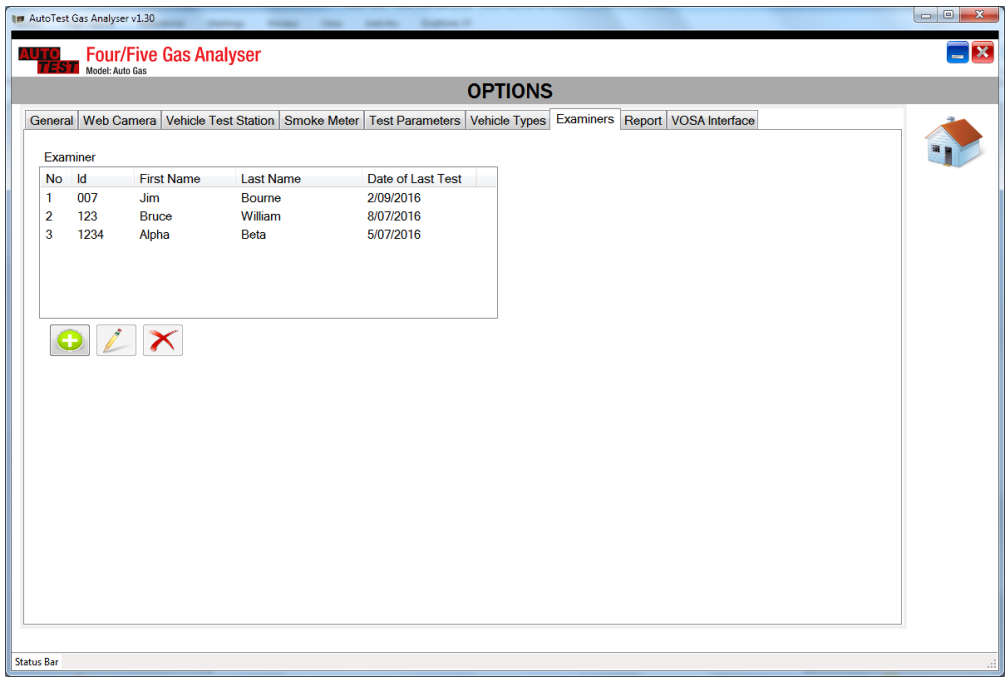

# **10.8.8 Report Configuration**

The report configuration page allows users to customise the test report by select what to show on the test report and what not to include in the test report.

![](_page_95_Picture_27.jpeg)

### **10.8.9 VOSA Interface**

The VOSA interface configuration page lets the VOSA interface for gas and smoke tests to be enabled and disabled.

To enable the VOSA interface for gas emission test or a smoke opacity test, select the relevant COM to which the VOSA interface is connected. User will need to use a serial null modem cable or a cross-over RS232 cable with female connector on both ends.

![](_page_96_Picture_39.jpeg)

# **11. TROUBLESHOOTING**

![](_page_97_Picture_211.jpeg)

![](_page_98_Picture_276.jpeg)

![](_page_99_Picture_269.jpeg)

![](_page_100_Picture_125.jpeg)

For other problems, contact Auto Test Products or any Authorised Service Centre in Australia on (61 3) 9647 9797 or fax details of the problem to (61 3) 9464 3427.

Repairs should only be carried out by an authorised AutoTest service centre, in order to ensure that the gas analyser retains its calibration. Refer to Section [15](#page-107-0) regarding warranty. For instructions on returning products for calibration or servicing, see Sectio[n12.1.](#page-101-0)

# **12. SPECIFICATIONS**

# **12.1 Technical Specifications**

<span id="page-101-0"></span>![](_page_101_Picture_312.jpeg)

# **12.2 Electrical Specification**

![](_page_101_Picture_313.jpeg)

# **12.3 General Specifications**

![](_page_102_Picture_129.jpeg)

## **12.4 Thermal Printer**

![](_page_102_Picture_130.jpeg)

## **12.5 Communication Interfaces**

![](_page_102_Picture_131.jpeg)

## **13. CALIBRATION PROCEDURE**

AutoGas must be re-calibrated at least once a year. The reason for this is to maintain creditability in tests and acceptance of data according to international standards. Each time the results are printed, the printout will include the day and month of the last calibration. There are two ways of calibrating AutoGas - either via your local authorised service centre or by returning the unit to AUTO*TEST* Products (See Section [13.1\)](#page-103-0).

## <span id="page-103-0"></span>**13.1 Returning AutoGas for Calibration**

## **13.1.1 Packaging**

Please remember that you are shipping an electronic instrument. Bubble pack or foam should surround the AutoGas, which should be inserted into a sturdy cardboard box.

## **13.1.2 Shipping**

**Labelling** - A label noting "Electronic Device - Fragile" should be placed on the box.

**Freight Carrier** – Container should be sent **freight prepaid**. Auto Test Products has no preference on freight carriers. However, we prefer companies such as TNT, IPEC, UPS, or Federal Express to forward units, if a prompt delivery is required.

## **Ship to the following address:**

The Service Department, AutoTest Products Pty Ltd, 61-63 Parsons St, Kensington, VIC 3031, Australia. Phone: (+61 3) 8840 3000.

Alternatively, you may also contact your nearest service distributor.

The O2 sensor is located inside AutoGas analyser and the top cover needs to be removed in order to replace the old O2 sensor.

![](_page_104_Picture_3.jpeg)

The following steps guide on how to replace an  $O<sub>2</sub>$  sensor.

- 1. Turn off gas analyser, remove the power cord, and open the top cover.
- 2. Locate the  $O<sub>2</sub>$  sensor (Red sensor) and remove the connector.
- 3. Once the connector has been removed, unscrew the sensor by rotating it counterclockwise.
- 4. Mount the new O2 sensor in place of the old one and make sure it is firmly screwed in tightly.
- 5. Plug in the connector clip back on the sensor and make sure it is firmly connected.
- 6. Close the top lid and put back the screws.
- 7. Turn ON gas analyser and let it perform the initial tests.

# **14. AUTHORISED SERVICE AGENTS**

## **AUSTRALIA**

AutoTest Products 61-63 Parsons Street, Kensington, Victoria, 3031 PH: (+61) 3 88403016

## **CHINA**

Itach Autotech Corp Room 703 Building A,Guo Run Commercial Plaza, No.46 West,. Feng Tai District, Beijing 100073 PH: (+\_10) 8365 9442

## **DENMARK**

BM Autoteknik A/S Erhvervsparken 7, 9632 Moldrup, PH: (+ 45) 8669 2022

### **FRANCE**

Actia Muller Services Rue Des Tourneballets, Luce, PH: (+332) 3733 3536

## **FRENCH POLYNESIA**

Cogicat snc. 51 Rue Des Remparts Prolongee, B.P 2828, Papeete, TAHITI, 98 713 PH: (+ 6) 8942 8175

## **HOLLAND**

Stertil B.V Stokvis Service, Westkern 3, 9288 CA Kootstertille PH: (+315) 1258 0333

### **MACEDONIA**

Velmar d.o.o. Gjorce Petrov 10, 1000 Skopje, Makedonija. PH: (+389) 2204 0288

### **MALAYSIA**

Tritech Safety Sdn Bdn No38, 2nd Floor, Jalan Pandan Indah, Kawasan Industri Ampang Tambahan, 68000 Ampang, Selangor D.E. PH: (+603) 4291 0988

### **NEW ZEALAND**

Brake & Transmission NZ 21-27 Omega St., Albany, Auckland PH: (+ 64) 9414 3205

## **SOUTH AFRICA**

Brakecore Supply Co 5 Oosthuise St, Ermelo, 2350. PH: (+271) 7819 3412

Page: 106

## **UNITED KINGDOM**

Tecalemit Garage Equip. Co. Ltd Unit 2,Eagle Road, Langage Bus Pk., Plympton, Plymoth, Devon, PL7 5JY PH: (+017) 5221 9150

## **UNITED STATES OF AMERICA**

Commercial Vehicle Consultants Inc. 144 Overlook Ave, Staten Island, NEW YORK, 10304. PH: (+171) 8980 3651

## <span id="page-107-0"></span>**15. WARRANTY**

To ensure prompt warranty service should it be required, please complete warranty registration form, and return to Auto*Test* Products Pty Ltd within 10 days of purchase of the product. Auto*Test* Products or an Authorised Service Centre warrants this product against defects in material and workmanship for a period of 12 months from the original date of purchase. This warranty applies only to products and components supplied by Auto*Test* Products which can be identified by the trade name or logo affixed to them or by other documents. Auto*Test* Products does not warrant any products not supplied by Auto*Test* Products. During the warranty period, Auto*Test* Products or an Authorised Service Centre will repair (or at its option replace), any defective component(s) without charge for labour, provided the product is returned in its original or suitable equivalent container, freight prepaid, to an authorised Auto*Test* Service Centre. Transit insurance and return freight will be at the owner's expense.

In order to obtain calibration, warranty or non-warranty service, ship the product, freight and insurance prepaid to your nearest AutoTest Service Centre. Attach to the product your name, address, contact numbers, description of the problem and if a warranty claim, proof of purchase (dated sales receipt or invoice).

Auto*Test* Products or an Authorised Auto*Test* Service Centre reserves the right to refuse warranty repair if accident, abuse, misuse or misapplication has damaged the product in transit or as a result of service or modifications by other than an Authorised Service Centre, nor are any other warranties expressed or implied, including any regarding merchantability or fitness for any other particular purpose. Auto*Test* Products or an Authorised Service Centre is not responsible for incidental or consequential damages resulting from the breach of any express or implied warranty, including damage to property and, to the extent permitted by law, damages for personal injury.

(Express exclusions from warranty) Unless otherwise specified, this warranty does not cover:

- a) modified, abused, neglected, accidentally damaged or excessively worn products, or products that have become damaged or defective as a result of improper use;
- b) repairs attempted or made by other than our regional repair centre or authorised warranty service centre;
- c) conditions or malfunctions caused by the reasonable effects of fair wear and tear or the malfunction of normally wearing parts, which include but are not limited to: Batteries, plugs and leads;
- d) consumable items, such as batteries (beyond 6 months from date of purchase);
- e) Auto*Test* products that are not distributed through Auto*Test*'s authorised distributors and resellers.

(Warranty non-transferrable) This warranty is not transferrable beyond the original purchaser.
## **NOTES:**

Copyright 2022 Auto*Test* Products Pty Ltd ABN 47 005 712 005. **®** denotes a trademark owned by Auto*Test* Products Pty Ltd ABN 47 005 712 005.

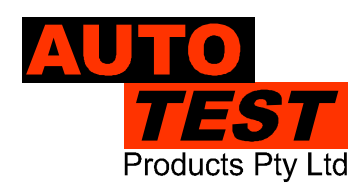

## AUTOTEST **Products Pty Ltd**

61-63 Parsons St Kensington VIC 3031 Australia Phone: (+61 3) 8840 3000 Service: (+61 3) 8840 3016 service@autotest.net.au Sales:(+61 3) 8840 3017 sales@autotest.net.au

**www.autotest.net.au**